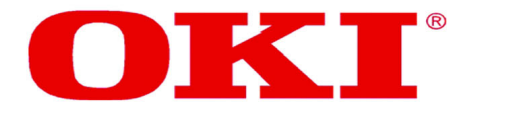

## **B6200/6300 series**

# **Technical Reference Manual**

59358501

**Network Solutions** Oki. for a Global Society

Every effort has been made to ensure that the information in this document is complete, accurate, and up-to-date. The manufacturer assumes no responsibility for the results of errors beyond its control. The manufacturer also cannot guarantee that changes in software and equipment made by other manufacturers and referred to in this Guide will not affect the applicability of the information in it. Mention of software products manufactured by other companies does not necessarily constitute endorsement by the manufacturer.

While all reasonable efforts have been made to make this document as accurate and helpful as possible, we make no warranty of any kind, expressed or implied, as to the accuracy or completeness of the information contained herein.

The most up-to-date drivers and manuals are available from the Oki Data website **http://www.okidata.com** and **http://my.okidata.com**.

### Copyright © 2003. All rights reserved.

Adobe, the Adobe logo, PostScript, PostScript 3 and the PostScript logo are trademarks of Adobe Systems Incorporated.

Microsoft, Windows, Windows NT, Windows Server are either registered trademarks or trademarks of Microsoft Corporation in the United States and/or other countries.

Permission has been obtained from Microsoft Corporation for use of software screen shots.

PCL, HP, HP-GL, HP-GL/2 and HP-UX are registered trademarks of Hewlett-Packard Corporation.

NetWare is a registered trademark of Novell, Inc., in the United States and other countries.

Macintosh, MacOS, AppleTalk, EtherTalk and TrueType are trademarks of Apple Computer, Inc., registered in the U.S. and other countries.

Intel and Pentium are trademarks or registered trademarks of Intel Corporation or its subsidiaries in the United States and other countries.

UNIX is a registered trademark of the Open Group in the United States and other countries.

Solaris, SunOS and NIS (Network Information Services) are trademarks or registered trademarks of Sun Microsystems, Inc. in the United States and other countries.

All product/brand names are trademarks or registered trademarks of the respective holders.

As a member of the International Energy Star Program, Oki Data confirms this product satisfies energy the requirements for International Energy Star Program standards.

### Data Loss in Hard Disk/Compact Flash Disk

Saved data may be lost if hard disk/compact flash disk of the machine breaks down due to external shocks or if the power is accidentally cut off in a manner not following the methods listed in manuals or other documentation. Oki Data is not responsible for such data loss and any consequence caused by such data loss.

### Damage related to computer virus

Oki Data is not responsible for any breakdown of machines due to infection of computer virus.

### Important

- $\odot$  This manual is copyrighted with all rights reserved. Under the copyright laws, this manual may not be copied or modified in whole or part, without the written consent of the publisher.
- Parts of this manual are subject to change without prior notice.
- We welcome any comments on ambiguities, errors, omissions, or missing pages.
- Never attempt any procedure on the machine that is not specifically described in this manual. Unauthorized operation can cause faults or accidents. Oki Data is not liable for any problems resulting from unauthorized operation of the equipment.

59358501 Rev. 3.0

## **Preface**

Thank you for choosing this printer.

Keep this guide handy for a quick reference on using the printer. The illustrations used in this guide are based on B6300.

This guide is written with the assumption that you are familiar with the basics kof operating your computer and network.

In this manual, safety instructions are marked with the symbol  $\triangle$ . Always read and follow these instructions before performing the required procedure.

This product is a "Class I Laser System" that does not emit dangerous laser beam. Operate the machine according to the instructions in the manual. Do not carry out any operation not mentioned in the manual. Otherwise, it may lead to unforeseen accident or machine breakdown.

## **Conventions**

- 1. In this guide, "computer" refers to both personal computers and workstations.
- 2. The following icons are used in this guide:

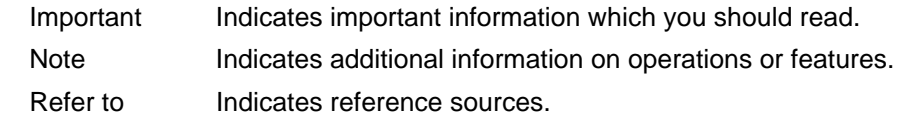

3. The following conventions are used in this guide:

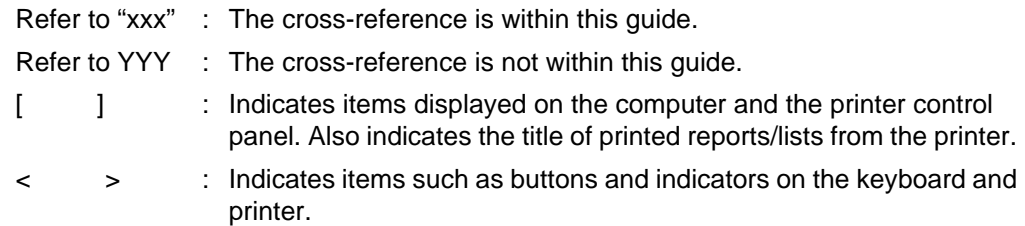

## **Contents**

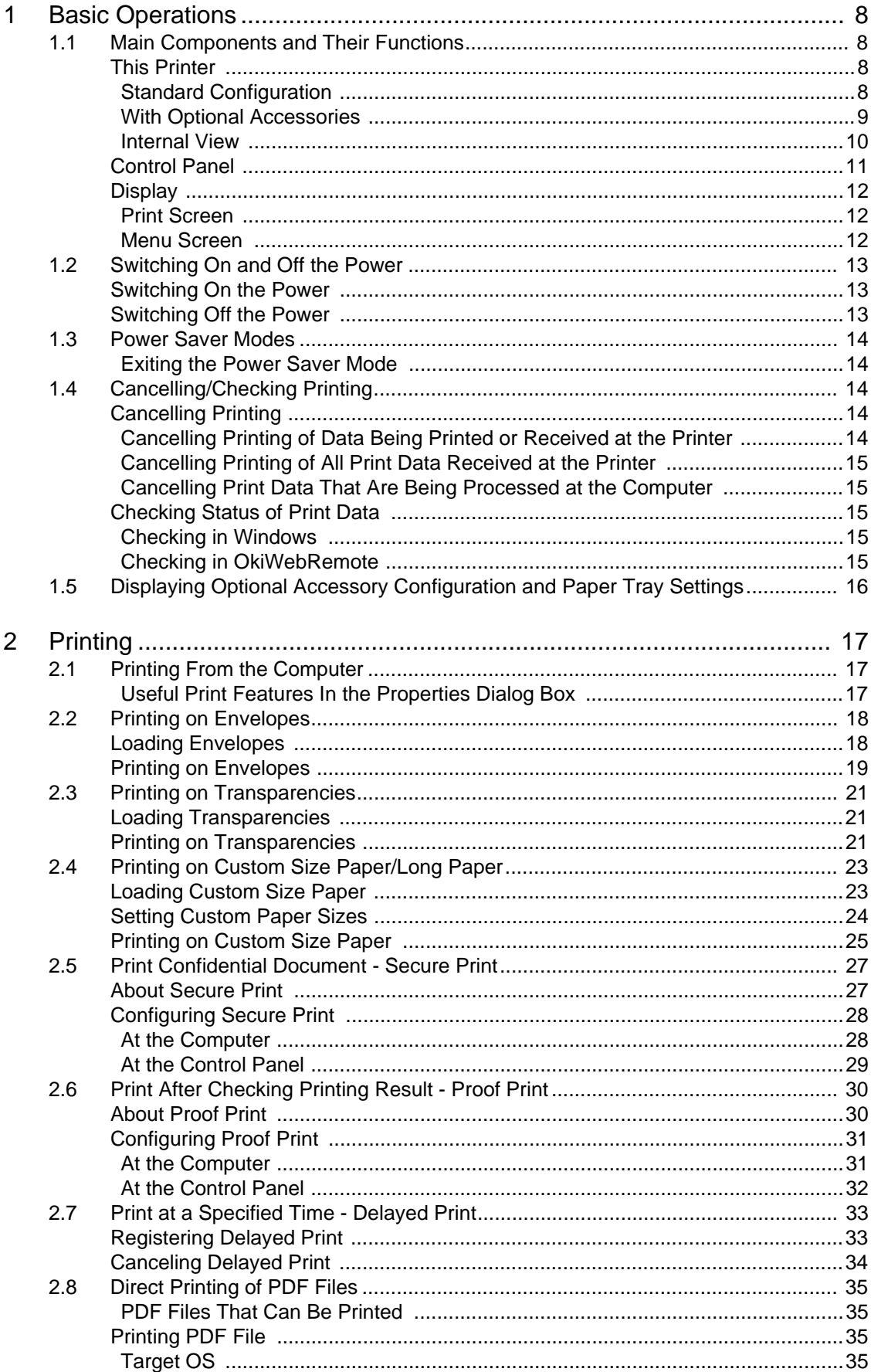

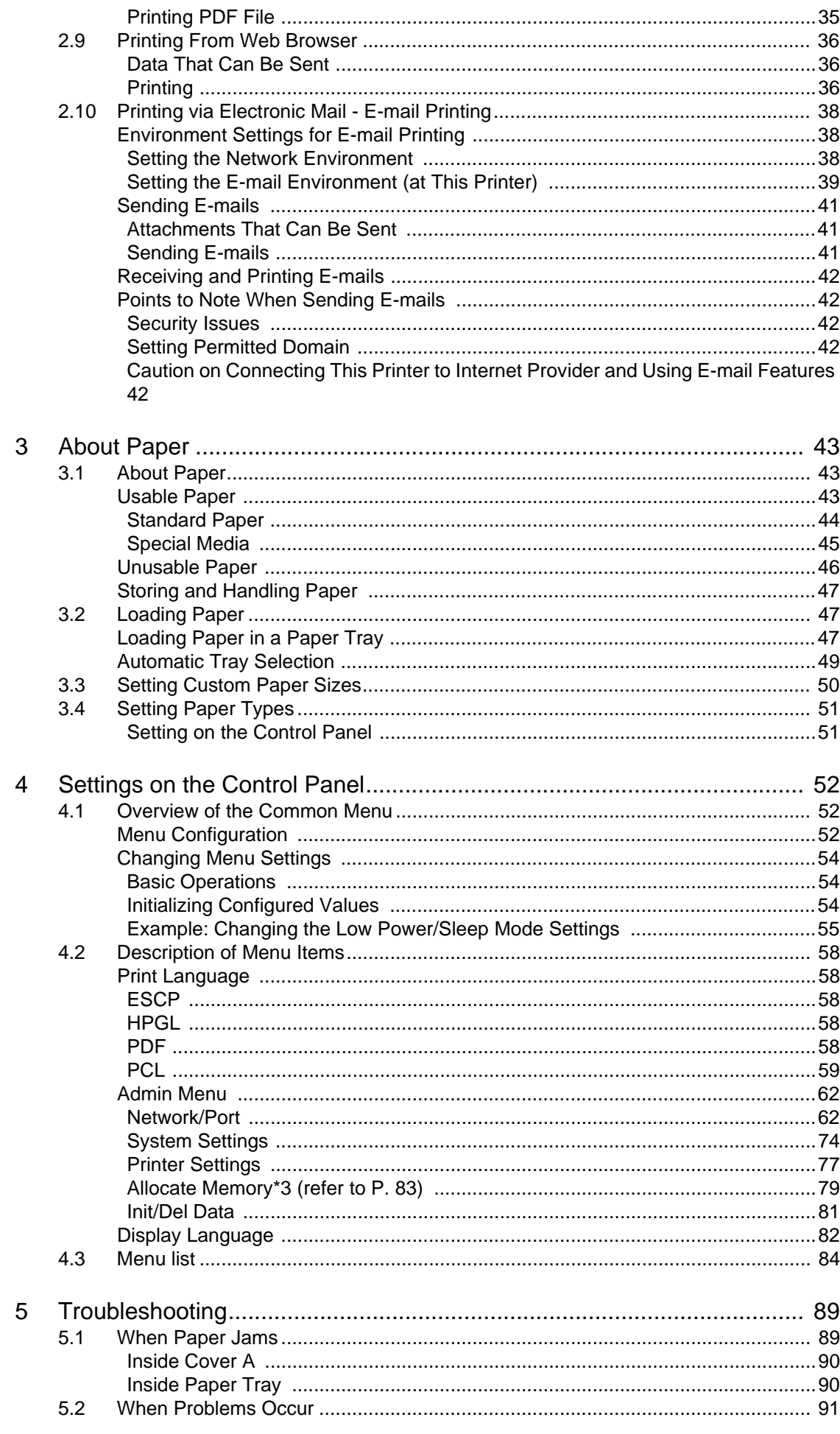

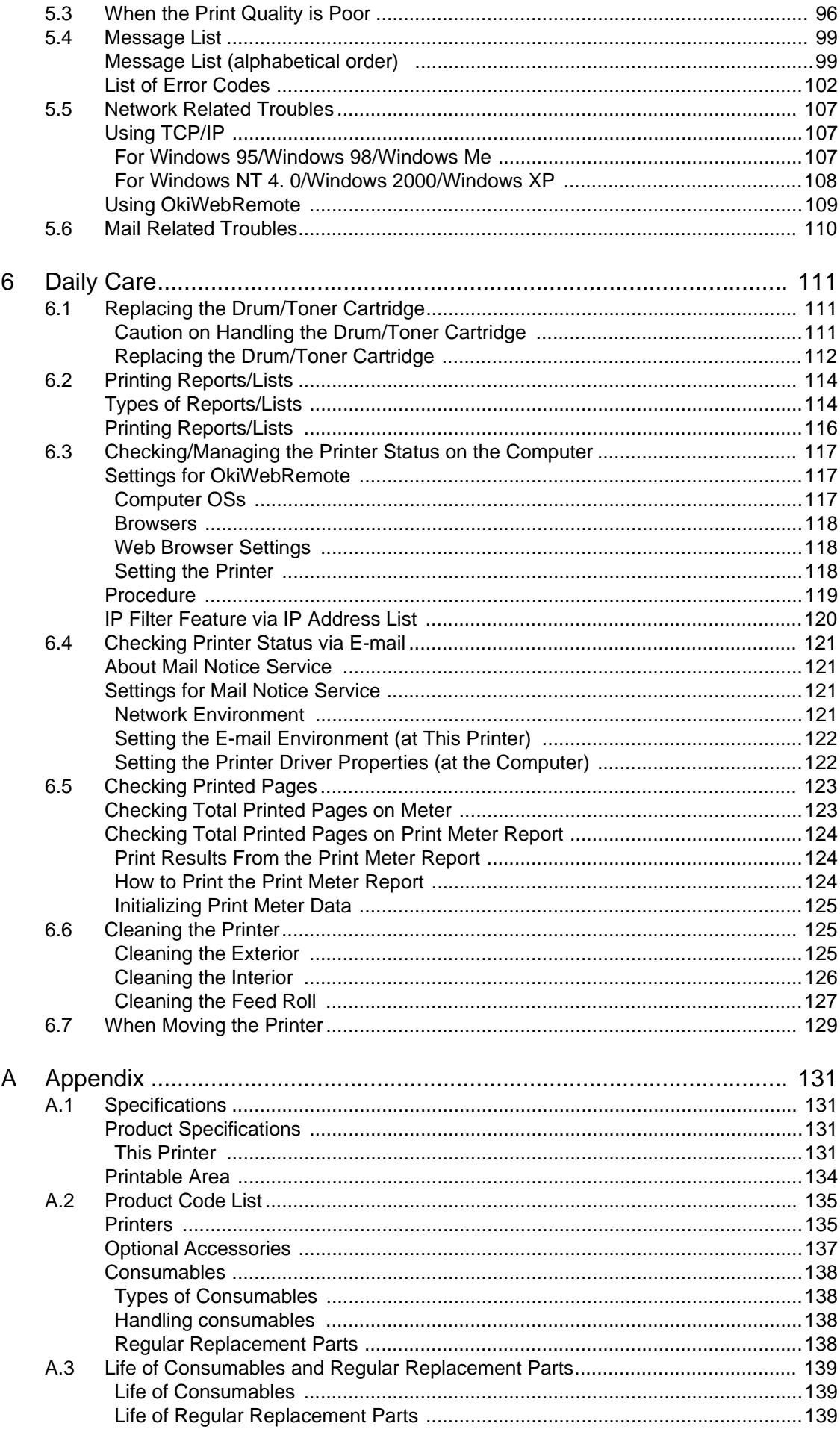

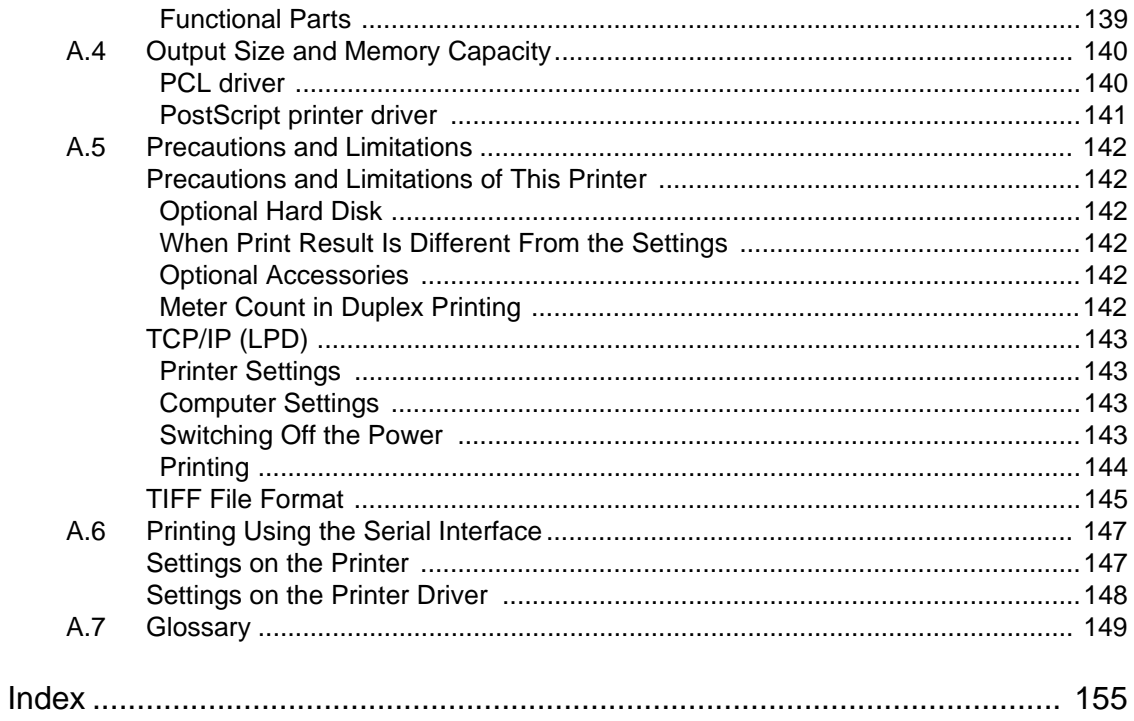

## **The Objective of the International Energy Star Program**

To protect the global environment and conserve energy sources, the International Energy Star Program encourages the following product features. Oki Data confirms this printer satisfies the requirements for this program.

### **Low Power Mode Feature**

This product has a power-saving feature, which switches the machine to low power mode automatically if the machine is on and not operated for a certain period of time. In this mode the machine stops power to the fuser and saves power. The default low power mode start time is set at 5 minutes.

You can set the low power mode start time between 5 and 60 minutes in 1 minute intervals. For details on how to set the time, refer to ["Admin Menu" \(P. 62\)](#page-65-2).

### **Note**

• The sleep mode feature in this machine saves further power consumption than the low power mode.

## **Illegal Copies and Printouts**

Copying or printing certain documents may be illegal in your country. Penalties of fines or imprisonment may be imposed on those found guilty. The following are examples of items that may be illegal to copy or print in your country.

- **Q** Currency
- $\Box$  Checks
- $\Box$  Bank and government bonds and securities
- **Q** Passports and identification cards
- $\Box$  Copyright material or trademarks without the consent of the owner
- $\Box$  Postage stamps and other negotiable instruments

This list is not inclusive and no liability is assumed for either its completeness or accuracy. In case of doubt, contact your legal counsel.

## <span id="page-11-0"></span>**1 Basic Operations**

## <span id="page-11-1"></span>**1.1 Main Components and Their Functions**

## <span id="page-11-3"></span><span id="page-11-2"></span>**This Printer**

### **Standard Configuration**

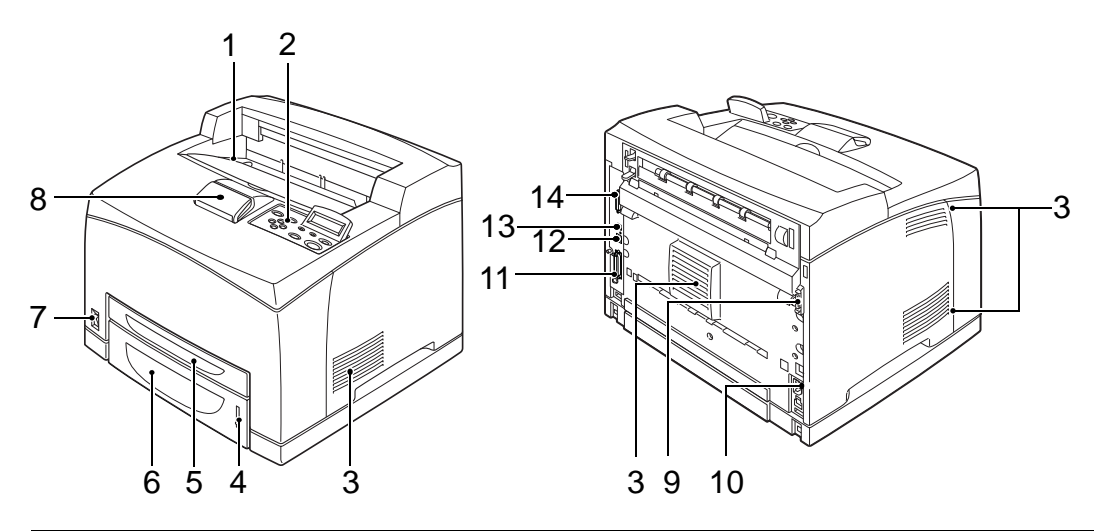

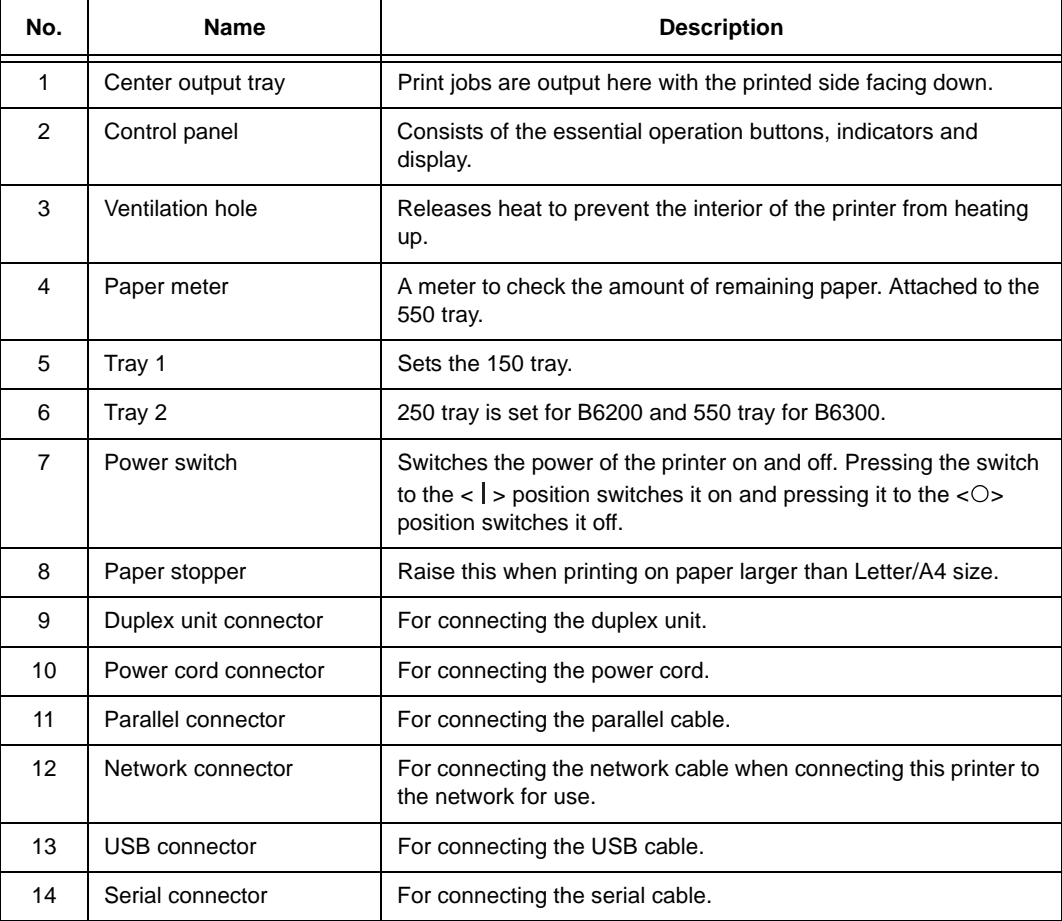

<span id="page-12-0"></span>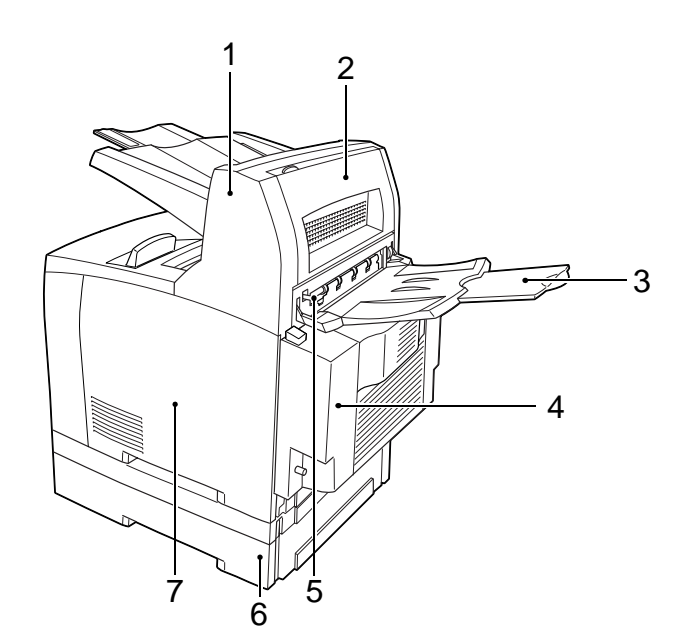

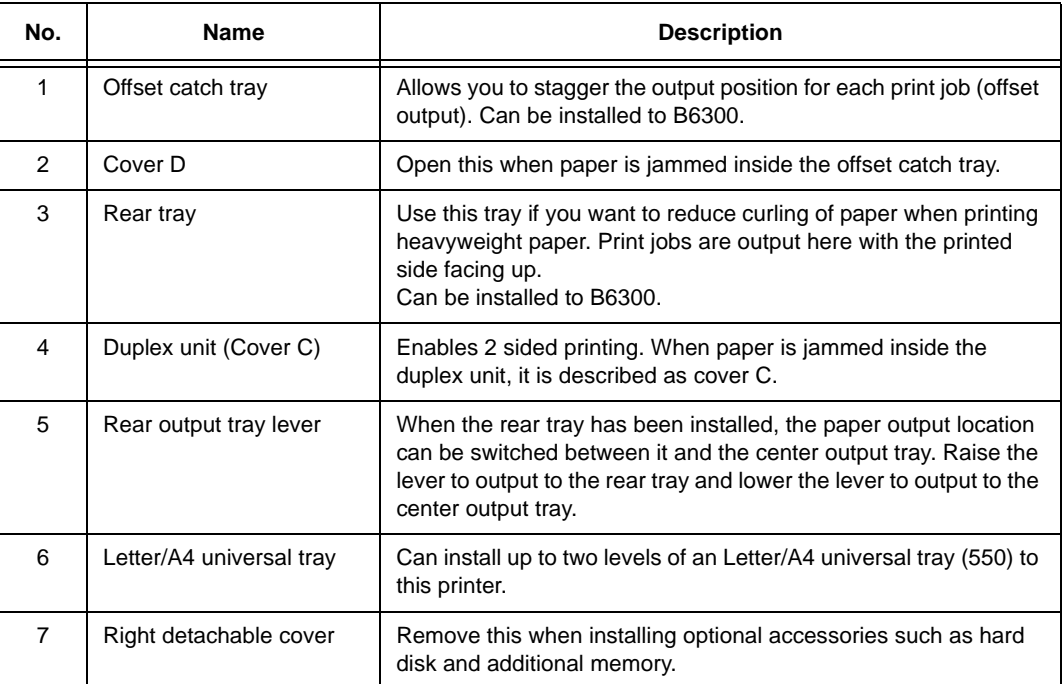

<span id="page-13-0"></span>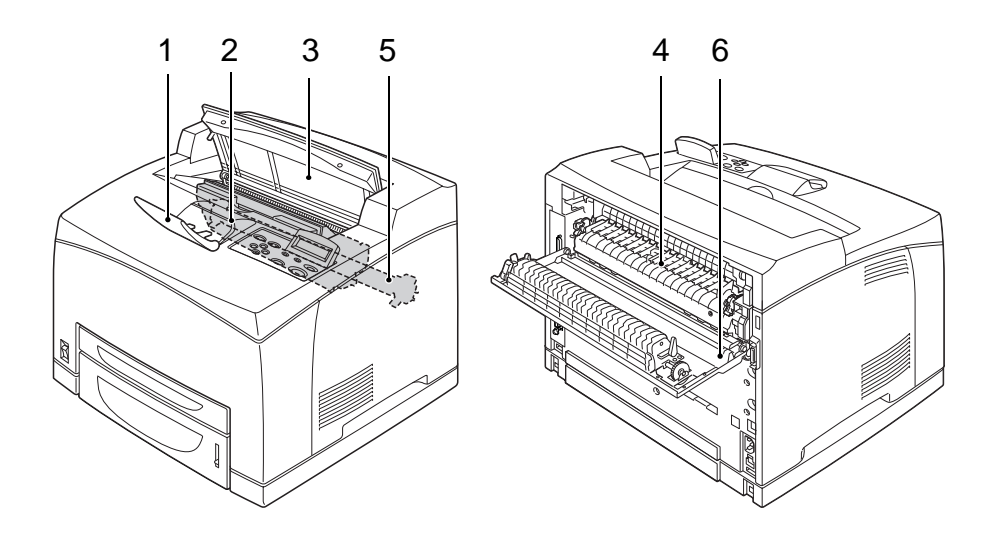

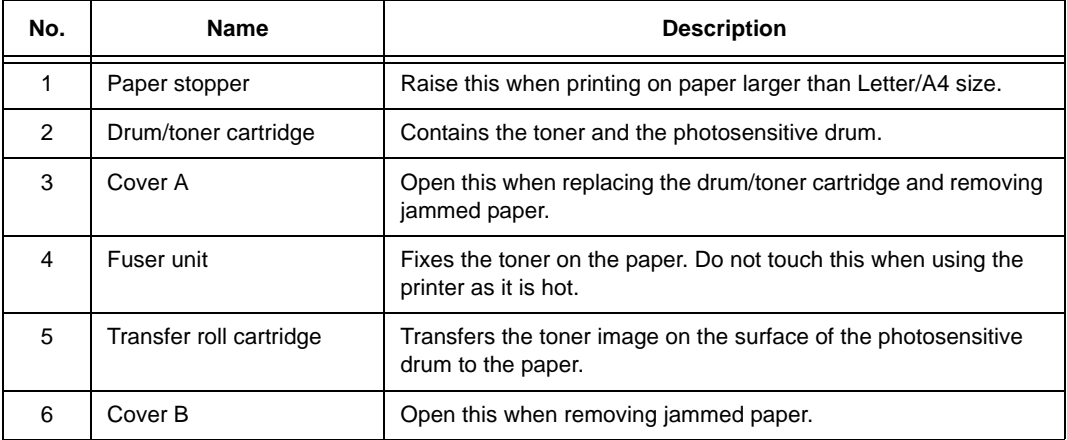

<span id="page-14-0"></span>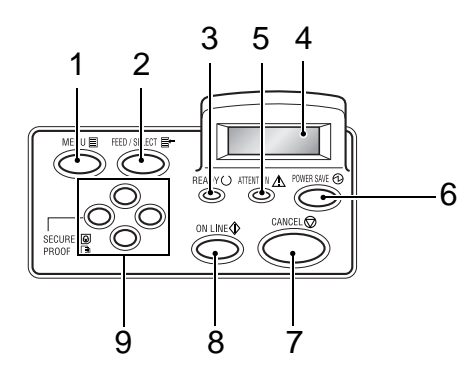

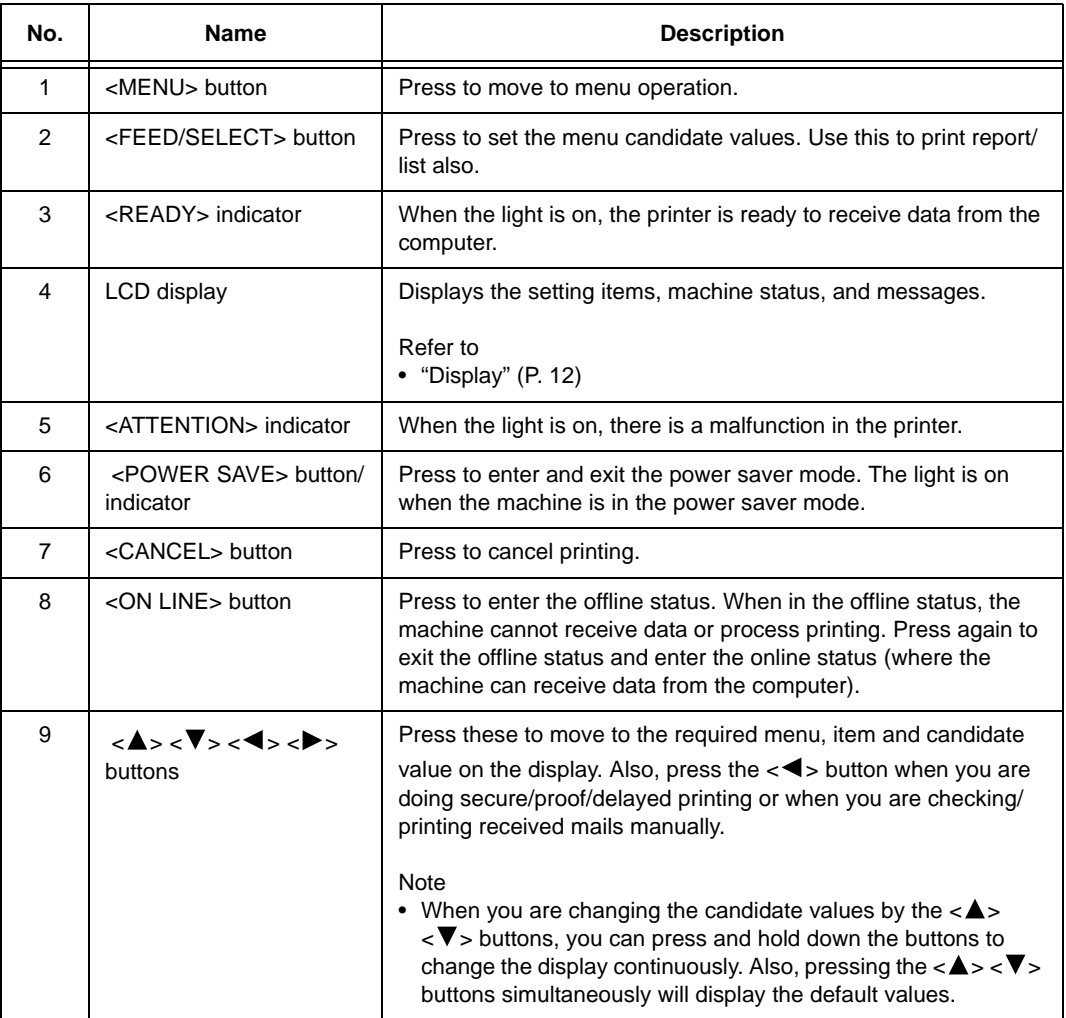

## <span id="page-15-0"></span>**Display**

There are two types of screens shown: Print screen (for displaying printer status) and Menu screen (for configuring settings).

Note

• The message displayed differs according to the options installed and setting status.

### <span id="page-15-1"></span>**Print Screen**

The Print screen appears when the machine is printing or waiting for data. The following contents are shown on the screen.

Printer status

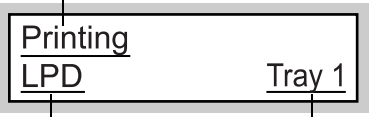

Port for receiving data Feeding tray

### <span id="page-15-2"></span>**Menu Screen**

Screen for configuring settings related to the printer.

This screen appears when you press the <MENU> button. The initial Menu screen displayed is as follows.

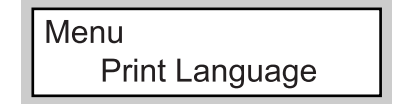

Refer to

• Items that can be set on the Menu screen: ["4 Settings on the Control Panel" \(P. 52\)](#page-55-3)

### <span id="page-16-1"></span><span id="page-16-0"></span>**Switching On the Power**

- 1. Press the power switch of the printer to the  $<$   $|$  > position.
- 2. When the power is on, "Please wait..." will be displayed on the control panel. Check that this display changes to "Ready to print".

### Note

• When "Please wait..." is displayed, the printer is in the process of warming up. Printing is unavailable during this period. When the printer is ready for printing, "Ready to print" will be displayed.

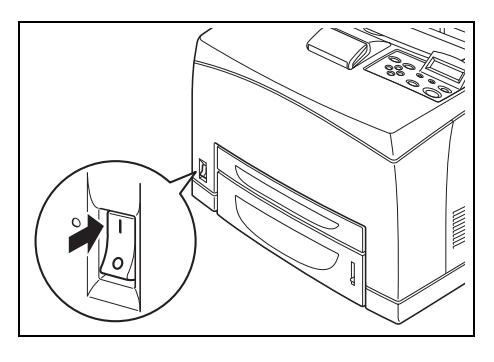

#### Important

• If error message is displayed, refer to ["Message List \(alphabetical order\)" \(P. 99\)](#page-102-2) on how to fix it.

### <span id="page-16-2"></span>**Switching Off the Power**

Important

- Do not switch off the power of the printer when printing is in progress. It may lead to a paper jam.
- Once the power is switched off, print data remaining in this printer or information saved in the memory of this printer will be deleted.
- 1. By checking the display on the control panel, confirm that the printer is not processing any data.

Ready to print

2. Press the power switch of this printer to the < O > position to switch the power off.

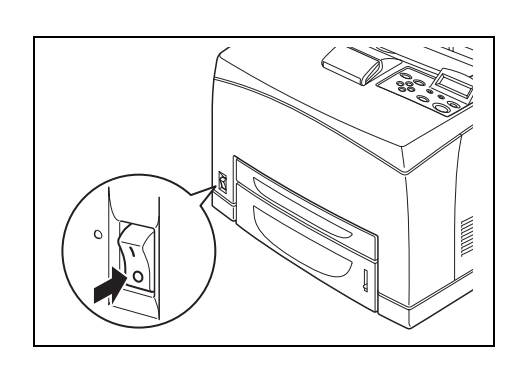

## <span id="page-17-0"></span>**1.3 Power Saver Modes**

This printer is equipped with a low power mode and a sleep mode to reduce power consumption when it is left idle.

When no print data is received for 5 minutes, the printer will enter the low power mode. When no data is received for a further 10 minutes (a total of 15 minutes lapse (default settings) since the last received data), it will enter sleep mode. You can specify whether the printer goes into low power mode or sleep mode. The time ranges to specify for the printer to go into low power mode or sleep mode are 5 to 60 minutes respectively. Consumption of power during the sleep mode is 10 W or less and the time required to exit from the sleep mode to a print-ready status is about 10 seconds.

Note

- You can also enable either the low power mode or sleep mode.
- Both low power mode and sleep mode cannot be disabled at the same time.
- For details on low power/sleep mode and the procedure to change the settings, refer to ["Example:](#page-58-1)  [Changing the Low Power/Sleep Mode Settings" \(P. 55\)](#page-58-1).
- The sleep mode setting has precedence when both the low power mode and sleep mode are enabled. For example, when the sleep mode and low power mode time have been set to 15 minutes and 45 minutes respectively, the printer will go into sleep mode after no data has been received for 15 minutes. It will continue to remain in sleep mode and will not go into low power mode after a further 30 minutes.

### <span id="page-17-1"></span>**Exiting the Power Saver Mode**

The printer automatically cancels its power save status once it receives data from the computer. This status can also be cancelled by pressing the <POWER SAVE> button on the control panel.

## <span id="page-17-2"></span>**1.4 Cancelling/Checking Printing**

## <span id="page-17-4"></span><span id="page-17-3"></span>**Cancelling Printing**

To cancel printing, you can either cancel the print job at this printer or at the computer.

### **Cancelling Printing of Data Being Printed or Received at the Printer**

Press the <CANCEL> button on the control panel. However, pages being printed at the moment will continue to be printed.

**Note** 

• You can also cancel printing on the [Jobs] screen of OkiWebRemote.

### <span id="page-18-0"></span>**Cancelling Printing of All Print Data Received at the Printer**

Press the <ON LINE> button on the control panel, and then press the <CANCEL> button. Press the <ON LINE> button again after the cancelling process is completed.

### <span id="page-18-1"></span>**Cancelling Print Data That Are Being Processed at the Computer**

Double-click the printer icon at the bottom right of the task bar in Windows. From the displayed window, click the document name that you wish to delete and press the <Delete> key.

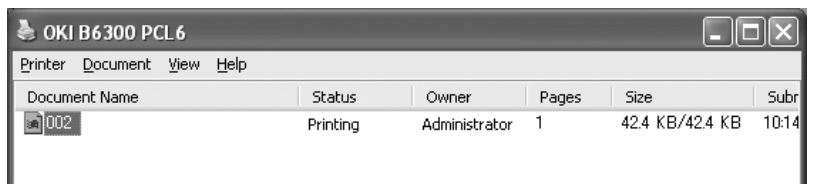

## <span id="page-18-3"></span><span id="page-18-2"></span>**Checking Status of Print Data**

### **Checking in Windows**

Double-click the printer icon on the task bar at the bottom right of the screen. From the displayed window, check the column, [Status].

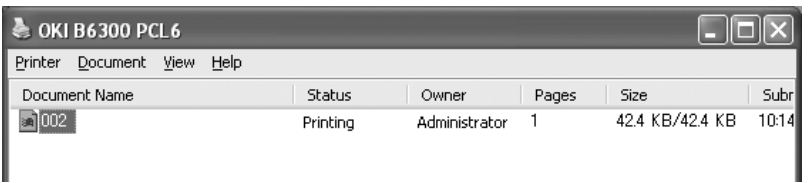

### <span id="page-18-4"></span>**Checking in OkiWebRemote**

You can check the status of the print job sent to the printer at the [Jobs] screen of OkiWebRemote.

<span id="page-19-0"></span>

## **1.5 Displaying Optional Accessory Configuration and Paper Tray Settings**

<span id="page-19-1"></span>When using this printer as a network printer and having enabled SNMP protocol, you can display on the printer driver, the optional accessory configuration and settings configured at the control panel such as paper type or size. These settings are displayed on the [Options] tab. This section explains the procedure using Windows XP as an example.

#### Important

- When using this printer as a local printer, this feature cannot be used. You have to manually set the items on the printer driver.
- The rear tray information cannot be obtained. You have to manually set the item.
- For paper size and paper type settings, you must configure them at the control panel beforehand. Even if you change the settings here, they will not be reflected on the printer itself.

#### Note

- When using this feature, you have to activate the SNMP port (default: [Enable]) on the printer using the control panel.
- For Windows NT 4. 0/Windows 2000/Windows XP, only users with administrator's rights can change the settings. Users without administrator's rights can only check the contents.
- 1. From the [Start] menu, click [Printers and Faxes] and then display the properties of the printer to be used.
- 2. Click the [Options] tab.
- 3. Click [Get Information from Printer].

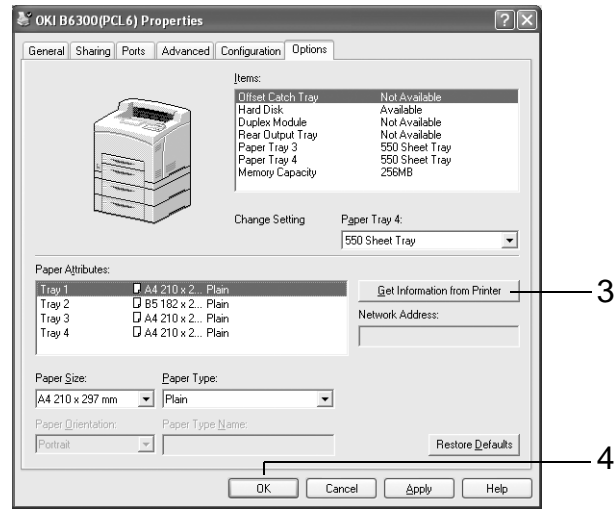

The properties of the printer can be displayed on the printer driver.

4. Click [OK]. The contents of the [Options] tab will be updated based on the data obtained from the printer.

- The automatically detected paper size and orientation will be displayed as the paper size and orientation of [Paper Attributes].
- The paper type set on the control panel will be displayed as the paper type setting of [Paper Attributes].

## <span id="page-20-0"></span>**2 Printing**

## <span id="page-20-1"></span>**2.1 Printing From the Computer**

This section explains the basic flow when printing from application software in a Windows $^{\circledR}$ environment.

(The procedure may differ according to the computer or system configuration used.)

#### Important

• Do not switch off the power of this printer when printing is in progress. It may lead to a paper jam.

#### Note

- This section explains printing with the PCL driver as an example.
- 1. From the [File] menu of the application software, select [Print].
- 2. Select this printer as the printer to be used to start printing. To use the various print features of this printer, display the printer properties dialog box to set the necessary items.

For details on each item and how to set them, refer to the Online Help for the printer driver.

#### Important

• If the paper tray information is not correct, change the settings on the [Options] tab of the printer driver before carrying on printing. For details on how to do the settings, refer to the Online Help for the printer driver.

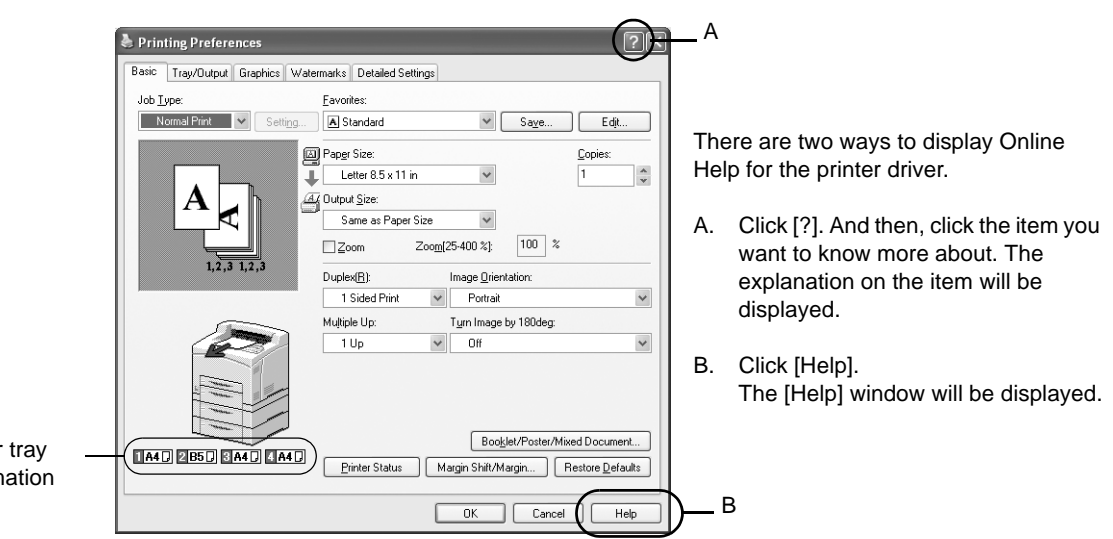

<span id="page-20-2"></span>Paper tray information

### **Useful Print Features In the Properties Dialog Box**

- [Basic] tab: Duplex, Multiple Up, Poster, Booklet Creation, Proof/Secure/Delayed Print
- [Tray/Output] tab: Transparency Separators, Job Offset, Covers
- [Watermarks] tab: Watermarks

Note

• You can set the print features in the properties dialog box from the printer icon in the window displayed by selecting [Printers and Faxes] (or [Settings] > [Printers] depending on the OS).

## <span id="page-21-0"></span>**2.2 Printing on Envelopes**

The procedure to print on envelopes is as follows. For details on the envelopes that can be used, refer t[o"Usable Paper" \(P. 43\)](#page-46-3).

## <span id="page-21-1"></span>**Loading Envelopes**

You have to close the flaps of the envelopes and load them with the address side facing up in the orientation shown in the diagram below.

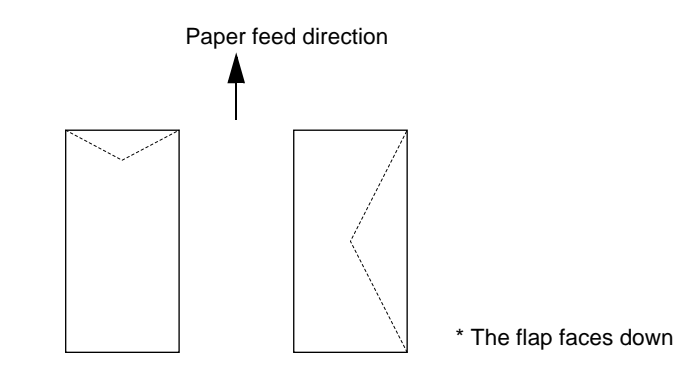

The following explains how to load the envelopes, using COM-10 envelopes as an example, in trays 1 to 4.

#### Important

• The reverse side of the envelope cannot be printed on.

- For details on the procedure to load paper in a paper tray, refer to ["Loading Paper in a Paper Tray"](#page-50-3)  [\(P. 47\)](#page-50-3).
- 1. Load the envelopes in the portrait orientation so that the flaps are turned to the right side.

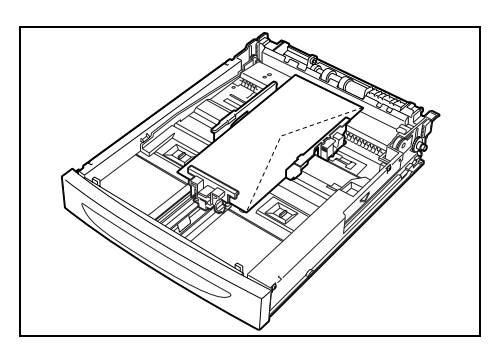

- 2. Slide the length guide and right width guide to the size of the loaded envelopes.
- 3. Close the lid of the paper tray and push the tray completely into the printer.
- 4. On the control panel, change the paper type to [Heavyweight 1]. For details, refer to ["3.4 Setting Paper Types" \(P. 51\)](#page-54-2).
- 5. On the control panel, change the paper size of the tray to [Custom] and then set the paper size. For details, refer to ["3.3 Setting Custom Paper Sizes" \(P. 50\).](#page-53-1)

## <span id="page-22-0"></span>**Printing on Envelopes**

To print on envelopes, display the [Tray/Output] tab and [Basic] tab. This section explains the procedure using WordPad on Windows XP as an example.

- The way to display the printer properties dialog box differs according to the application software. Refer to the manual of each application software.
- 1. From the [File] menu, select [Print].
- 2. Select this printer as the printer to be used and click [Preferences].
- 3. Click the [Tray/Output] tab.
- 4. Select the loaded paper tray from [Paper Source] or click the [Specify Paper Type] to display the [Specify Paper Type] dialog box and then select [Heavyweight 1] from [Paper Type].

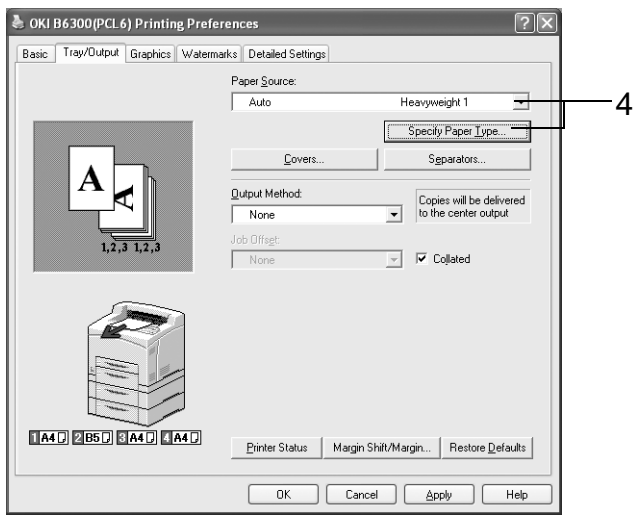

- 5. Click the [Basic] tab.
- 6. From [Paper Size], select the size of the original document.

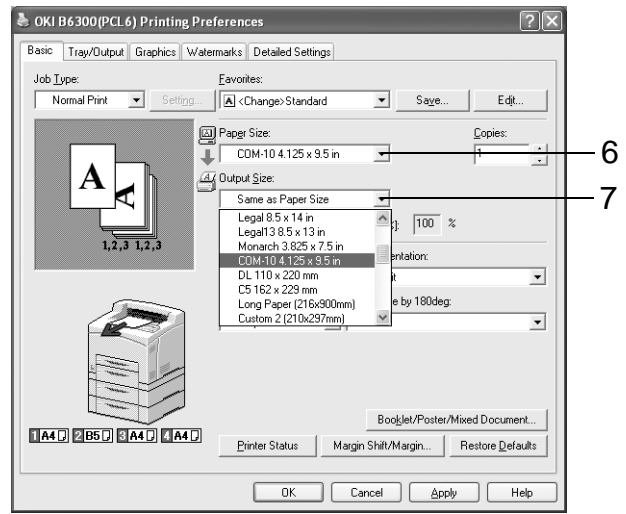

- 7. From [Output Size], select the envelope size.
- 8. If necessary, set [Turn Image by 180deg] and then click [OK].
- 9. Click [Print] in the [Print] dialog box to start printing.

### <span id="page-24-1"></span><span id="page-24-0"></span>**Loading Transparencies**

Load transparencies in trays 1 to 4.

Important

• Transparencies with white frames or full-color transparencies cannot be used.

The way to load transparencies in the paper tray is the same as the way to load standard size paper. For details, refer to ["3.2 Loading Paper" \(P. 47\).](#page-50-4)

You must also set paper type for the paper tray in [Transparency] on the control panel. Refer to ["3.4 Setting Paper Types" \(P. 51\)](#page-54-2) to change the setting.

### <span id="page-24-2"></span>**Printing on Transparencies**

To print on transparencies, display the [Tray/Output] tab and [Basic] tab. This section explains the procedure using WordPad on Windows XP as an example.

Note

- The way to display the printer properties dialog box differs according to the application software. Refer to the manual of your respective application software.
- Printing transparencies continuously may lead to the output transparencies sticking to each other. As a guide, remove the transparencies from the output tray after about 20 sheets and then fan them to lower their temperatures.
- 1. From the [File] menu, select [Print].
- 2. Select this printer as the printer to be used and click [Preferences].
- 3. Click the [Tray/Output] tab.
- 4. Select the loaded paper tray from [Paper Source] or click the [Specify Paper Type] to display the [Specify Paper Type] dialog box and then select [Transparency] from [Paper Type].

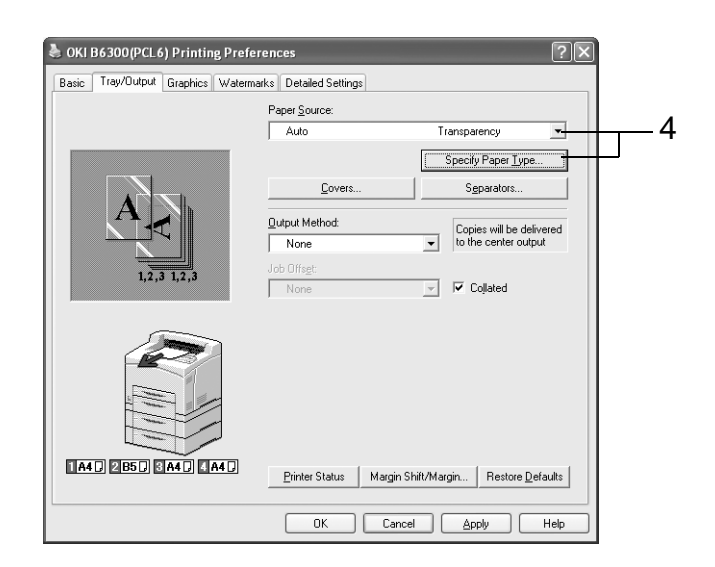

5. Click the [Basic] tab.

6. From [Paper Size], select the size of the original document.

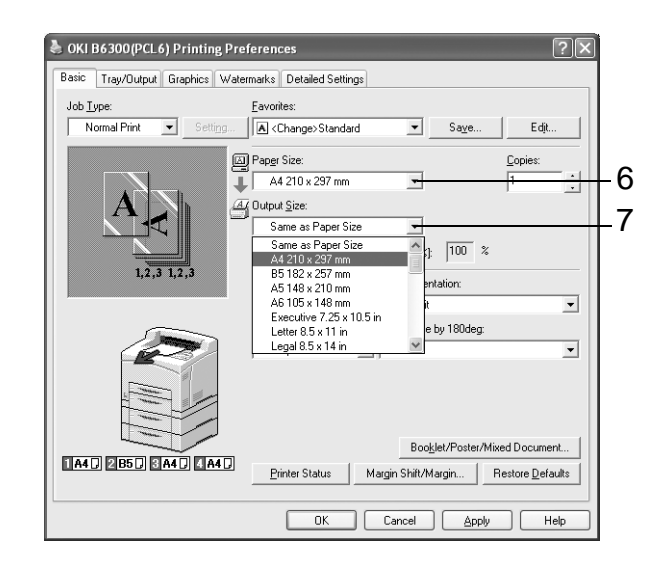

- 7. From [Output Size], select the size of the transparency, and then click [OK].
- 8. Click [Print] in the [Print] dialog box to start printing.

## <span id="page-26-0"></span>**2.4 Printing on Custom Size Paper/Long Paper**

This section explains how to print on custom size paper such as long paper. The paper sizes that can be set on this printer are as follows:

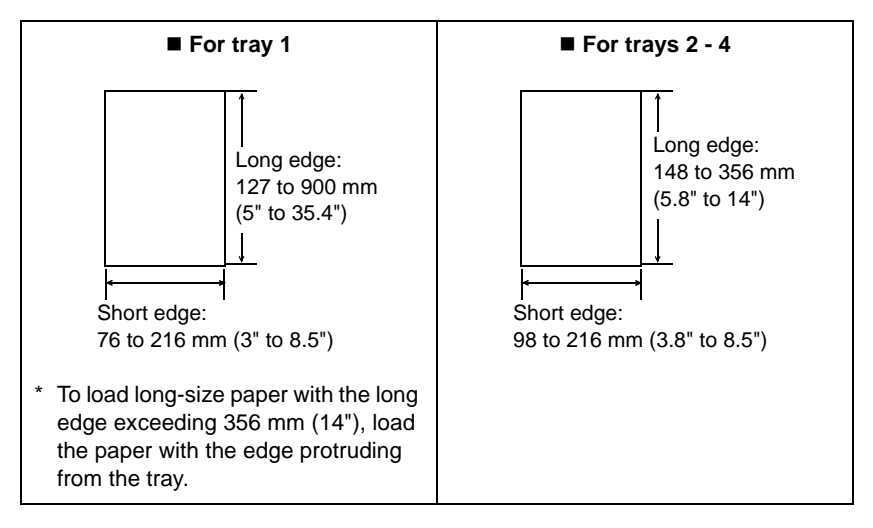

Important

• Print quality on the part of the paper that extends beyond 356 mm cannot be guaranteed.

### <span id="page-26-1"></span>**Loading Custom Size Paper**

The way to load custom size paper with the long edge shorter than 356 mm in trays 1 to 4 is the same as loading standard size paper. For details, refer to ["3.2 Loading Paper" \(P. 47\).](#page-50-4) To load long paper in tray 1, follow the procedure below:

1. Pull the paper tray out to its maximum.

#### Note

- Pull the extendable part out to its maximum. For details on the procedure to extend the paper tray, refer to ["3.2 Loading Paper" \(P. 47\)](#page-50-4).
- 
- 
- 2. Load the paper with the side to be printed facing up. Curl up the back end of the paper so that it will not fall from the tray.

3. Push the paper tray completely into the printer.

#### Important

• Do not close the lid of the paper tray.

## <span id="page-27-0"></span>**Setting Custom Paper Sizes**

Before printing, set the custom size on the printer driver.

You have to configure the settings on the control panel too when loading custom size paper in trays 1 to 4 for printing. For details on setting the control panel, refer to ["3.3 Setting](#page-53-1)  [Custom Paper Sizes" \(P. 50\).](#page-53-1)

#### Important

• When setting the paper size on the printer driver and the control panel, be sure to specify the same size as the actual paper used. Setting the wrong size for printing will cause the machine failure. This is especially true if you configure a bigger size when using a narrow width paper.

On the printer driver, set the custom size in the [Custom Paper Size] dialog box. This section explains the procedure using Windows XP as an example.

- For Windows NT 4.0/Windows 2000/Windows XP, only users with administrator's rights can change the settings. Users without the rights can only check the contents.
- When setting the [Custom Paper Size] dialog box on Windows NT 4.0/Windows 2000/Windows XP, settings of other printers on the computer will also be affected as the form data base of the computer is used by a local printer. For a shared printer on the network, settings of other shared printers on the same network in another computer will also be affected as the form data base on the server with existing print queue is used. When setting on Windows 95/Windows 98/Windows Me, settings of other printers on the computer will not be affected as the settings are for paper sizes defined by each printer icon. For shared printers on the network, settings of other shared printers on the same network but in another computer will not be affected as the settings are for paper sizes defined by each printer icon.
- 1. From the [Start] menu, click [Printers and Faxes] and then display the properties of the printer to be used.
- 2. Click the icon of this printer, and then select [Properties] from the [File] menu.
- 3. Click the [Configuration] tab.
- 4. Click [Custom Paper Size].

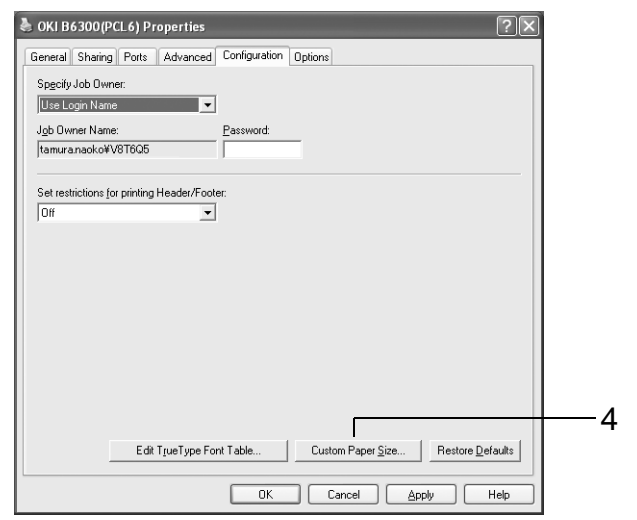

<span id="page-28-1"></span>5. From the [Details] list box, select the custom setting to be defined.

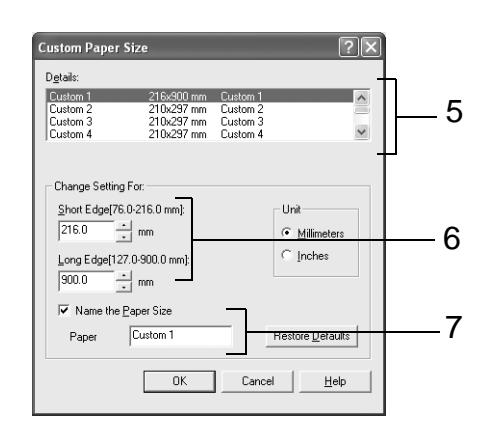

- 6. Specify the length of the short edge and long edge under [Change Setting For]. You can specify the values either by entering them directly or using  $[\triangle] [\blacktriangledown]$ . The length of the short edge cannot be longer than the long edge, even if it is within the specified range. The length of the long edge cannot be shorter than the short edge, even if it is within the specified range.
- <span id="page-28-2"></span>7. To assign a paper name, select the [Name the Paper Size] check box and then enter the name at [Paper Name]. Up to 14 characters can be used for the paper name.
- 8. If necessary, repeat steps [5](#page-28-1) to [7](#page-28-2) to define another custom size.
- 9. Click [OK].
- 10. When you have configured custom sizes for trays 1 to 4 using the control panel, click [Get Information from Printer] on the [Options] tab.

The printer settings can be displayed on the printer driver.

### Refer to

- • ["1.5 Displaying Optional Accessory Configuration and Paper Tray Settings" \(P. 16\)](#page-19-1)
- 11. Click [OK].

### <span id="page-28-0"></span>**Printing on Custom Size Paper**

The procedure to print on custom size paper is as follows.

This section explains the procedure using WordPad on Windows XP as an example.

- The way to display the printer properties dialog box differs according to the application software. Refer to the manual of your respective application software.
- 1. From the [File] menu, select [Print].
- 2. Select this printer as the printer to be used and click [Preferences].
- 3. Click the [Tray/Output] tab.
- 4. Select the appropriate tray from [Paper Source].

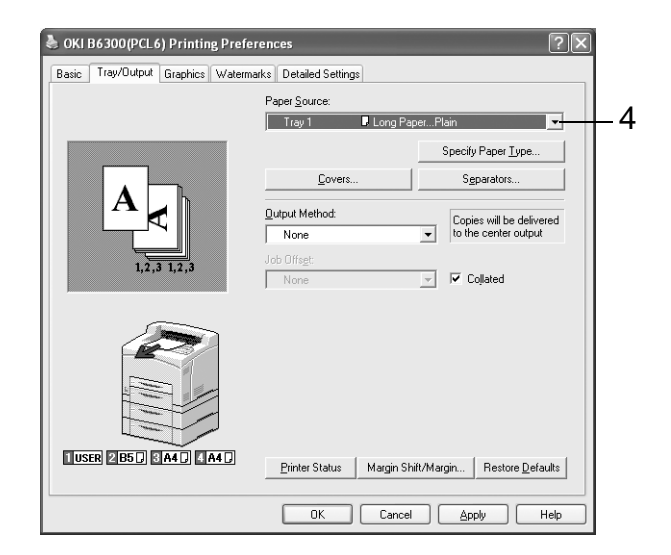

- 5. Click the [Basic] tab.
- 6. From [Paper Size], select the size of the original document.

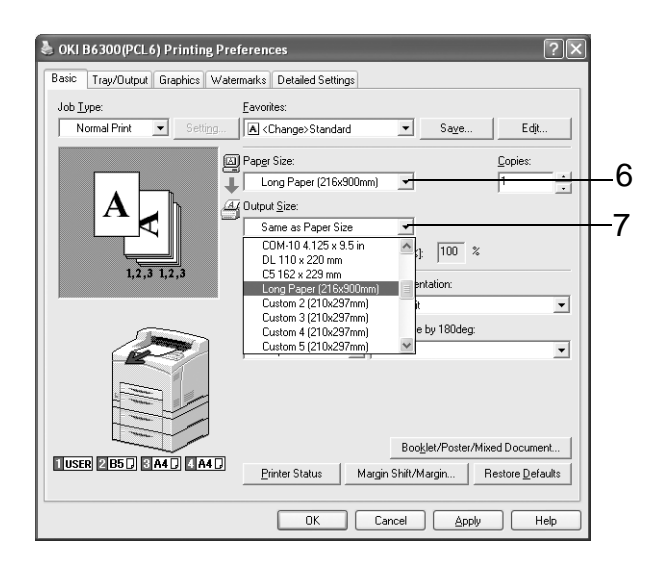

- 7. From [Output Size], select the registered custom size, and then click [OK].
- 8. Click [Print] in the [Print] dialog box to start printing.

<span id="page-30-0"></span>When the hard disk (optional) has been installed, you can use the secure print feature.

Important

• The hard disk may be damaged and erase important data saved in the hard disk. We recommend you back up your data.

## <span id="page-30-1"></span>**About Secure Print**

Secure Print is a feature that allows you to attach a password to a piece of print data on the computer, send it to the printer for temporary storage, and start printing the data from the control panel. You can also store the print data in the printer without attaching a password. By storing frequently-used data in the printer, you can print the data out by just operating this printer, without sending them from the computer again and again.

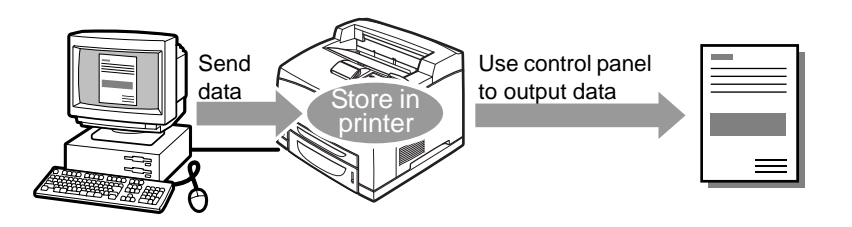

- You can select whether to delete secure print data after printing. For details, refer to ["At the Control](#page-32-0)  [Panel" \(P. 29\)](#page-32-0).
- To delete all secure print data that has become redundant, refer to ["Init/Del Data" \(P. 81\).](#page-84-1)
- If the setting of [Secure Print] on the control panel has been set to [Disable], secure print data cannot be output.

## <span id="page-31-0"></span>**Configuring Secure Print**

The procedure to configure Secure Print is as follows.

First of all, carry out the secure print settings at the computer and send data to the printer for printing. Then, carry out the output procedure at the printer to output the print data.

### <span id="page-31-1"></span>**At the Computer**

This section explains the procedure using WordPad on Windows XP as an example. The procedure is the same for other OSs.

Note

- The way to display the printer properties dialog box differs according to the application software. Refer to the manual of your respective application software.
- 1. From the [File] menu, select [Print].
- 2. Select this printer as the printer to be used and click [Preferences].
- 3. From [Job Type] on the [Basic] tab, select [Secure Print].

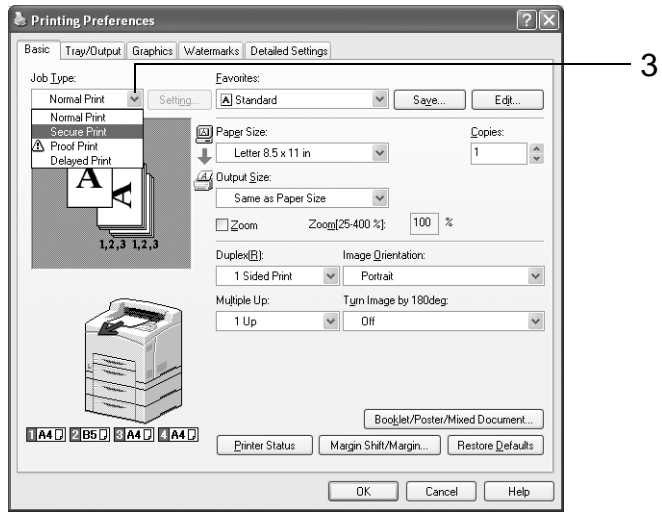

4. Enter the user ID at [User ID]. You can enter up to eight characters for the user ID.

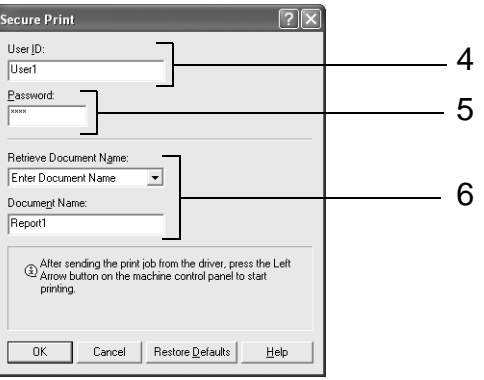

- 5. To enter a password, enter it at [Password]. Enter up to 12 numeric characters.
- 6. From [Retrieve Document Name], select either [Enter Document Name] or [Auto Retrieve]. If [Enter Document Name] is selected, specify a document name at [Document Name] using up to 12 characters. If [Auto Retrieve] is selected, the name of the document to be printed will become the Document Name. However, if the printer cannot recognize a document name, it will become the date/time (e.g. 09/03 10:30).
- 7. Click [OK].
- 8. Click [OK] on the [Basic] tab.
- 9. Click [Print] in the [Print] dialog box to start printing. The document will be stored in the printer.

### <span id="page-32-0"></span>**At the Control Panel**

This section explains the procedure to print data stored in the printer by Secure Print.

#### **Note**

- You can also delete, without printing, secure print data stored in the printer. For details, refer to ["Init/Del](#page-84-1)  [Data" \(P. 81\)](#page-84-1).
- 1. Press the  $\lt \blacktriangleleft$  > button.
- 2. Check that [Secure Print] is displayed and then press the  $\langle \blacktriangleright \rangle$  button.
- 3. Press the  $\langle \blacktriangle >$  or  $\langle \blacktriangledown >$  button until the required user is selected and then press the  $\langle \blacktriangleright \rangle$  button.
- 4. Move the cursor by the  $\langle \rangle$  button and then enter the password (up to 12 digits) by the  $\langle \blacktriangle \rangle$  and  $\langle \blacktriangledown \rangle$  buttons.
- 5. Press the <FEED/SELECT> button.
- 6. Press the  $\langle \blacktriangle \rangle$  or  $\langle \blacktriangledown \rangle$  button until the required document is selected and then press the  $\langle \rangle$  button.
- 7. After printing, press the  $\langle \blacktriangle \rangle$  or  $\langle \blacktriangledown \rangle$  button to delete or save the document and then press the  $\langle \blacktriangleright \rangle$  button.
- 8. Press the <FEED/SELECT> button. Printing will start.
- 9. Press the <MENU> button when printing has completed.

- The user ID displayed (up to eight characters) is the [User ID] set in the [Secure Print] dialog box of the [Basic] tab of the printer driver.
- For the password, enter the [Password] set in the [Secure Print] dialog box of the [Basic] tab of the printer driver. If [Password] is not set, there will be no setting on the control panel.
- The document name displayed (up to 12 characters) is the [Document Name] set in the [Secure Print] dialog box of the [Basic] tab of the printer driver.

## <span id="page-33-0"></span>**2.6 Print After Checking Printing Result - Proof Print**

When the hard disk (optional) has been installed, you can use the proof print feature.

Important

• The hard disk may be damaged and erase important data saved in the hard disk. We recommend you back up your data.

## <span id="page-33-1"></span>**About Proof Print**

Proof Print is a feature that allows you to store the print data of multiple copies in the hard disk, print out only the first set to check the print result and if satisfactory, print the remaining copies from the control panel.

Note

• Proof print data that has become redundant can be deleted using the control panel. For details, refer to ["At the Control Panel" \(P. 29\)](#page-32-0).

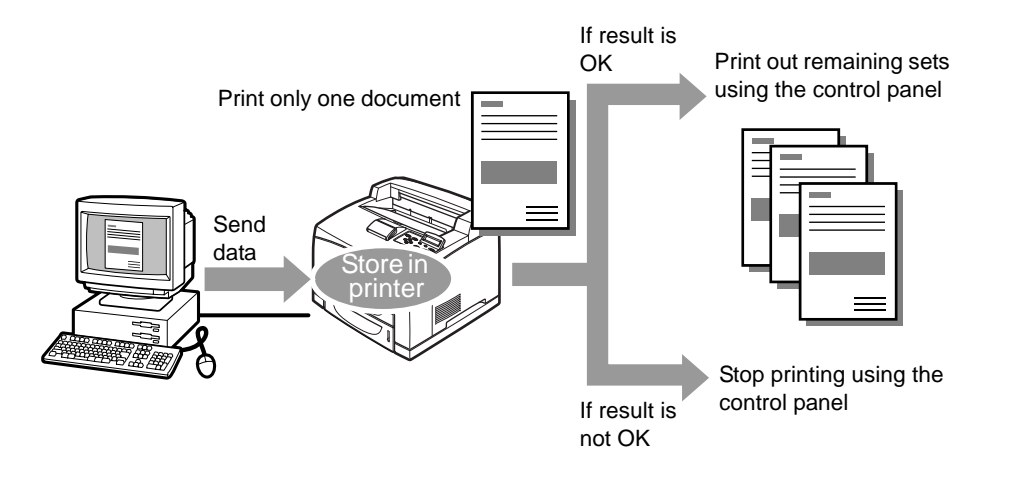

## <span id="page-34-0"></span>**Configuring Proof Print**

The procedure to configure Proof Print is as follows.

First of all, carry out the proof print settings at the computer and send data to the printer for printing. Then, carry out the output procedure at the printer to output the print data.

### <span id="page-34-1"></span>**At the Computer**

This section explains the procedure using WordPad on Windows XP as an example.

Note

- The way to display the printer properties dialog box differs according to the application software. Refer to the manual of your respective application software.
- 1. From the [File] menu, select [Print].
- 2. Select this printer as the printer to be used and click [Preferences].
- 3. On the [Basic] tab, set at least 2 for [Copies].
- 4. Select [Proof Print] from [Job Type].

#### Note

• You must set at least 2 for [Copies] before [Proof Print] can be selected.

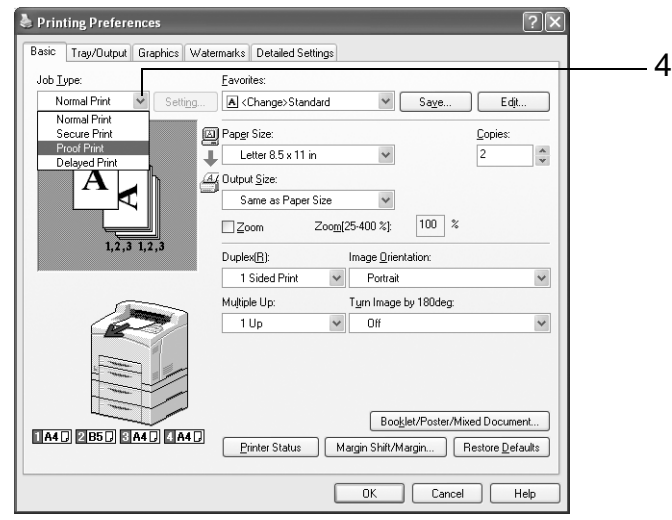

5. Enter the user ID at [User ID].

You can enter up to eight characters for the user ID.

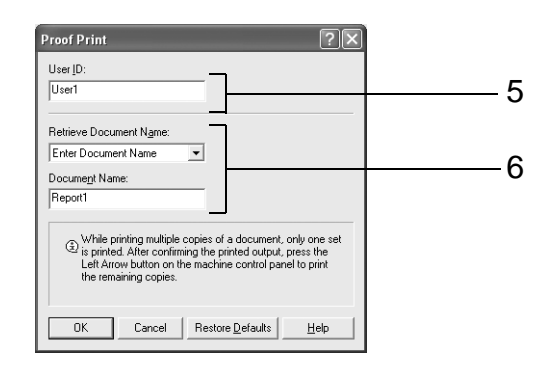

6. From [Retrieve Document Name], select either [Enter Document Name] or [Auto Retrieve]. If [Enter Document Name] is selected, specify a document name at [Document Name] using up to 12 characters.

If [Auto Retrieve] is selected, the name of the document to be printed will become the Document Name. However, if the printer cannot recognize a document name, it will become the date/time (e.g. 09/03 10:30).

- 7. Click [OK].
- 8. Click [OK] on the [Basic] tab.
- 9. Click [Print] in the [Print] dialog box to start printing.

### <span id="page-35-0"></span>**At the Control Panel**

This section explains the procedure to print and delete data stored in the printer by Proof Print.

- 1. Press the  $\leq$   $\blacktriangleleft$  > button.
- 2. Press the  $\langle \blacktriangle \rangle$  or  $\langle \blacktriangledown \rangle$  button until [Proof Print] is displayed and then press the  $\langle \blacktriangleright \rangle$ button.
- 3. Press the  $\leq$   $\blacktriangleright$  or  $\lt$   $\blacktriangleright$  button until the required user is selected and then press the < > button.
- 4. Press the  $\langle \blacktriangle \rangle$  or  $\langle \blacktriangledown \rangle$  button until the required document is selected and then press the  $\langle \rangle$  button.
- 5. Press the  $\langle \blacktriangle \rangle$  or  $\langle \blacktriangledown \rangle$  button to print or delete the saved document and then press the  $\langle \blacktriangleright \rangle$  button.
- 6. Press the <FEED/SELECT> button. The document will be deleted or printed.
- 7. After the document is deleted or printed, press the <MENU> button.

- The user ID displayed (up to eight characters) is the [User ID] set in the [Proof Print] dialog box of the [Basic] tab of the printer driver.
- The document name displayed (up to 12 characters) is the [Document Name] set in the [Proof Print] dialog box of the [Basic] tab of the printer driver.
When the hard disk (optional) has been installed, you can use the delayed print feature. The delayed print feature allows you to store the data in the printer beforehand and then print it out automatically at the specified time.

Important

- The hard disk may be damaged and erase important data saved in the hard disk. We recommend you back up your data.
- If the printer is switched off before the specified time, the specification of time will be undone and printing will start once the power is switched on again. Do not switch off the power of the printer when using the delayed print feature.

Note

• The time that can be specified for this feature is within 24 hours from the time you send the data for printing.

# **Registering Delayed Print**

The procedure to configure Delayed Print is as follows.

This section explains the procedure using WordPad on Windows XP as an example. The procedure is the same for other OS.

- 1. From the [File] menu, select [Print].
- 2. Select this printer as the printer to be used and click [Preferences].
- 3. From [Job Type] on the [Basic] tab, select [Delayed Print].

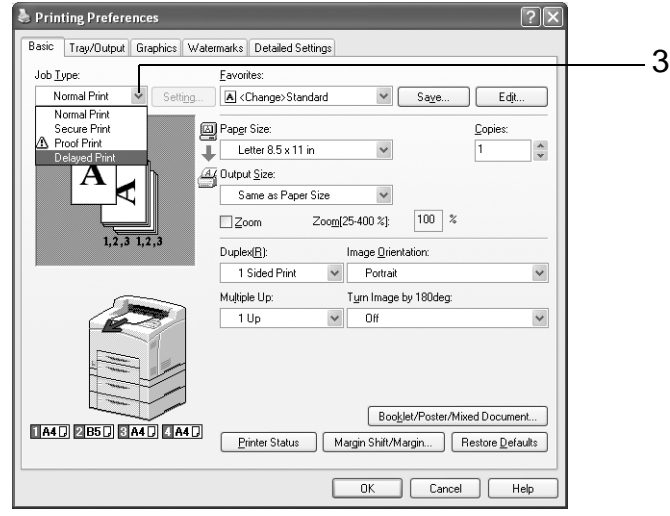

4. Set the time to start printing by [Hour] and [Minutes]. Use the 24-hour system.

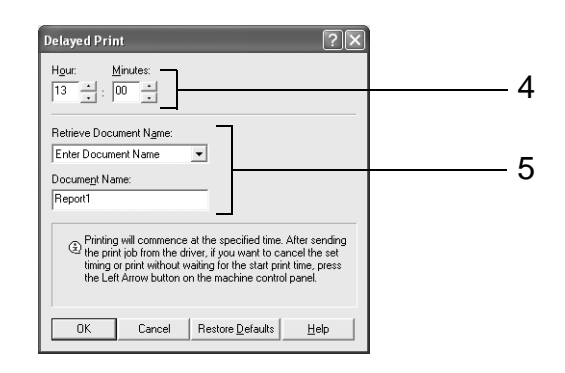

5. From [Retrieve Document Name], select either [Enter Document Name] or [Auto Retrieve]. If [Enter Document Name] is selected, specify a document name at [Document Name] using up to 12 characters.

If [Auto Retrieve] is selected, the name of the document to be printed will become the Document Name. However, if the printer cannot recognize a document name, it will become the date/time (e.g. 09/03 10:30).

- 6. Click [OK].
- 7. Click [OK] on the [Basic] tab.
- 8. Click [Print] in the [Print] dialog box to start printing. Printing will start at the specified time.

# **Canceling Delayed Print**

Use the control panel to cancel Delayed Print or to print without waiting for the specified time.

- 1. Press the  $\leq$  > button.
- 2. Press the  $\langle \blacktriangle \rangle$  or  $\langle \blacktriangledown \rangle$  button until [Delayed Print] is displayed and then press the < > button.
- 3. Press the  $\langle \blacktriangle \rangle$  or  $\langle \blacktriangledown \rangle$  button until the required document is selected and then press the  $\langle \blacktriangleright \rangle$  button.
- 4. Press the  $\langle \blacktriangle \rangle$  or  $\langle \blacktriangledown \rangle$  button to delete or immediately print the saved document and then press the  $\langle \blacktriangleright \rangle$  button.
- 5. Press the <FEED/SELECT> button. The document will be deleted or printed.
- 6. After the document is deleted or printed, press the <MENU> button.

**Note** 

• The document name displayed (up to 12 characters) is the [Document Name] set in the [Delayed Print] dialog box of the [Basic] tab of the printer driver.

# <span id="page-38-0"></span>**2.8 Direct Printing of PDF Files**

<span id="page-38-1"></span>You can send a PDF file directly to the printer for printing without using the printer driver. As the print data is sent directly to the printer, the printing process is simpler than printing with the printer driver and it is done at a faster speed. The way to print a PDF file directly is as follows.

# ■ Using PostScript Feature

You can use the PostScript feature to send a PDF file to the printer directly for printing.

## **PDF Files That Can Be Printed**

PDF files that can be printed are those created by Adobe Acrobat 4 and Adobe Acrobat 5 (except one part of the features added by PDF 1.4).

Note

• You may not be able to print some PDF files directly by the printer due to the way they were created. When this happens, open the PDF files and use the printer driver to print them.

# **Printing PDF File**

Here, we send the PDF file to the printer for printing using lpr command directly. Printing will be done with the following items set according to the control panel settings.

- 
- Copies Password
- Duplex Collate
- 
- Print mode Paper size

Refer to

• ["PDF" \(P. 58\)](#page-61-0)

**Note** 

• When lpr command is used for printing, specify the number of copies by lpr command. The [Quantity] setting on the control panel will become disabled. Also, if the number of copies is not specified by lpr command, it will be treated as one copy.

When using lpr command to print PDF file, you have to use the control panel or OkiWebRemote to activate the LPD port on the printer.

Refer to

• ["Network/Port" \(P. 62\)](#page-65-0)

## **Target OS**

Windows NT 4.0/Windows 2000/Windows XP

## **Printing PDF File**

The following specification on the computer is an example of using lpr command to print PDF file.

Note

 $\bullet$   $\Delta$  indicates space.

Example: Printing a [event.pdf] file with a printer IP address of 192.168.1.100.

```
C:\text{Sipr } \triangle-S\triangle192.168.1.100\triangle-P\trianglelp\triangleevent.pdf \vert <Enter> key
```
# **2.9 Printing From Web Browser**

You can print from the web browser using OkiWebRemote.

This feature can be used when the hard disk (optional) has been installed.

#### Important

• The hard disk may be damaged and erase important data saved in the hard disk. We recommend you back up your data.

## **Data That Can Be Sent**

The files that can be sent from the web browser and printed on this printer are as follows:

- TIFF file
- PDF file created by Adobe Acrobat 4 and Adobe Acrobat 5 (except one part of the features added by PDF1.4)

Note

- The PDF files sent will be printed by using the PostScript feature and according to the [PDF] setting on the control panel. For details on the print features of the PDF file in this printer, refer to ["2.8 Direct](#page-38-0)  [Printing of PDF Files" \(P. 35\).](#page-38-0)
- For details on the format of the TIFF file supported by this printer, refer to ["TIFF File Format" \(P. 145\).](#page-148-0)

## **Printing**

- 1. Activate the computer and web browser.
- 2. At the address column of the web browser, enter the IP address or URL of the printer and then press the <Enter> key.
	- Example of an IP address entry Example of a URL entry
- 

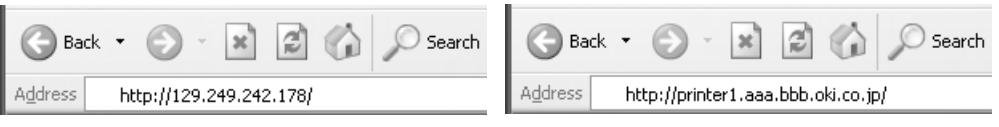

The [Status] screen appears.

**Note** 

- Depending on the web browser setting, the [Status] screen may not appear even if the IP address has been entered. When this happens, refer to ["Settings for OkiWebRemote" \(P. 117\)](#page-120-0) for details on checking the web browser settings.
- 3. Click [Login] to login to the OkiWebRemote.

#### Note

• The user name (administrator's name) for login to the OkiWebRemote is fixed at "root". And the password is the last six characters of the MAC address (factory default).

4. Click [Print] on the displayed screen, configure settings, such as the file to be printed.

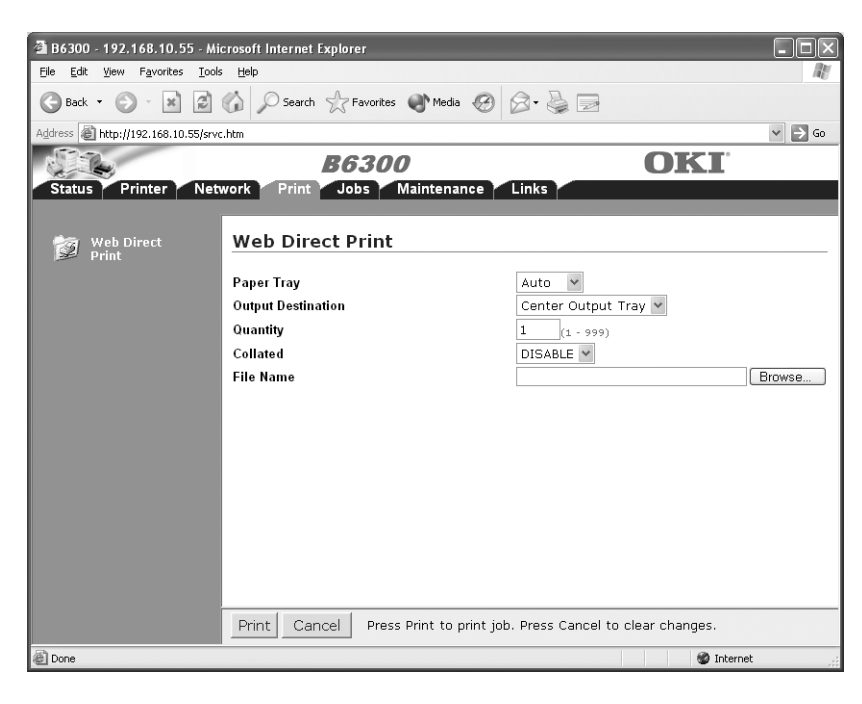

#### Note

- Print features that are not set here will be printed according to the following settings at the printer receiving the data:
	- TIFF file: The logical printer value set at [Printer] > [Printer Config] > [TIFF] > [Memory Settings] of OkiWebRemote.
	- PDF file: Value set at [PDF] on the control panel.
- 5. Click [Print].

Printing will start.

# **2.10 Printing via Electronic Mail - E-mail Printing**

When the hard disk (optional) has been installed and the printer is connected to a network, enabling it to receive e-mails via TCP/IP communication, e-mails can be sent from the computer to this printer.

Printing of e-mail contents and TIFF or PDF attachments can be done from this printer.

This feature is known as E-mail Printing.

#### Important

• The hard disk may be damaged and erase important data saved in the hard disk. We recommend you back up your data.

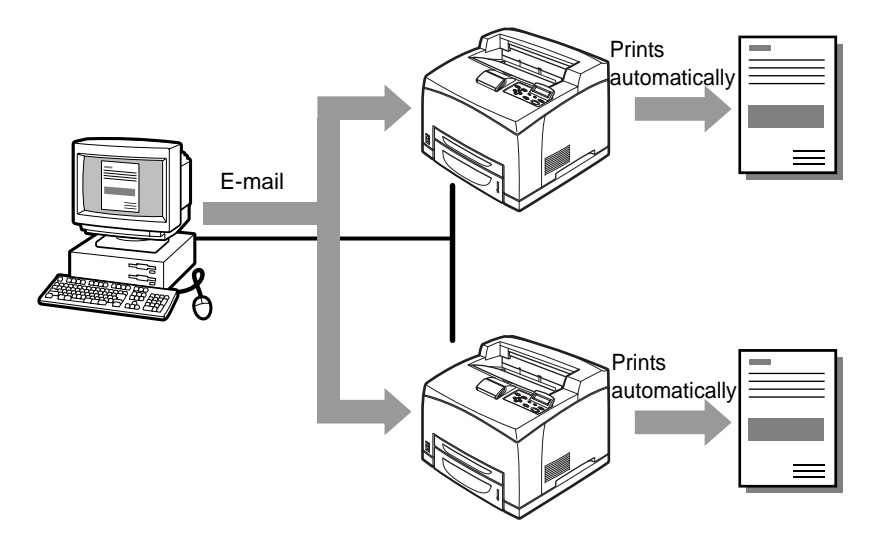

# **Environment Settings for E-mail Printing**

To use the E-mail Printing feature, you need to configure server settings (such as SMTP and POP3 servers) on your network environment.

#### Note

• Wrong e-mail environment settings may cause disruptions in your network. Always ask your network administrator to configure e-mail environment settings.

### **Setting the Network Environment**

• Register user account

# **Setting the E-mail Environment (at This Printer)**

Configure the following items according to your e-mail environment under [Maintenance] and [Network] of OkiWebRemote.

Note

- After configuring the settings, always click [Submit] and switch off/on the printer to reboot.
- Select the [Enable] at [Maintenance] > [Services Option] > [Receive E-mail] and switch off/on the printer, [E-mail Settings] will be displayed.

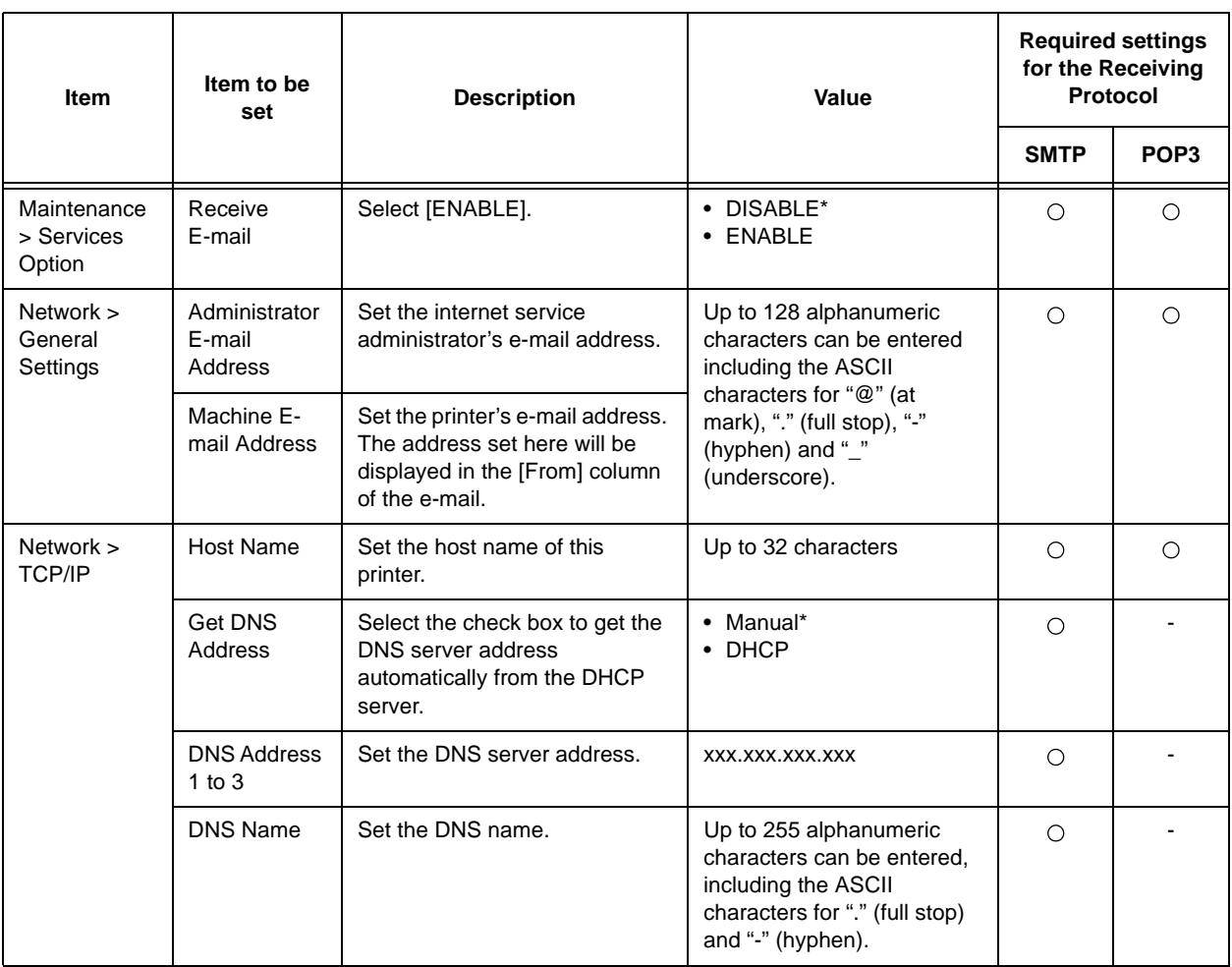

\*: Default

\*: Default

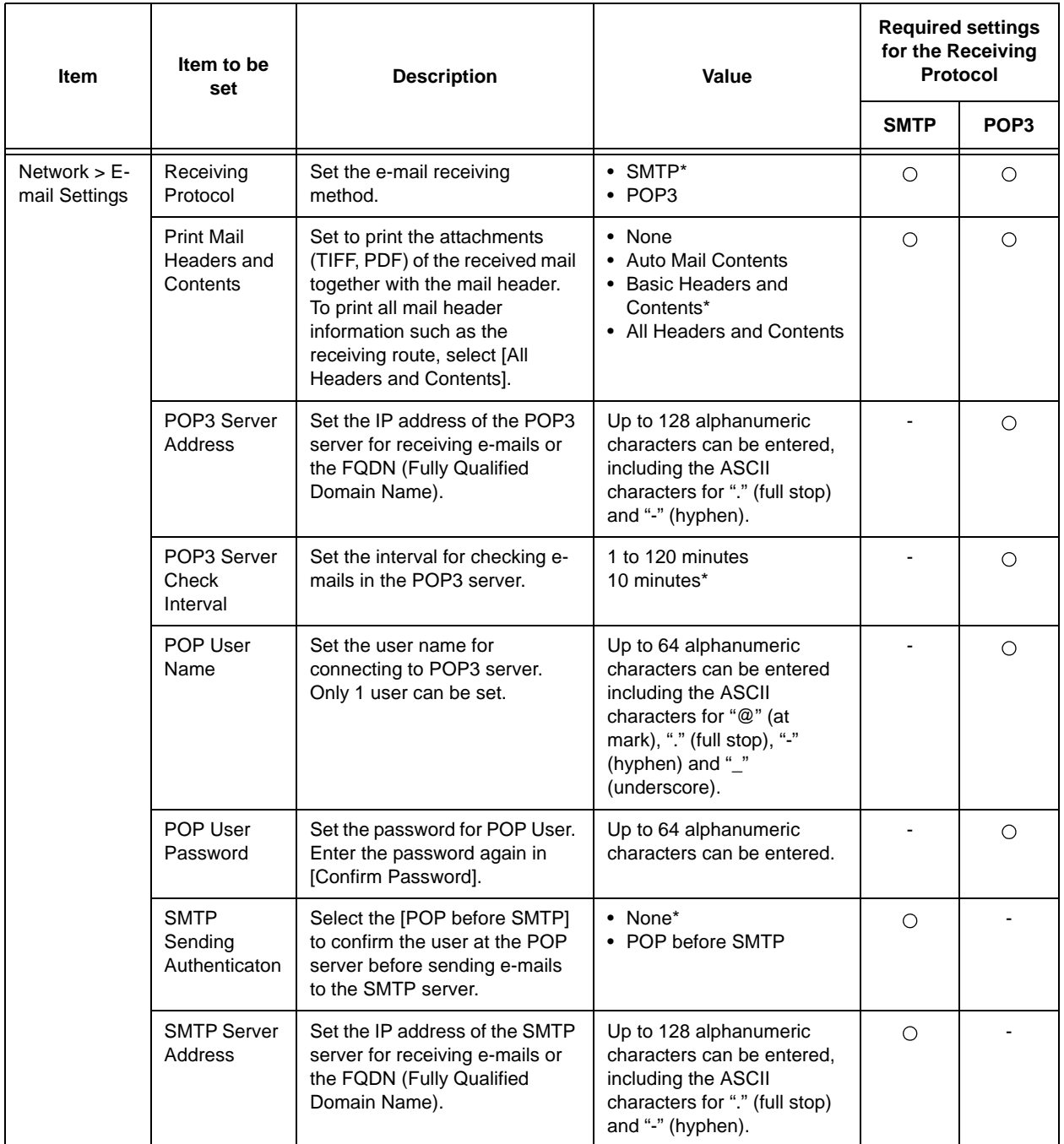

## **Attachments That Can Be Sent**

The following files can be sent as an attachment.

- PDF file created by Adobe Acrobat 4 and Adobe Acrobat 5 (except one part of the features added by PDF1.4)
- TIFF file

Note

- The PDF files sent will be printed by using the PostScript feature and according to the [PDF] setting on the control panel. For details on the print features of the PDF file in this printer, refer to ["2.8 Direct](#page-38-0)  [Printing of PDF Files" \(P. 35\).](#page-38-0)
- For details on the format of the TIFF file supported by this printer, refer to ["TIFF File Format" \(P. 145\).](#page-148-0)

## **Sending E-mails**

This section explains how to send e-mails from the computer to each printer using Outlook Express as an example.

1. Create mail contents using your mailing software and attach TIFF or PDF files if any.

#### Important

• Only text format can be used for the mail contents. Set the format of the e-mail content to text format in your mailing software.

#### Note

- If the extension of the attached file is not "tif" or "pdf", it may not be printed correctly.
- Maximum 31 documents can be attached.
- 2. Enter the printer's e-mail address in the address column.
- 3. Send the e-mail. The printer will print the e-mail automatically after receiving it.

#### Note

- The attached documents will be printed according to the following settings at the printer receiving the data. Note that specifying the offset output feature is invalid in any case.
	- TIFF file attachment: The logical printer value set at [Printer] > [Printer Config] > [TIFF] > [Memory Settings] of OkiWebRemote.
	- PDF file attachment: Value set at [PDF] on the control panel.

# **Receiving and Printing E-mails**

This printer allows you to receive and print e-mails manually using the control panel.

- 1. Press the  $\leq$  > button.
- 2. Press the  $\langle \blacktriangle \rangle$  or  $\langle \blacktriangledown \rangle$  button until [Mail Print] is displayed.
- 3. Press the  $\leq$  > button.
- 4. Press the <FEED/SELECT> button.

The printer starts to receive e-mails. E-mails will be printed once received.

# **Points to Note When Sending E-mails**

#### **Security Issues**

E-mails are sent via the Internet, connecting computers from all over the world. As a result, caution must be made relating to security issues such that information is not easily seen or altered by third parties.

Therefore, you are recommended to use methods to ensure that important information is secured. You are also advised not to reveal the e-mail address of this printer to third parties to avoid receiving junk mails.

### **Setting Permitted Domain**

You can configure this printer such that it only receives e-mails from specific domains by using OkiWebRemote.

## **Caution on Connecting This Printer to Internet Provider and Using Email Features**

- In the case where a flat-rate contract with the Internet provider exists and the user is not always connected to the network, a telephone charge will be incurred every time this printer retrieves data regularly from the mail server.
- Connect the printer to an IP masqueraded environment. Functionality of this printer is not guaranteed when it is assigned global IP addresses.
- When receiving e-mails via POP, always apply an exclusive e-mail account for the printer. Using a common e-mail account shared with other users will result in errors.
- When the internet connection speed is slow, it takes time to receive huge data such as image data.
- There are also providers that allow reception of e-mails via SMTP. Detailed adjustments with the provider is required for such cases.
- When setting up the e-mail configuration in an environment where MTA support is set up in private segments, match the operating configuration.

# **3 About Paper**

# **3.1 About Paper**

Using unsuitable paper may lead to paper jams, poor print quality, breakdown and damage to your printer. In order to use the features of this printer effectively, we suggest using only paper that is recommended here.

When you use paper that is not recommended, contact our Printer Support Desk.

# <span id="page-46-0"></span>**Usable Paper**

The types of paper that can be used on this printer are as follows.

When printing on paper that is commonly sold, use the types of paper in the following table. However, it is recommended to use paper in the next category, standard paper for clearer printing.

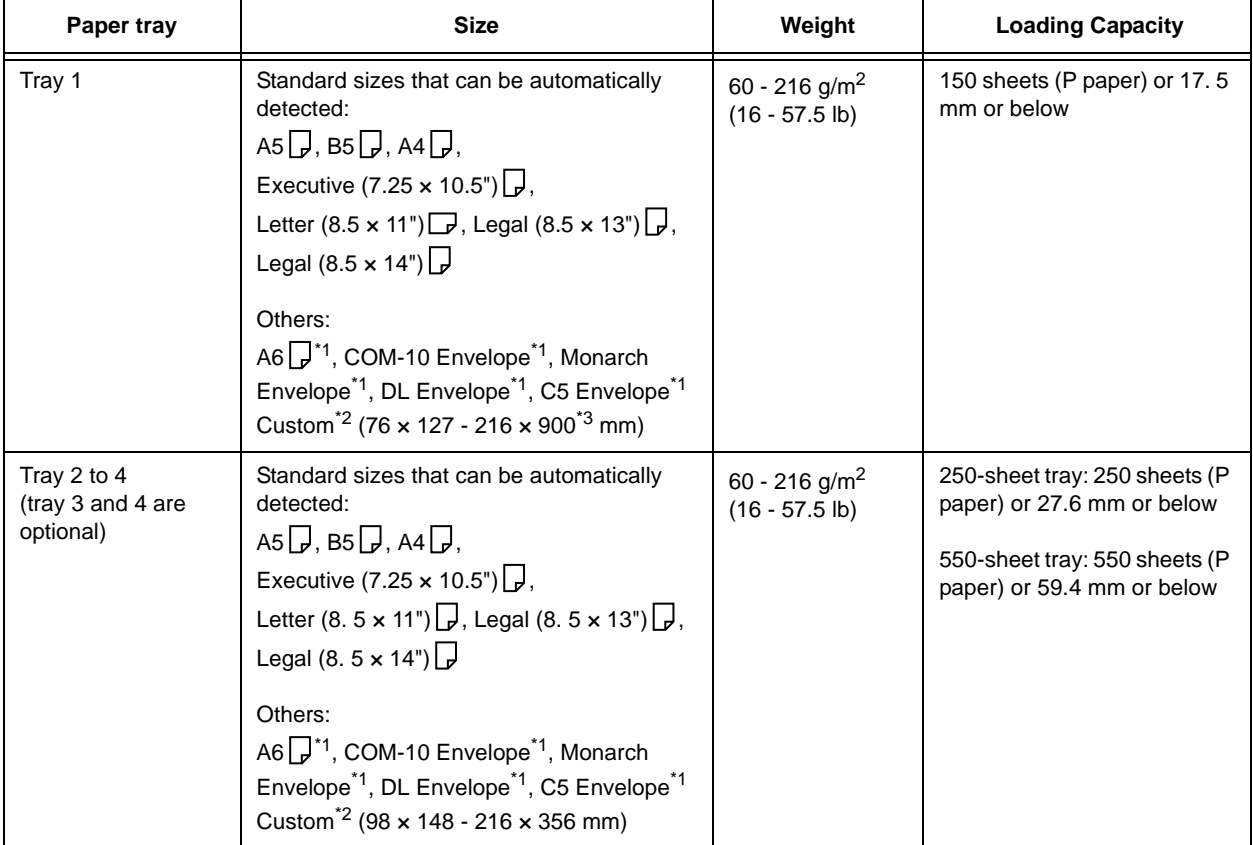

\*1: Requires the paper size settings be done on the control panel.

\*2: Requires the paper size settings be done on the control panel and the printer driver.

\*3: Print quality on the part of the paper that extends beyond 356 mm cannot be guaranteed.

Important

- Printing on paper whose setting is different from the paper size or paper type selected on the printer driver or loading paper into an unsuitable paper tray for printing may lead to paper jams. To ensure printing is correctly done, select the correct paper size, paper type, and paper tray.
- The printed image may fade due to moisture such as water, rain or vapor. For details, contact our Printer Support Desk.

# **Standard Paper**

The following table shows the standard paper for this printer.

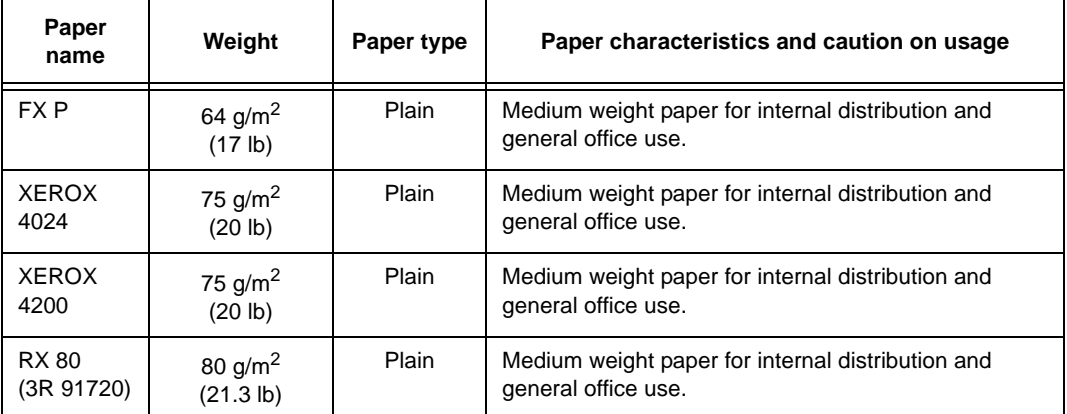

# **Special Media**

The following types of paper can be used for printing on this printer. These types of paper are called special media.

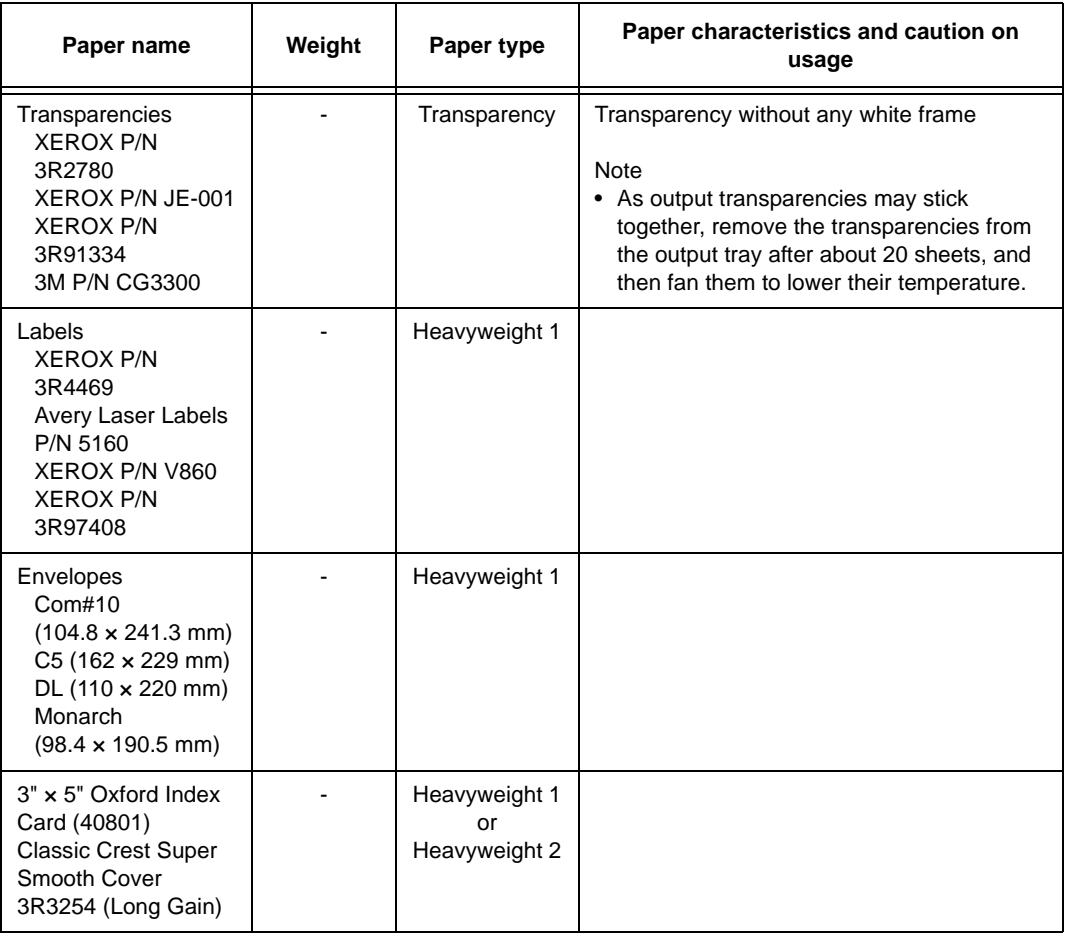

Important

• The reverse side of the envelope cannot be printed on.

• It may take a very long time (maximum 60 seconds) to print custom size Heavyweight 2 paper.

Note

- For details on special media, such as heavyweight not listed in the table, contact our Printer Support Desk.
- For details on printing transparencies and envelopes, refer to ["2 Printing" \(P. 17\).](#page-20-0)

# **Unusable Paper**

Using the following types of paper might cause paper jams, malfunctions or damage to the machine. Do not use them.

- Fuji Xerox full-color transparencies (example: V556, V558, V302)
- Paper exclusively for ink-jet printer use
- Paper that is too thick or thin
- Paper that has been printed on before (including color printing)
- Wrinkled, folded or torn paper
- Wet paper
- Curled paper
- Paper with static electricity
- Adhesive paper
- Paper with special coatings
- Treated colored paper
- Paper using ink that will run at a temperature of 150°C (302°F)
- Thermal paper
- Carbon paper
- Paper with staples, paper clips, ribbons or tape
- Paper with rough surfaces such as pulp paper, or fibrous paper
- If acid paper is used, the characters might appear fuzzy. Replace it with alkaline paper.
- Envelopes that are not flat or have metal fasteners
- Labels that do not fully cover the adhesive backing

Even for suitable papers, poor storage conditions may lead to a change in the paper quality, paper jams, poor print quality and machine breakdown. Take note of the following points when storing paper:

- Store paper in the following locations: Temperature of 10 30 °C (50 86°F) with a relative humidity of 30 - 65%
- After opening a ream of paper, use the original cover sheets to wrap up the paper not used and store it in a cabinet or a location with low humidity.
- Do not let the paper stand but store it in a flat location.
- Ensure that the paper is stored properly without being bent or curled.
- Store the paper in a location not exposed to direct sunlight.

# **3.2 Loading Paper**

# **Loading Paper in a Paper Tray**

#### Refer to

- Paper type and size that can be loaded in paper tray: ["Usable Paper" \(P. 43\)](#page-46-0)
- 1. Place the paper tray on a flat surface and remove the lid.

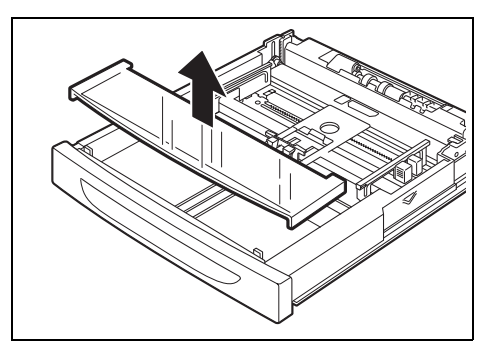

2. If the base plate of the paper tray is raised, push it down.

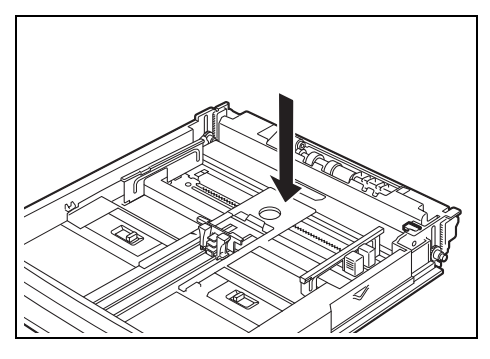

3. When loading paper longer than Letter/A4 size, slide the left and right lock tabs in the paper tray outwards to unlock them.

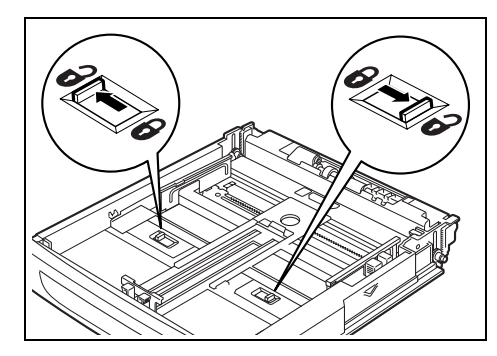

- 4. Hold the grip of the paper tray and pull its extendable part to the front until it reaches its maximum.
- 
- 5. Squeeze the length guide and slide it to the desired paper size (1). Squeeze the right width guide and slide it to the desired paper size (2).

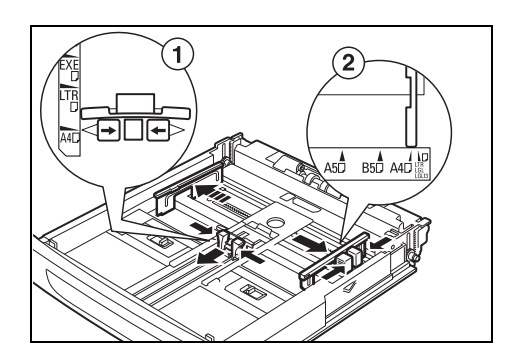

6. Load the paper with the side to be printed facing up and with all four corners aligned.

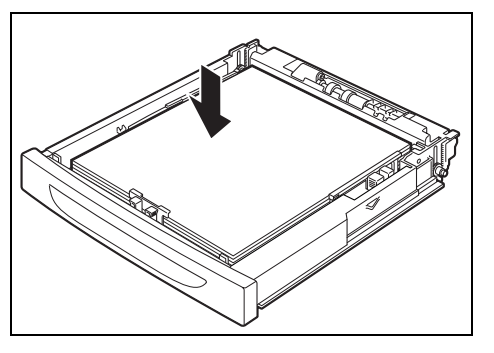

#### Important

- Do not place paper over the right width guide.
- Do not load paper exceeding the maximum fill line or the maximum capacity allowed.
- Align the right width guide with the paper width correctly. If the right width guide is not in place, the paper will not be properly fed and this may cause paper jams.
- 7. Close the lid of the paper tray and push the tray completely into the printer.

#### Important

- The lid of the tray must be firmly closed. If not, the paper might become misaligned.
- 8. Depending on the types and sizes of the loaded paper, you need to configure settings on the control panel. Change the paper type when non-plain paper such as recycled paper, heavyweight paper or transparencies are loaded. Configure the paper size when custom size paper is loaded.

#### Refer to

- Paper type and size that can be loaded: ["Usable Paper" \(P. 43\)](#page-46-0)
- Setting paper size: ["3.3 Setting Custom Paper Sizes" \(P. 50\)](#page-53-0)
- Setting paper type: ["3.4 Setting Paper Types" \(P. 51\)](#page-54-0)

# **Automatic Tray Selection**

If you display the properties dialog box of the printer driver and select a paper type for [Specify Paper Type] and [Auto] for [Paper Source] on the [Tray/Output] tab for printing, this printer will be able to automatically detect paper trays loaded with the selected paper type and then among them, select the tray that matches the size and orientation of the document to be printed. This feature is known as automatic tray selection.

If there are multiple trays that match those criteria for automatic tray selection, a tray is selected based on the settings for [Tray Priority] on the control panel.

In addition, if [None] is specified for [Specify Paper Type], a tray is selected based on the settings of [Paper Priority] on the control panel. If the same priority is not assigned to more than one paper type, a tray is selected based on the settings of [Tray Priority].

Note

- If there are no paper trays that match the automatic tray selection, an error message prompting for replenishment of paper will be displayed. You can configure the printer not to display this message but to automatically select a nearest or larger paper size of the document for printing. (Substitute Tray)
- If paper runs out during printing, a paper tray containing paper of the same size and orientation of the paper used for printing will be selected to continue printing (automatic tray switching). If [None] is specified for [Specify Paper Type], the paper types that have not been specified for [Paper Priority] are excluded from the options of the automatic tray selection and automatic tray switching.
- You can also set the paper tray priority in OkiWebRemote.
- If there are no paper trays that match the paper types that are set for [Specify Paper Type], a message prompting to confirm printing on another paper type will be displayed. Press the <FEED/SELECT> button to print on paper of another type or press <CANCEL> to cancel the job.

#### Refer to

- Setting on the control panel: ["Printer Settings" \(P. 77\)](#page-80-0)
- Specify Paper Type: Online Help for the printer driver

# <span id="page-53-0"></span>**3.3 Setting Custom Paper Sizes**

To print on custom size paper loaded in trays 1 to 4, you must set the paper size on the control panel.

You may also need to set it on the printer driver, depending on the paper size.

This section explains how to set the size on the control panel.

For details on registration from the printer driver, refer to ["Setting Custom Paper Sizes"](#page-27-0)  [\(P. 24\).](#page-27-0)

#### Important

• When setting the paper size on the printer driver and control panel, be sure to specify the same size as the actual paper used. Setting the wrong size for printing will cause machine failure. This is especially true if you configure a bigger size when using a narrow width paper.

#### Note

- To return to standard paper size settings, select [Auto] in step [6](#page-53-1) below. This printer will automatically detect the size and orientation of the loaded paper.
- 1. Press the <MENU> button to display the Menu screen.
- 2. Press the  $\langle \blacktriangle \rangle$  or  $\langle \blacktriangledown \rangle$  button until [Admin Menu] is displayed, then press the  $\langle \blacktriangleright \rangle$ button.
- 3. Press the  $\langle \blacktriangle \rangle$  or  $\langle \blacktriangledown \rangle$  button until [Printer Settings] is displayed, then press the  $\langle \blacktriangleright \rangle$ button.
- 4. Press the  $\langle \blacktriangle \rangle$  or  $\langle \blacktriangledown \rangle$  button until [Paper Size] is displayed, then press the  $\langle \blacktriangleright \rangle$ button.
- 5. Press the  $\langle \blacktriangle \rangle$  or  $\langle \blacktriangledown \rangle$  button until the required tray is displayed, then press the  $\langle \blacktriangleright \rangle$ button.
- <span id="page-53-1"></span>6. Press the  $\langle \nabla \rangle$  button to display [Custom], then press the  $\langle \text{FEED} / \text{SELECT} \rangle$  button.
- 7. Press the  $\langle A \rangle$  or  $\langle \nabla \rangle$  button to display [Portrait (Y) Size] or [Landscape (X) Size], then press the  $\langle \blacktriangleright \rangle$  button. Enter values for the paper size to be used by pressing the  $\langle A \rangle$  or  $\langle \nabla \rangle$  button
- 8. Press the <FEED/SELECT> button.
- 9. Press the <MENU> button.

<span id="page-54-0"></span>Prior settings on the control panel are required for the types of paper loaded in trays 1 to 4. For accurate image quality processing, refer to the following table and set the paper types on the control panel.

Important

- Paper type settings must match those of the actual paper loaded in the trays. Otherwise, image quality cannot be processed accurately. Toner may not fuse properly on the paper, resulting in dirty and poor quality printouts.
- Changes in paper type settings on the printer driver are not reflected in this printer.

Refer to

• Paper and paper types that can be loaded: ["Usable Paper" \(P. 43\)](#page-46-0)

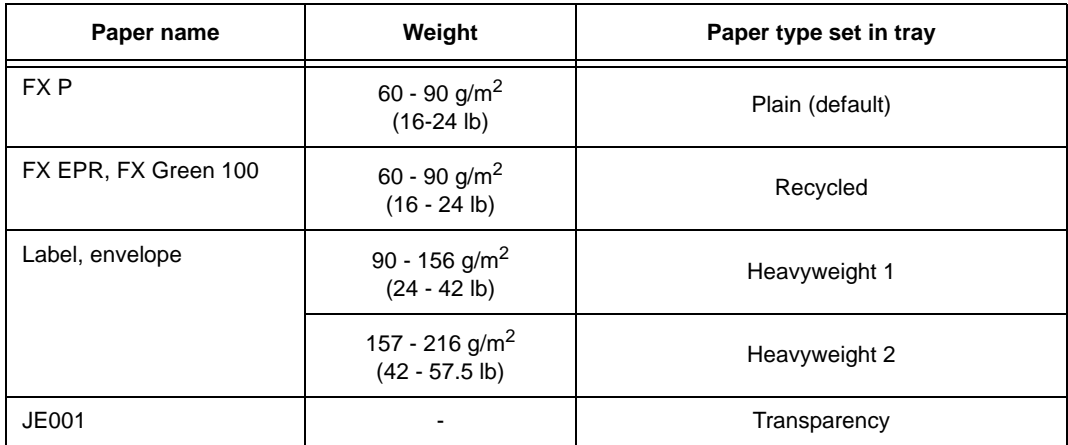

## **Setting on the Control Panel**

- 1. Press the <MENU> button to display the Menu screen.
- 2. Press the  $\langle \blacktriangle \rangle$  or  $\langle \blacktriangledown \rangle$  button until [Admin Menu] is displayed, then press the  $\langle \blacktriangleright \rangle$ button.
- 3. Press the  $\langle \blacktriangle \rangle$  or  $\langle \blacktriangledown \rangle$  button until [Printer Settings] is displayed, then press the  $\langle \blacktriangleright \rangle$ button.
- 4. Press the  $\langle \blacktriangle \rangle$  or  $\langle \blacktriangledown \rangle$  button until [Paper Type] is displayed, then press the  $\langle \blacktriangleright \rangle$ button.
- 5. Press the  $\langle \blacktriangle \rangle$  or  $\langle \blacktriangledown \rangle$  button until the required tray is displayed, then press the  $\langle \blacktriangleright \rangle$ button.
- 6. Press the  $\langle \blacktriangle \rangle$  or  $\langle \blacktriangledown \rangle$  button until the correct paper type is displayed for the loaded paper, then press the <FEED/SELECT> button.
- 7. Press the <MENU> button.

# **4 Settings on the Control Panel**

# **4.1 Overview of the Common Menu**

# **Menu Configuration**

There are two types of menus: common menu and mode menu.

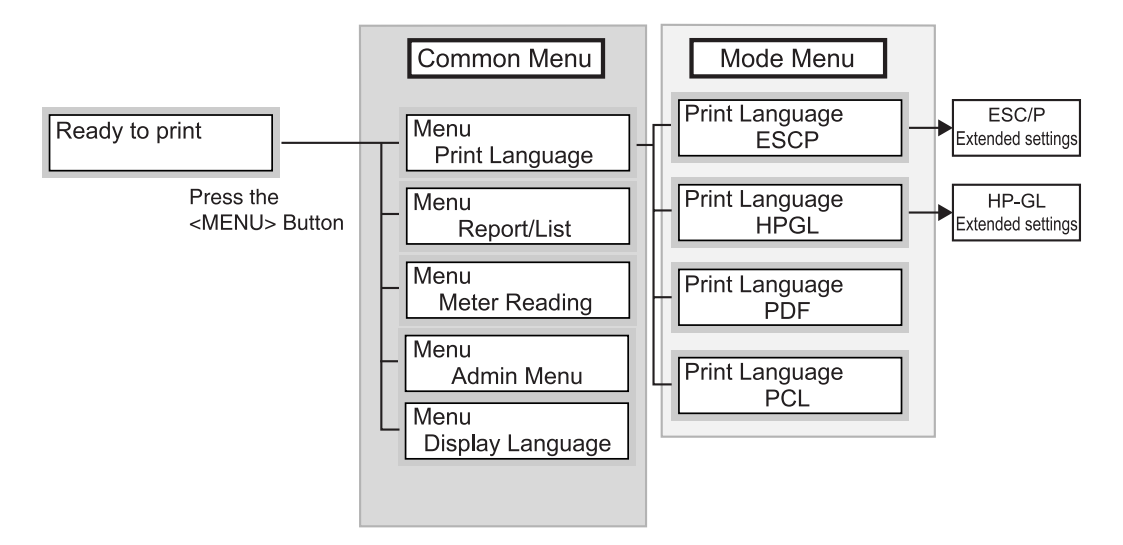

The common menu is the menu from which you can set the common items for all print modes. The mode menu is the menu from which you can set the specific items for each print mode.

The common menu has the following structure:

• Common menu > Menu item > Item > Candidate value

The following diagram shows some parts of the common menu structure.

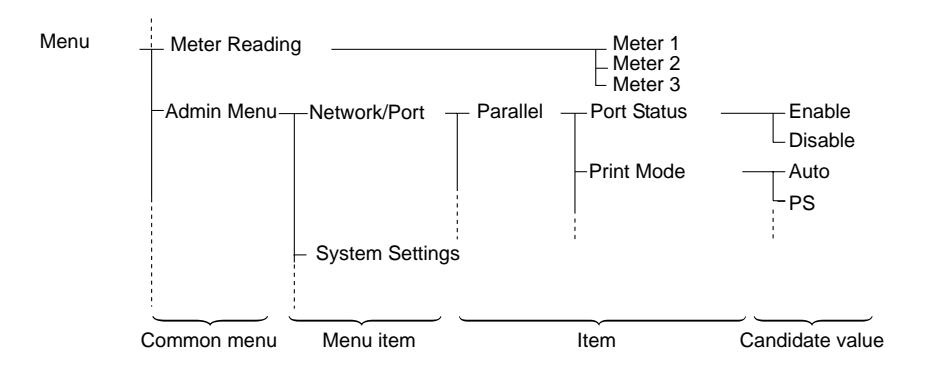

The common menu has the following items:

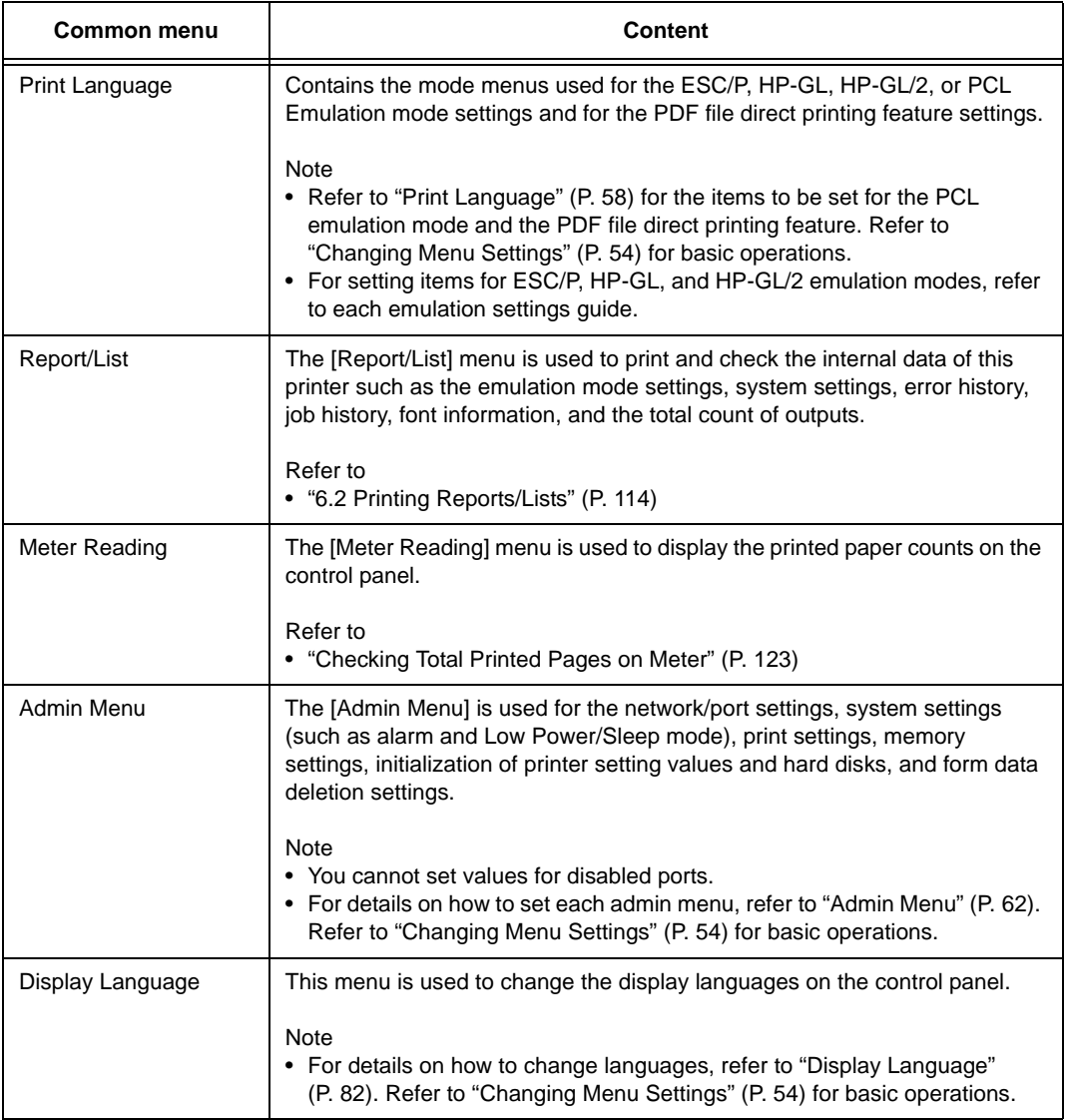

## <span id="page-57-0"></span>**Basic Operations**

Press one of the following buttons to display the menu screen or set the printer by browsing though each menu structure.

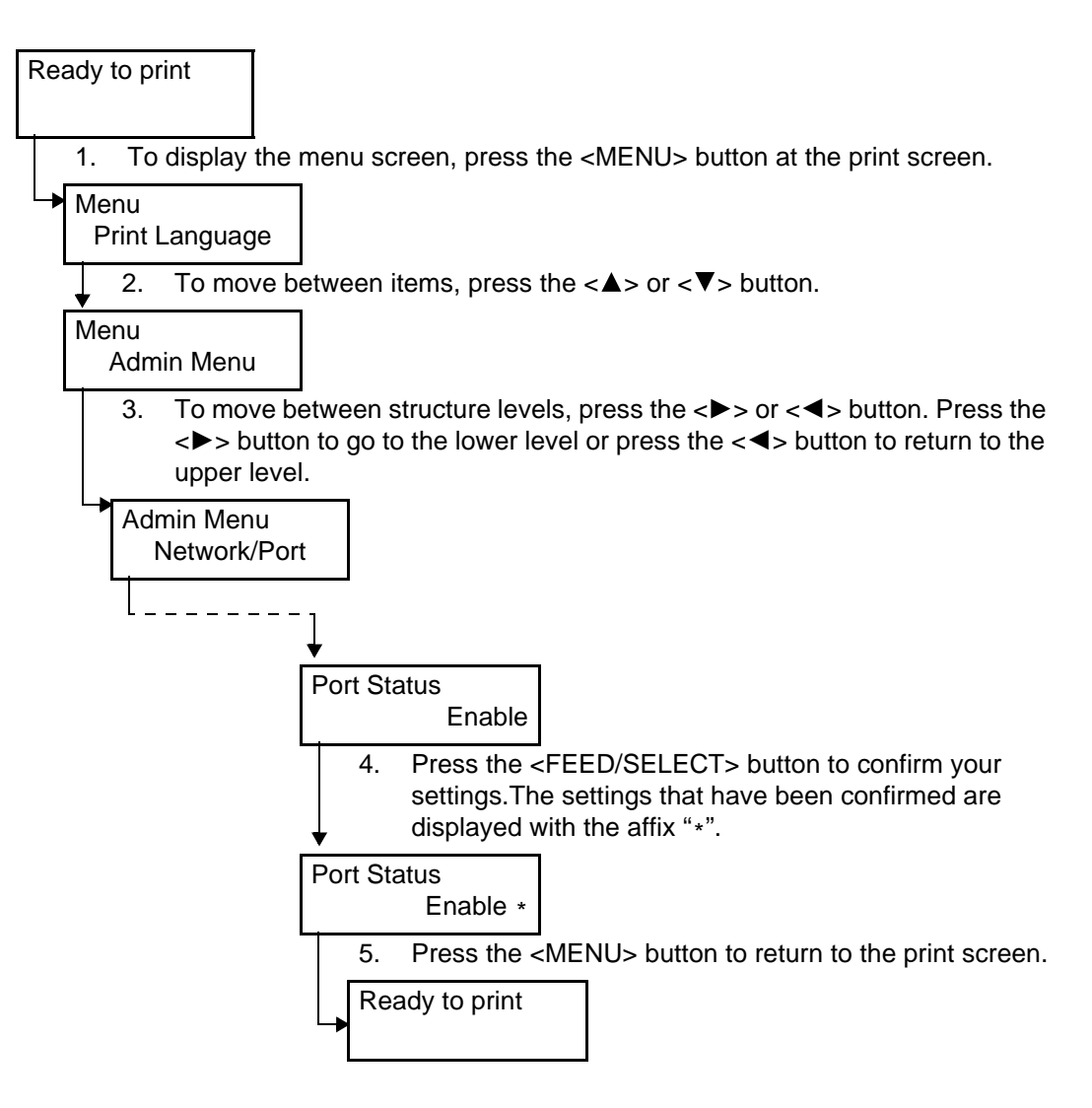

**Note** 

• If you want to change values after you have confirmed them by pressing the <FEED/SELECT> button (which has the affix " $\ast$ "), you need to set them from the start again.

## **Initializing Configured Values**

Display the item you want to initialize and then press both the  $\langle \blacktriangle \rangle$  and  $\langle \blacktriangledown \rangle$  buttons at the same time.

Once the change process is completed, the factory defaults will be displayed. Press the <FEED/SELECT> button to confirm the value.

# **Example: Changing the Low Power/Sleep Mode Settings**

This section describes how to set the common menu. In this example, you set the transitional time to the low power mode to 15 minutes and the time to the sleep mode to 30 minutes.

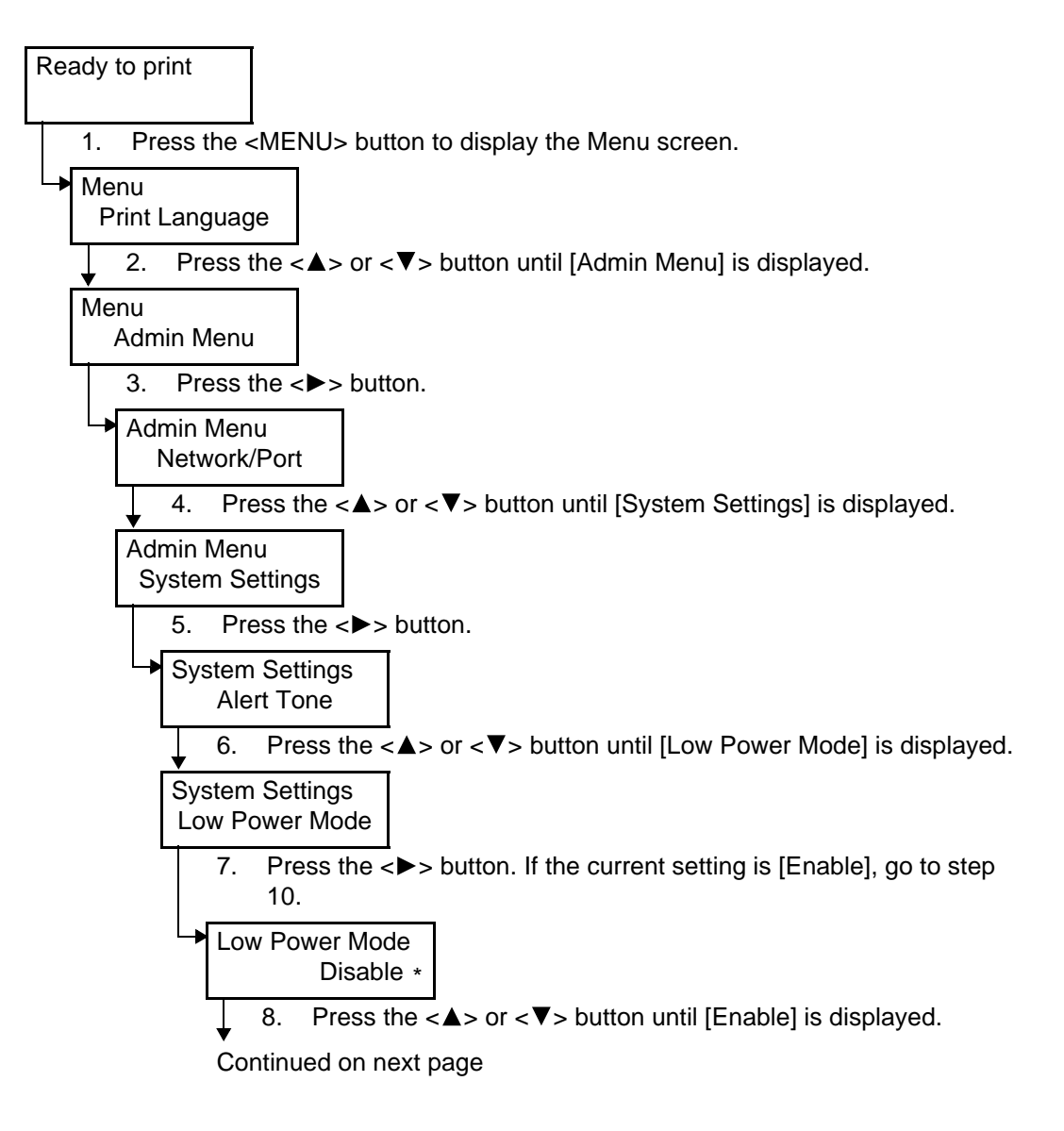

<span id="page-59-0"></span>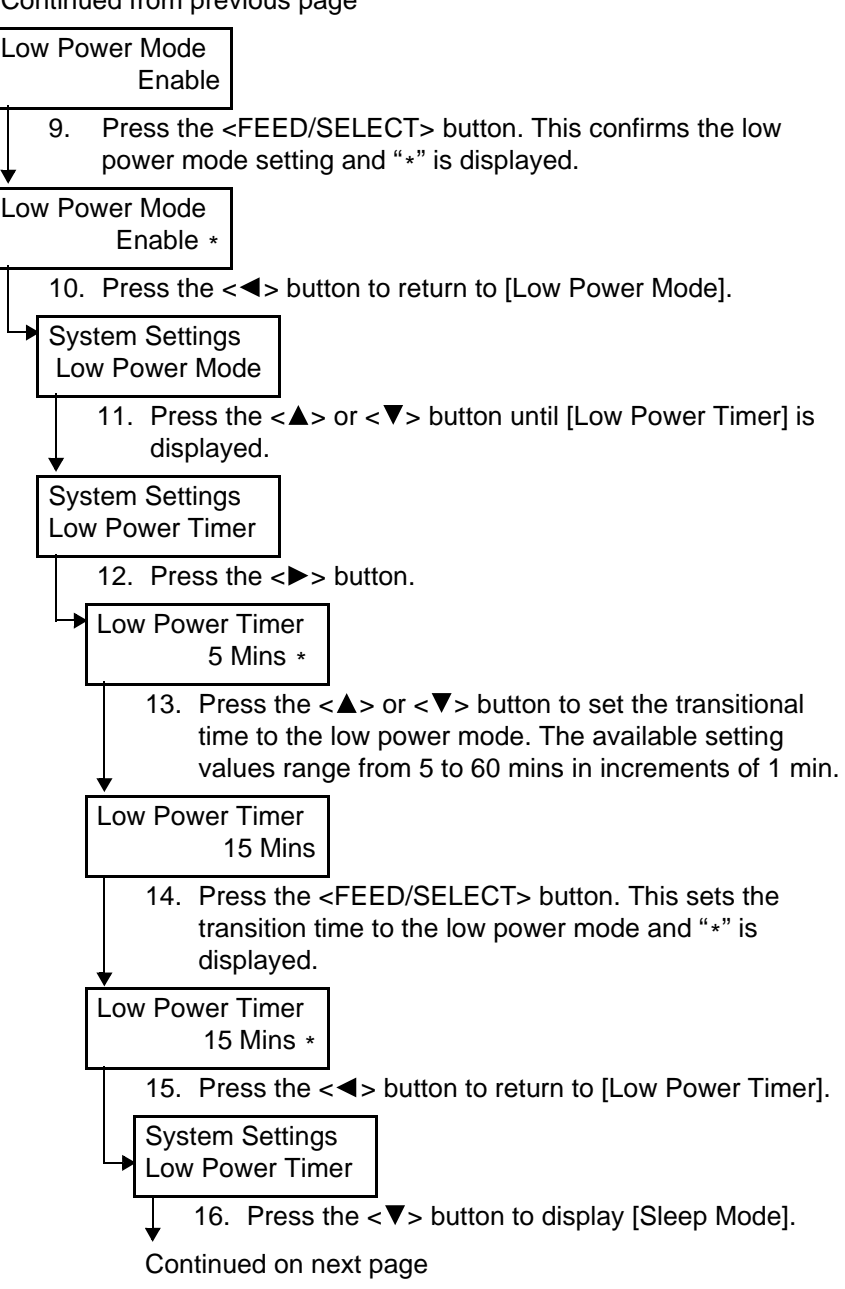

Continued from previous page

Continued from previous page

<span id="page-60-0"></span>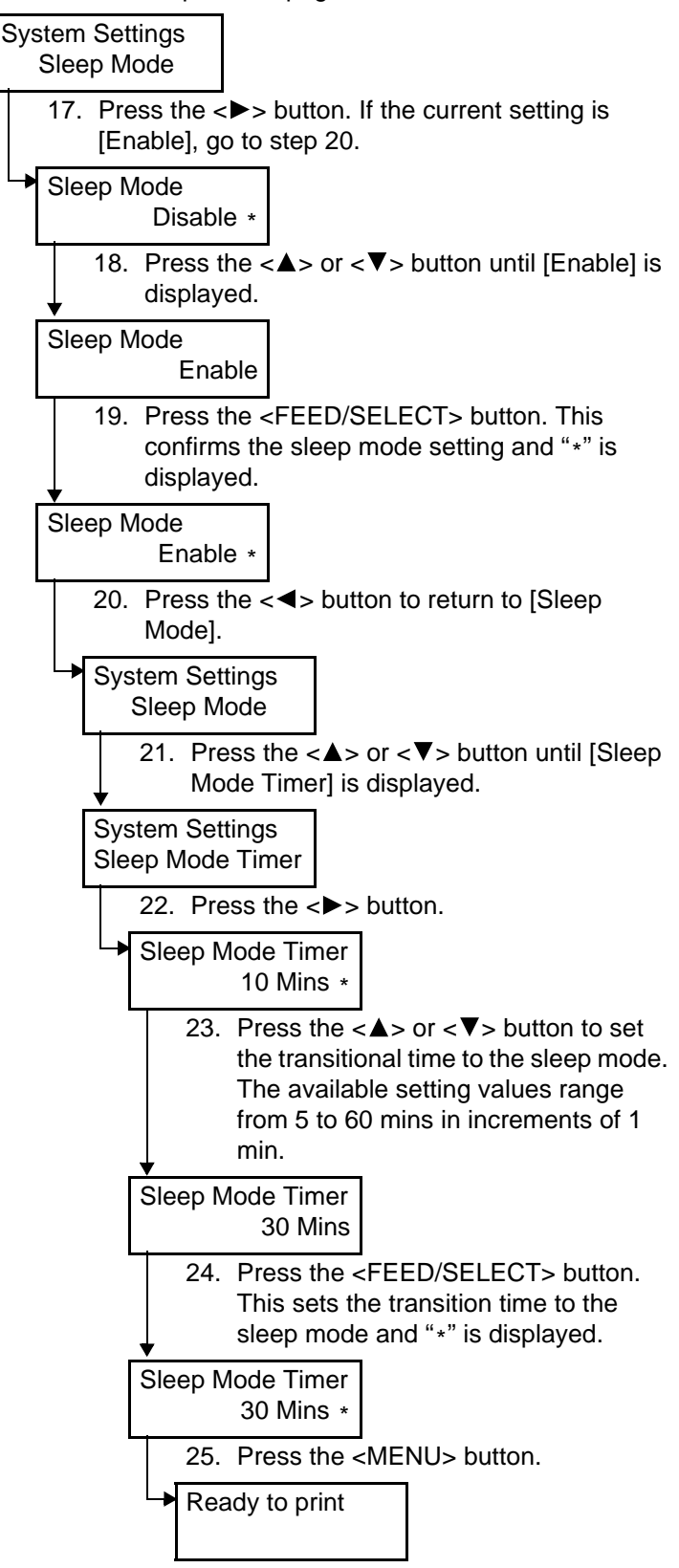

# **4.2 Description of Menu Items**

This section describes the items that can be set in [Print Language], [Admin Menu], or [Display Language].

Note

- Refer to ["Checking Total Printed Pages on Meter" \(P. 123\)](#page-126-0) for the details of [Meter Reading].
- Refer to ["6.2 Printing Reports/Lists" \(P. 114\)](#page-117-0) for the details of [Report/List].
- Refer to ["Changing Menu Settings" \(P. 54\)](#page-57-0) for details on how to set the menu.
- Detailed settings are available with OkiWebRemote.

## <span id="page-61-1"></span>**Print Language**

[Print Language] contains the mode menus used for the ESC/P, HP-GL, HP-GL/2, or PCL Emulation mode settings and for the PDF file direct printing feature settings.

#### **ESCP**

For the items that can be set with this menu, refer to the ESC/P Emulation Settings Guide.

### **HPGL**

For the items that can be set with this menu, refer to the HP-GL, HP-GL/2 Emulation Settings Guide.

#### <span id="page-61-0"></span>**PDF**

Makes settings for printing PDF file by sending it directly to a printer.

Refer to

• ["2.8 Direct Printing of PDF Files" \(P. 35\)](#page-38-1)

#### **Quantity**

Specifies the copies to be printed between 1 to 999. The default is [1 Sets].

Note

• Depending on the protocol used for sending files, the settings of the protocol may overwrite the settings you specify here.

#### **Duplex**

Makes settings for 2 sided printing.

Note

• You can set this item only when the 2 sided printing function is available.

[Off] (default)

Select this when you do not want to perform 2 sided printing.

[Long Edge Flip]

Select this to print a document so that the printed characters face toward you when paper is flipped along the long edge.

[Short Edge Flip]

Select this to print a document so that the printed characters face toward you when paper is flipped along the short edge.

## **Print Mode**

Sets whether to have high quality or high speed. [Normal] (default) Select this to print documents at normal speed and normal quality. [High Quality] Selecting this decreases printing speed but prints images at high quality. [High Speed] Select this to print documents at high speed.

## **Password \* No. 1, to 4 of 4 are available (refer to [P. 83](#page-86-0)).**

If a password has been set for a PDF file, specify the password here in advance. Printing will be performed only when the password set in the PDF file to be printed matches the password specified here.

You can specify up to 32 alphanumeric characters.

## **Collated**

Select this to set whether to collate multiple copies of the printout by sets (sorted in the order of page 1, 2, 3..., 1, 2, 3...).

The default is [Off].

## **Output Size**

Specifies the paper size to be output.

[A4] (or  $[8.5 \times 11$ ]) (default)

Select this to print on A4-size or  $8.5 \times 11$ " size paper. The items can be set may differ depending on the countries.

[Auto]

Select this to print on a paper size that is automatically determined according to the size and settings of the PDF file to be printed.

### **PCL**

Sets the PCL emulation mode.

## **Paper Tray**

Specifies the paper tray to be used for printing.

The candidate values are as follows:

[Auto] (default)

This searches for the tray loaded with the paper size specified in [Output Size] and automatically feeds paper from it.

[Tray 1]

[Tray 2]

[Tray 3]

[Tray 4]

Note

• If [Auto] is selected and paper of the same size is loaded in multiple trays in the same direction, paper will be fed from the tray specified as higher priority in [Tray Priority] under [Printer Settings] of Admin Menu. The default of [Tray Priority] is Tray 1 (highest priority) > Tray 2 > Tray 3 (optional) > Tray 4 (optional) (lowest priority). If paper of the same size is loaded in multiple trays in different directions, paper loaded in landscape direction will be used first.

• [Tray 3] and [Tray 4] will not be displayed when those optional trays are not installed.

## **Output Size**

Specifies the paper size to be printed. The candidate values are as follows: [A4]

[A5] [B5] [8.5 × 11] (Letter) [8.5 × 14] (Legal)  $[8.5 \times 13]$  [7.25  $\times$  10.5]

Note

• This default setting varies from [A4] to [8.5 x 11"] depending on the countries.

## **Output Tray**

Specifies the output tray for printed paper. [Center Tray] (default) [Rear Tray] [OffsetCatchTray]

Note

- [Rear Tray] is available only when the printer is B6300.
- [OffsetCatchTray] is available only when the optional offset catch tray is installed.

### **Orientation**

The paper printing direction can be selected from [Portrait] and [Landscape]. The default is [Portrait].

## **Duplex**

Specifies whether to perform 2 sided printing. The default is [Off].

When you select [On], you can select [Long Edge Flip] or [Short Edge Flip] as the binding direction.

Note

• You can set this item only when the 2 sided printing function is available.

### **Font**

Specifies the font used. The default is [23 Courier].

### **Symbol Set**

Specifies the font for symbols. The default is [ROMAN-8].

### **Font Size**

Specifies the font size. The default is [12.00]. You can specify a value between 4.00 and 50.00 in increments of 0.25.

### **Font Pitch**

Specifies the character spacing.The default is [10.00]. You can specify a value between 6.00 and 24.00 in increments of 0.01.

### **Form Lines**

Specifies the form line (the number of lines per form). This default setting varies from [64] to [60] depending on the countries. You can specify a value between 5 and 128 in increments of 1.

## **Quantity**

Specifies the copies to be printed between 1 to 999. The default is [1 Sets].

### **ImageEnhance**

Selects whether to perform image enhancement.

Image enhancement is a feature that makes the boundary line between black and white smoother to decrease jags and enhance the visual appearance. The default is [On].

### **HexDump**

Specifies whether to print the data sent from a computer in the ASCII code corresponding to the hexadecimal notation format in order to check the data contents. The default is [Disable].

## **Draft Mode**

Specifies whether to print in draft mode. The default is [Disable].

## **Line Termination**

Sets the line termination. The default is [Off].

# <span id="page-65-1"></span>**Admin Menu**

The [Admin Menu] is used for the network/port settings, system settings (for alarm, Power Saver mode, and machine clock, etc.), printer settings, allocate memory settings, initialization of printer setting values and hard disks, and form data deletion settings.

#### <span id="page-65-0"></span>**Network/Port**

The [Network/Port] menu is used to set the type of the printer interface connected to a computer and the necessary conditions for its communications.

#### **Parallel**

Select this to use a parallel port.

# Port Status

Specifies whether to enable or disable the parallel port when the printer turns on. The default is [Enable], which means the parallel port is available.

Important

• If the memory is running out, you need to disable the port(s) you are not using or change the memory allocation from [Allocate Memory].

Print Mode<sup>\*1</sup> (refer to [P. 83](#page-86-1))

Sets the print data process method (printer language to be used).

[Auto] (default)

Select this to make the printer automatically detect the printer language being used in the data received from a computer and perform printing based on the detected data.

### [PCL] [PS] [ESC/P] [HP-GL/2] [TIFF]

Select this to process the data received from a computer as the specified data type.

# ■ PJL <sup>\*2</sup> (refer to [P. 83](#page-86-1))

This printer supports PJL commands that are independent from any printer languages. The PJL commands are used to control print jobs and are required for printing using a printer driver. In this menu, specify whether to enable or disable the PJL commands sent from a computer. PJL commands allow you to specify the printer language to be used for the next data even while the printer is using a different printer language at the time. Normally, it should be set to [Enable]. The default is [Enable].

# Adobe Protocol

Specifies the communications protocol for PostScript.

[Normal] (default)

Select this when the communications protocol is in ASCII format.

#### [Binary]

Select this when the communications protocol is in binary format. Selecting this may cause the printing process to be faster than [Normal] depending on the printing data.

## [TBCP]

Select this when you have to switch between ASCII and binary formats by using specific control codes because they are both used as the communications protocol.

Note

- Select an option according to the data format output from the printer driver in a computer.
- Generally, accept the default setting, [Normal].
- This setting is only available when PostScript is used for printing.

# Auto Eject Time<sup>\*3 (refer to [P. 83\)](#page-86-2)</sup>

Sets the time interval for the printer to automatically print the remaining data when no further data is received for a continuous period.

The time can be set between 5 to 1275 seconds in increments of 5 seconds. The default is [30 Secs]. When no data is received for the period specified here after the last data was received, the printer determines it as job end.

# Bi-directional

Specifies whether to enable or disable the bi-directional communication (IEEE1284) of the parallel interface. The default is [Enable].

#### **Serial**

Select this to use a serial port.

Important

• When using the serial port, it is necessary to accommodate the port setting of the printer driver to that of the printer. For details, refer to ["Appendix A.6 Printing Using the Serial Interface" \(P. 147\)](#page-150-0)

# Port Status

Specifies whether to enable or disable the serial port when the printer turns on. The default is [Enable], which means the serial port is available.

Print Mode<sup>\*1</sup> (refer to [P. 83](#page-86-1))

Sets the print data process method (printer language to be used).

[Auto] (default)

Select this to make the printer automatically detect the printer language being used in the data received from the computer and perform printing based on the detected data.

#### [PCL] [PS] [ESC/P] [HP-GL/2] [TIFF]

Select this to process the data received from the computer as the specified data type.

# ■ PJL<sup>\*2</sup> (refer to [P. 83](#page-86-3))

This printer supports PJL commands that are independent from any printer languages. The PJL commands are used to control print jobs and are required for printing using a printer driver. In this menu, specify whether to enable or disable the PJL commands sent from a computer. PJL commands allow you to specify the printer language to be used for the next data even while the printer is using a different printer language at the time. Normally, it should be set to [Enable]. The default is [Enable].

# Adobe Protocol

Specifies the communications protocol for PostScript.

[Normal] (default)

Select this when the communications protocol is ASCII format.

#### **[Binary]**

Select this when the communications protocol is in binary format. Selecting this may cause the printing process to be faster than [Normal] depending on the printing data.

### [TBCP]

Select this when you have to switch between ASCII and binary formats by using specific control codes because they are both used as the communications protocol.

Note

- Select an option according to the data format output from the printer driver in the computer.
- Generally, accept the default setting, [Normal].
- This setting is only available when PostScript is used for printing.

# Auto Eject Time<sup>\*3 (refer to [P. 83\)](#page-86-2)</sup>

Sets the time interval for the printer to automatically print the remaining data when no further data is received for a continuous period.

The time can be set between 5 to 1275 seconds in increments of 5 seconds. The default is [30 Secs]. When no data is received for the period specified here after the last data was received, the printer determines it as job end.

# Baud rate

Sets the baud rate. Select from [9600bps] [19200bps] [38400bps] [57600bps] [115200bps] [4800bps]. The default is [9600bps].

# ■ Stop Bit

Select the stop bit from [1 bit] or [2 bits]. The default is [1 bit].

# **Parity**

Sets the parity. Select from [Not Available] [Odd] [Even]. The default is [Not Available].

# ■ XON - XOFF Control

Sets whether to enable or disable the XON/XOFF control at the flow control. The default is [On].

# **DTR Control**

Sets the DTR control from [Fix-High] [Fix-Low] [Active-High] [Active-Low]. The default is [Fix-High].

### **LPD**

Select this to use LPD.

# Port Status

Specifies whether to enable or disable the LPD port when the printer turns on. The default is [Enable], which means the LPD port is available.

**Note** 

• To enable the LPD port, the IP address must be set.

Important

• If the memory is running out when the port is enabled, the port may be disabled automatically. In this case, you need to disable the port(s) you are not using or change the memory allocation from [Allocate Memory].

Print Mode<sup>\*1</sup> (refer to [P. 83](#page-86-1))

Sets the print data process method (printer language to be used).

[Auto] (default)

Select this to make the printer automatically detect the printer language being used in the data received from a computer and perform printing based on the detected data.

### [PCL] [PS] [ESC/P] [HP-GL/2] [TIFF]

Select this to process the data received from a computer as the specified data type.

# ■ PJL <sup>\*2</sup> (refer to [P. 83](#page-86-1))

This printer supports PJL commands that are independent from any printer languages. The PJL commands are used to control print jobs and are required for printing using a printer driver. In this menu, specify whether to enable or disable the PJL commands sent from a computer. PJL commands allow you to specify the printer language to be used for the next data even while the printer is using a different printer language at the time. Normally, it should be set to [Enable]. The default is [Enable].

# ■ Connect Time-Out \*3 (refer to [P. 83\)](#page-86-2)

Specifies the time interval for disconnection when no further data is received. You can specify a value between 2 and 3600 seconds in increments of 1 second. The default is [16 Secs].

# TBCP Filter

Specifies whether to enable or disable the TBCP filter when processing PostScript data. The default is [Disable].

# Port No.

Set the port number to 515 or a value between 8000 and 9999. The default is [515].

#### **NetWare**

Select this to use NetWare.

# Port Status

Specifies whether to enable or disable the NetWare port when the printer turns on. The default is [Disable]. To use NetWare, set this to [Enable].

#### Important

• If the memory is running out when the port is enabled, the port may be disabled automatically. In this case, you need to disable the port(s) you are not using or change the memory allocation from [Allocate Memory].

# Transpt Protocol

Specifies the transport protocol used for NetWare. IPX/SPX, TCP/IP, or both protocols can be specified. The default is [TCP/IP,IPX/SPX].

**Note** 

• When using TCP/IP, both the IP addresses of a computer and the printer are required.

# Print Mode<sup>\*1</sup> (refer to [P. 83](#page-86-1))

Sets the print data process method (printer language to be used).

#### [Auto] (default)

Select this to make the printer automatically detect the printer language being used in the data received from a computer and perform printing based on the detected data.

#### [PCL] [PS] [ESC/P] [HP-GL/2] [TIFF]

Select this to process the data received from a computer as the specified data type.

# ■ PJL <sup>\*2</sup> (refer to [P. 83](#page-86-1))

This printer supports PJL commands that are independent from any printer languages. The PJL commands are used to control print jobs and are required for printing using a printer driver. In this menu, specify whether to enable or disable the PJL commands sent from a computer. PJL commands allow you to specify the printer language to be used for the next data even while the printer is using a different printer language at the time. Normally, it should be set to [Enable]. The default is [Enable].

# ■ No. of Searches \*3 (refer to [P. 83\)](#page-86-2)

Specifies how many times the file server is searched.

Specify a value between 1 and 100 in increments of 1, or set it to [No Limit]. The search interval is 1 min. The default is [No Limit].

# TBCP Filter

Specifies whether to enable or disable the TBCP filter when processing PostScript data. The default is [Disable].

#### **SMB**

Select this to use SMB.

# Port Status

Specifies whether to enable or disable the SMB port when the printer turns on. The default is [Enable], which means the SMB port is available.

Important

• If the memory is running out when the port is enabled, the port may be disabled automatically. In this case, you need to disable the port(s) you are not using or change the memory allocation from [Allocate Memory].

# Transpt Protocol

Specifies the transport protocol used for SMB. NetBEUI, TCP/IP, or both protocols can be specified. The default is [TCP/IP].

**Note** 

• When using TCP/IP, both the IP addresses of a computer and the printer are required.

Print Mode<sup>\*1</sup> (refer to [P. 83](#page-86-1))

Sets the print data process method (printer language to be used).

[Auto] (default)

Select this to make the printer automatically detect the printer language being used in the data received from a computer and perform printing based on the detected data.

#### [PCL] [PS] [ESC/P] [HP-GL/2] [TIFF]

Select this to process the data received from a computer as the specified data type.

# ■ PJL <sup>\*2</sup> (refer to [P. 83](#page-86-1))

This printer supports PJL commands that are independent from any printer languages. The PJL commands are used to control print jobs and are required for printing using a printer driver. In this menu, specify whether to enable or disable the PJL commands sent from a computer. PJL commands allow you to specify the printer language to be used for the next data even while the printer is using a different printer language at the time. Normally, it should be set to [Enable]. The default is [Enable].

# TBCP Filter

Specifies whether to enable or disable the TBCP filter when processing PostScript data. The default is [Disable].

### **IPP**

Select this to use IPP.

# Port Status

Specifies whether to enable or disable the IPP port when the printer turns on. The default is [Disable]. To use IPP, set this to [Enable].

**Note** 

• To enable the IPP port, IP address must be set.

Important

• If the memory is running out when the port is enabled, the port may be disabled automatically. In this case, you need to disable the port(s) you are not using or change the memory allocation from [Allocate Memory].

Print Mode<sup>\*1</sup> (refer to [P. 83](#page-86-1))

Sets the print data process method (printer language to be used).

[Auto] (default)

Select this to make the printer automatically detect the printer language being used in the data received from a computer and perform printing based on the detected data.

#### [PCL] [PS] [ESC/P] [HP-GL/2] [TIFF]

Select this to process the data received from a computer as the specified data type.

# PJL \*2 (refer to [P. 83](#page-86-1))

This printer supports PJL commands that are independent from any printer languages. The PJL commands are used to control print jobs and are required for printing using a printer driver. In this menu, specify whether to enable or disable the PJL commands sent from a computer. PJL commands allow you to specify the printer language to be used for the next data even while the printer is using a different printer language at the time. Normally, it should be set to [Enable]. The default is [Enable].

# Access Control

Specifies whether to enable or disable the access right control when cancelling/deleting a print job or setting/releasing the printer to/from pause state. The default is [Disable].

# **DNS**

Specifies whether to use the name registered in DNS (Domain Name System) in order to recognize the printer. The default is [Enable], which means the DNS name is available. If [Disable] is selected, the IP address is used for recognizing the printer.

# ■ Add Port No.<sup>\*3 (refer to [P. 83](#page-86-2))</sup>

Set the additional port number to 0, 80, or a value between 8000 and 9999. The default is [80].

# Connect Time-Out

Specifies the time interval for disconnection when no further data is received. You can specify a value between 0 and 65535 seconds in increments of 1 second. The default is [60 Secs].

# TBCP Filter

Specifies whether to enable or disable the TBCP filter when processing PostScript data. The default is [Disable].

#### **EtherTalk**

Select this to use EtherTalk.

# Port Status

Specifies whether to enable or disable the EtherTalk port when the printer turns on. The default is [Disable]. To use EtherTalk, set this to [Enable].

#### Important

• If the memory is running out when the port is enabled, the port may be disabled automatically. In this case, you need to disable the port(s) you are not using or change the memory allocation from [Allocate Memory].

# ■ PJL <sup>\*2</sup> (refer to [P. 83](#page-86-1))

This printer supports PJL commands that are independent from any printer languages. The PJL commands are used to control print jobs and are required for printing using a printer driver. In this menu, specify whether to enable or disable the PJL commands sent from a computer. PJL commands allow you to specify the printer language to be used for the next data even while the printer is using a different printer language at the time. Normally, it should be set to [Enable]. The default is [Enable].

#### **USB**

Select this to use USB ports.

# Port Status

Specifies whether to enable or disable the USB port when the printer turns on. The default is [Enable], which means the USB port is available.

#### Important

• If the memory is running out, you need to disable the port(s) you are not using or change the memory allocation from [Allocate Memory].
## Print Mode<sup>\*1</sup> (refer to [P. 83](#page-86-0))

Sets the print data process method (printer language to be used).

[Auto] (default)

Select this to make the printer automatically detect the printer language being used in the data received from a computer and perform printing based on the detected data.

#### [PCL] [PS] [ESC/P] [HP-GL/2] [TIFF]

Select this to process the data received from a computer as the specified data type.

## PJL \*2 (refer to [P. 83](#page-86-0))

This printer supports PJL commands that are independent from any printer languages. The PJL commands are used to control print jobs and are required for printing using a printer driver. In this menu, specify whether to enable or disable the PJL commands sent from a computer. PJL commands allow you to specify the printer language to be used for the next data even while the printer is using a different printer language at the time. Normally, it should be set to [Enable]. The default is [Enable].

## Auto Eject Time \*3 (refer to [P. 83\)](#page-86-1)

Sets the time interval for the printer to automatically print the remaining data when no further data is received for a continuous period.

The time can be set between 5 to 1275 seconds in increments of 5 seconds. The default is [30 Secs]. When no data is received for the period specified here after the last data was received, the printer determines it as job end.

## Adobe Protocol

Specifies the communications protocol for PostScript.

[Normal] (default)

Select this when the communication protocol is in ASCII format.

#### [Binary]

Select this when the communication protocol is in binary format. Selecting this may cause the printing process to be faster than [Normal] depending on the printing data.

#### [TBCP]

Select this when you have to switch between ASCII and binary formats by using specific control codes because they are both used as the communications protocol.

**Note** 

- Select an option according to the data format output from the printer driver in a computer.
- Generally, accept the default setting, [Normal].
- This setting is only available when PostScript is used for printing.

## **Port9100**

Select this to use Port9100.

# Port Status

Specifies whether to enable or disable the Port9100 port when the printer turns on. The default is [Enable], which means the Port9100 port is available.

**Note** 

• To enable the Port9100 port, the IP address must be set.

Important

• If the memory is running out when the port is enabled, the port may be disabled automatically. In this case, you need to disable the port(s) you are not using or change the memory allocation from [Allocate Memory].

Print Mode<sup>\*1</sup> (refer to [P. 83](#page-86-0))

Sets the print data process method (printer language to be used).

[Auto] (default)

Select this to make the printer automatically detect the printer language being used in the data received from a computer and perform printing based on the detected data.

#### [PCL] [PS] [ESC/P] [HP-GL/2] [TIFF]

Select this to process the data received from a computer as the specified data type.

## PJL \*2 (refer to [P. 83](#page-86-0))

This printer supports PJL commands that are independent from any printer languages. The PJL commands are used to control print jobs and are required for printing using a printer driver. In this menu, specify whether to enable or disable the PJL commands sent from a computer. PJL commands allow you to specify the printer language to be used for the next data even while the printer is using a different printer language at the time. Normally, it should be set to [Enable]. The default is [Enable].

## ■ Connect Time-Out \*3 (refer to [P. 83\)](#page-86-1)

Specifies the time interval for disconnection when no further data is received. You can specify a value between 2 and 65535 seconds in increments of 1 second. The default is [60 Secs].

# Port No.

Set the port number to 9100 or a value between 8000 and 9999. The default is [9100].

## TBCP Filter

Specifies whether to enable or disable the TBCP filter when processing PostScript data. The default is [Disable].

## **UPnP**

Makes settings for UPnP (Universal Plug and Play).

# Port Status

Specifies whether to enable or disable the UPnP when the printer turns on. The default is [Disable].

Important

• If the memory is running out when the port is enabled, the port may be disabled automatically. In this case, you need to disable the port(s) you are not using or change the memory allocation from [Allocate Memory].

#### **SNMP**

Set this to use SNMP. SNMP are required to use the application that remotely controls multiple printers. The printer information is maintained in SNMP. The application obtains the printer information from the SNMP.

## Port Status

Specifies whether to enable or disable the SNMP port when the printer turns on. The default is [Enable], which means the SNMP port is available.

#### Important

• If the memory is running out when the port is enabled, the port may be disabled automatically. In this case, you need to disable the port(s) you are not using or change the memory allocation from [Allocate Memory].

## Transpt Protocol

Specifies the transport protocol used for SNMP. IPX, UDP, or both protocols can be specified. The default is [UDP].

Note

- When using UDP, both the IP addresses of a computer and the printer are required.
- Refer to the application's manual for the protocol to be used: IPX or UDP.
- Community (R)<sup>\* No.1</sup> to 3 characters of 4 are available (refer to [P. 83](#page-86-2))

Specify the community name used for reading the printer management information (MIB) with up to 12 alphanumeric characters. The default is [Unregistered].

■ Community (R/W)<sup>\* No.1</sup> to 3 characters of 4 are available (refer to [P. 83](#page-86-2))

Specify the community name used for reading/writing the printer management information (MIB) with up to 12 alphanumeric characters. The default is [Unregistered].

■ Community (Trap)<sup>\* No.1</sup> to 3 characters of 4 are available (refer to [P. 83](#page-86-2))

Specify the community name used for trapping with up to 12 alphanumeric characters. The default is [Unregistered].

## **TCP/IP Settings**

## Get IP Address

Specifies whether to automatically or manually retrieve the necessary information for using TCP/IP (IP address, subnet mask, and gateway address) from the DHCP (Dynamic Host Configuration Protocol) server with AutoIP feature, DHCP server, BOOTP, or RARP. For the addresses you need to set manually, contact your network administrator. The default is [DHCP/Autonet].

Note

• Changing the setting from [DHCP/Autonet], [DHCP], [BOOTP], or [RARP] to [Manual] may display the IP address setting screen. If it is displayed, set the IP address manually.

■IP Address, Subnet Mask, Gateway Address<sup>\*3 (refer to [P. 83](#page-86-1))</sup>

These items are used to check the addresses that has been automatically obtained or to set the addresses manually. Enter the address in the format of xxx.xxx.xxx.xxx. You can set values between 0 and 255 for xxx.

Important

- Incorrect IP address may affect the overall network.
- If you enter an incorrect address when setting the subnet mask (e.g. when "0" is set for the bit in the middle), the address returns to the previous values even if you press <MENU> button after setting values.You cannot move to other menu items until you have set the correct values.
- Set the address only when you have to explicitly specify the gateway address.You do not need to set the address if the gateway address can be set automatically.

#### **OkiWebRemote**

Specifies whether to use OkiWebRemote.

When [Enable] is specified, you can use OkiWebRemote to display the printer and job status on the web browser and change the printer settings. The default is [Enable].

Note

• To enable OkiWebRemote, you need to set both the IP addresses of a computer and the printer.

#### **Telnet**

Specifies whether to enable or disable the telnet port when the printer turns on. The default is [Enable], which means the telnet port is available.

- Refer to
- Using the telnet: Network Print Environment User Guide

#### **WINS Server**

## Get DHCP Address

Specifies whether to automatically retrieve the IP address of WINS server that is required for using WINS (Windows Internet Name Service). If you do not set it to automatically retrieve the IP address, contact your network administrator for the addresses you need to set manually. The default is [On].

**Note** 

• Changing from [On] to [Off] may display the IP address setting screen. If it is displayed, set the IP address manually.

## Primary IP, Secondary IP<sup>\*3 (refer to [P. 83](#page-86-1))</sup>

These items are used to check the addresses that has been automatically obtained or to set the addresses manually. Enter the address in the format of xxx.xxx.xxx.xxx. You can set values between 0 and 255 for xxx. If the primary IP address is invalid, the secondary IP address will become invalid too.

Important

• Incorrect IP address may affect the overall network.

## **Ethernet**

Sets the communication speed/connector type of the Ethernet interface.

[Auto] (default) Select this to switch between 100BASE-TX and 10BASE-T automatically. [100BASE-TX] Select this to use 100BASE-TX only. [10BASE-T] Select this to use 10BASE-T only.

## **IPX/SPX Frame Type**

Sets the operational frame type of IPX/SPX. [Auto] (default) Select this to automatically set the frame type. [Ethernet II] Select this to use the Ethernet frame type. [Ethernet 802.3] Select this to use the IEEE802.3 frame type. [Ethernet 802.2] Select this to use the IEEE802.3/IEEE802.2 frame type. [Ethernet SNAP] Select this to use the IEEE802.3/IEEE802.2/SNAP frame type.

#### **Filter**

# **■ IP Filter**

 Specifies whether to limit IP addresses that receive print jobs. Select [On] if you do not want to receive print jobs from non-registered IP addresses. The default is [Off].

#### Note

• Even if [On] is set, it becomes invalid when all the registered IP addresses are "000.000.000.000".

# **IP Address** \*3 (refer to [P. 83\)](#page-86-1)

Registers the IP addresses that are allowed to receive jobs if you want to limit the IP addresses. You can specify up to 10 IP addresses. Set the address masks for the registered IP addresses. Enter the IP addresses and address masks in the format of xxx.xxx.xxx.xxx. You can set values between 0 and 255 for xxx. For example, if you specfy "126.249.110.23" in [IP Address] and "255.255.255.0" in [IP Address Mask], the addresses that are allowed to receive jobs are "129.249.110.\* (1 to 254)".

## **System Settings**

[System Settings] menu is used to make the printer operation settings such as for alarm and Power Saver mode.

## **Alert Tone**

Specifies whether to turn on the alarm when an error occurs in the printer. The default is [Off]. You cannot adjust the sound volume.

# **Panel Settings \*3 (refer to [P. 83](#page-86-1))**

## Panel Lock

Specifies whether to limit the menu operations with a password. Selecting [On] requires the operator to enter the password. The default is [Off].

Note

- If [On] is selected but the password is not specified, the password setting screen will be displayed. Enter a 12-digit number as the password by pressing  $\langle \nabla \rangle$  and  $\langle \Delta \rangle$  buttons. You can move between digits with the  $\langle \rangle$  and  $\langle \langle \rangle$  buttons.
- You cannot specify "000000000000" as the password.

## Change Password

You can change the password for control panel limitations. Enter the current password (12 digit number) to display the password input screen. Specify the new password.

**Note** 

• If [On] is not set for [Panel Lock], the password cannot be changed.

# **OfflineAutoClear \*3 (refer to [P. 83](#page-86-1))**

Specifies whether to automatically turn off the offline status. Select [Off] or specify the time to turn off the offline status between 1 and 30 mins in increments of 1 min. The default is [Off].

#### **Low Power Mode**

The Low Power mode is a feature that reduces the printer's power consumption by automatically decreasing the temperature of the fuser after a period of time. This item specifies whether to use this feature. The default is [Enable].

**Note** 

• If [Disable] is set for [Sleep Mode], you cannot set [Disable] for [Low Power Mode].

Refer to

• ["Example: Changing the Low Power/Sleep Mode Settings" \(P. 55\)](#page-58-0)

#### **Low Power Timer**

Specify the transitional time to Low Power mode between 5 and 60 mins in increments of 1 min. Once the low power mode is turned on, the display of the control panel is turned off and the lamp of the <POWER SAVE> button is lit. The default is [5 Mins].

Refer to

• ["Example: Changing the Low Power/Sleep Mode Settings" \(P. 55\)](#page-58-0)

## **Sleep Mode**

The Sleep mode is a feature that reduces the printer's power consumption more effectively than Low Power mode. This item specifies whether to use this feature. The default is [Enable].

Note

• If [Disable] is set for [Low Power Mode], you cannot set [Disable] for [Sleep Mode].

Refer to

• ["Example: Changing the Low Power/Sleep Mode Settings" \(P. 55\)](#page-58-0)

# **Sleep Mode Timer \*3 (refer to [P. 83\)](#page-86-1)**

Specify the transitional time to Sleep mode between 5 and 60 mins in increments of 1 min. Once the power saver mode is turned on, the display of the control panel is turned off and the lamp of the <POWER SAVE> button is lit. The default is [10 Mins].

Refer to

• ["Example: Changing the Low Power/Sleep Mode Settings" \(P. 55\)](#page-58-0)

#### **Auto Job History**

Specifies whether to automatically print information about the printed data that has been processed in the printer ([Job History Report]).

[Do not print] (default)

Select this if you do not want to print the job history report automatically.

[Print]

Select this to print a report on the oldest 50 data histories that have not been output yet when the memory capacity is full. This does not include the print data in processing or in queue.

#### **Report**

Specifies whether to print reports/lists on 1 side or 2 sides of the paper when the 2 sided printing function is available.

[1 Sided] (default) [Duplex]

#### **Print Area**

Specfies whether to expand the printable area. The default is [Normal].

#### **Banner Sheet**

## Banner Output

Specifies whether to output the banner sheet. If you want to output it, specify whether to output it at the beginning of, at the end of, or at the beginning and end of the document.

## Banner Tray

Specifies the tray from which the banner sheet is output from trays 1 to 4.

## **Secure Print**

Specifies whether to use the secure print feature. [Enable] (default) Select this to use the secure print feature. [Disable] Select this to prohibit secure print.

**Note** 

• This item is displayed when the hard disk (optional) is installed.

# **Machine Clock \*3 (refer to [P. 83](#page-86-1))**

Specifies the date (day/month/year) (for year, enter a number between 2000 and 2099) and time (hour/minute) (for hours, enter a number in 24-hour format) of the printer system clock. The date/time specified here will be printed on reports and lists.

## ■Date

Enter the date in the format of "dd/mm/yyyy" (e.g. 01/01/ 2002).

## **Time**

Enter the time in the format of "hh/mm" (e.g. 12/02).

## Date Format

Select the date display order from "yyyy/mm/dd" (year/month/day), "mm/dd/yyyy" (month/ day/year), and "dd/mm/yyyy" (day/month/year).

## Time Format

Select the time display from 12-hour display and 24-hour display.

## ■ Time Zone

Specify the time zone if required.

■ Daylight Savings, Start Date, End Date

Specify summer time if required.

#### **Drum/Toner Life**

When it is about time to replace the drum/toner cartridge, a message will appear on the display. After the message is displayed, you can continue to print normally for about 100 sheets.

Specify whether to stop printing when the drum/toner cartridge needs to be replaced.

[Cancel Print] (default)

Select this to stop printing after the message notifying that it is about time to replace the drum/toner cartridge was displayed and until it is replaced with a new one.

#### [Continue Print]

Select this not to stop printing even when the drum/toner cartridge needs replacing. Note that continuous printing after the replacement time has passed may affect the print image quality and the printer performance. It is recommended to install a new drum/toner cartridge.

#### **mm/inch**

Specifies the unit that is used on the control panel from [Millimeter (mm)] and [Inch (")]. This default setting varies depending on the countries.

# <span id="page-80-0"></span>**Printer Settings**

[Printer Settings] menu is used to make settings for paper trays such as the auto tray selection feature.

#### **Substitute Tray**

Specifies whether to print on paper loaded in another tray when there is no paper left in the tray selected by the auto tray selection feature. If you want to replace paper, specify the paper size.

[Off] (default)

Select this not to replace paper but display a message prompting you to load paper.

[Larger Size]

Select this to replace the paper with a larger size paper before printing in 100% magnification ratio.

[Nearest Size]

Select this to replace the paper with the nearest size paper before printing. This may shrink the images automatically as required.

#### Note

• If a computer issues the instruction about paper selection, it overwrites this setting.

## **Paper Type**

Specifies the paper type to be loaded in trays. The default is [Plain] for all trays. The names specified in [Paper Name] will be displayed for Customs 1 to 5.

Select from [Plain], [Recycled], [Heavyweight 1], [Heavyweight 2], [Transparency], and [Custom 1] to [Custom 5].

## **Paper Priority**

Specifies the priority of the paper type loaded in the tray specified with the auto tray selection feature. The names specified in [Paper Name] will be displayed for Customs 1 to 5.

■ Plain, Recycled, Heavyweight 1, Heavyweight 2, Custom 1 to Custom 5

Select the priority of each paper type from [Not Selected] and [1] to [9]. You can specify the same priority for different paper types. In this case, the paper tray is selected based on the settings in [Tray Priority]. If you set [Not Selected] for a paper type, the tray loaded with the paper type will be excluded from the targets of auto tray selection. The default is [1] for plain paper, [2] for recycled paper, and [Not Selected] for the others.

Refer to • ["Automatic Tray Selection" \(P. 49\)](#page-52-0)

## **Tray Priority**

Specifies the priority of Trays 1 to 4 for auto tray selection when the optional trays are installed.

# $\blacksquare$  1 to 3

Set each tray to any of [1] to [3]. You cannot set the same tray for each priority number. That means the trays that can be set [2] are other than the tray specified in [1], and the trays that can be set [3] are other than the trays specified in [1] and [2]. The remaining trays are set to [4]. The default priority is Tray 1 (highest priority) to Tray 4 (lowest priority).

## **Paper Size**

Specifies the paper size to be loaded in trays.

Note

• For details on the paper sizes available for each tray, refer to ["Usable Paper" \(P. 43\)](#page-46-0).

Trays 1 to 4

[Auto] (default)

Select this to load the standard size paper.

[Custom]

Select this to load the custom size paper and specify the height and width in increments of 1 mm (0.1").

#### **Paper Name**

You can change Customs 1 to 5 displayed in [Paper Priority] and [Paper Type] to any names.

■ Customs 1 to 5<sup>\* No.1</sup> to 3 characters of 4 are available (refer to [P. 83](#page-86-2))

Specify up to 12 alphanumeric characters.

#### **Job Offset**

Specify how to perform offset output. This setting is only available when the optional offset catch tray is installed.

[Offset Per Set] (default)

When printing multiple copies, each set of document is output with its position shifted per set.

[Offset Per Job]

Select this to output the document with its position shifted per job.

[Off]

Select this if you do not want to perform offset output.

## **Print ID**

Select this to print the user ID on a specified position. The default is [Off].

## **Odd Page Duplex**

Specifies whether to perform 1 sided printing or 2 sided printing for the first page when the total number of pages is an odd number. This setting is only available when the 2 sided printing function is available. The default is [1 Sided].

#### **PaperSelect Mode**

Specifies how to select paper when printing PostScript data.

[Auto] (default)

Select this mode when you want to use our PostScript driver. Selecting this will print on the paper loaded in the tray specified by the printer driver.

[Select from tray]

Some applications create the PostScript program directly without using a printer driver. In this case, a paper tray may not be selected correctly depending on the application. Selecting [Select from tray] ensures that data is printed on the specified paper.

## **Print Unused Form**

Specifies whether to cancel the job or to print data only if the form specified for printing is not registered.

The default is [On (Data only)].

## **Default Paper Size**

Specifies the default setting of the paper size when using E-mail printing feature, the paper size when printing the reports, and the [Output Size] setting of the each print mode to [A4] or [8.5×11"]. This default setting varies depending on the country where the printer is sold.

# <span id="page-82-0"></span>**Allocate Memory\*3 (refer to [P. 83\)](#page-86-1)**

[Allocate Memory] menu is used to change the capacity of the memory for each interface and the form memory.

In this printer, you can change the following memory allocation.

- PS Memory
- HPGL auto layout memory
- Receive buffer memory
- Print page buffer

Important

- Changing the memory capacity will reset the memory and delete all data stored in each memory area.
- You cannot exceed the overall memory capacity during memory allocation. If the setting value exceeds the actual memory capacity, the system will automatically adjust it at power on.
- If the memory is running out when the port is set to [Enable], the port may be disabled automatically. In this case, you need to disable the port(s) you are not using or change the memory allocation. However, the parallel and USB ports will not stop automatically.

**Note** 

- The memory allocation settings (except the print page buffer setting) are available in the control panel and OkiWebRemote.
- The print page buffer is the area in which the actual print image can be drawn. The print page buffer is allocated to the remaining area after the memory is allocated to all other uses. Therefore, you cannot directly change the print page buffer capacity. You can check the actual print page buffer size in [System Settings List]. You can also check it in OkiWebRemote. When you want to print a high-resolution document, allocate memory so that the print page buffer size is large.

#### **PS**

Specifies the memory capacity for PostScript.

Specify the memory capacity between 4.50 and 96.00 MB in increments of 0.25 MB. The default is [12.00 M]. The maximum capacity you can set varies depending on the free memory capacity.

#### **HPGL Auto Layout**

Specifies the memory capacity used for HP-GL, HP-GL/2 auto layout.

Specify the memory capacity between 64 and 5120 KB in increments of 32 KB. The default is [64K]. The maximum capacity you can set varies depending on the free memory capacity.

If the hard disk (optional) is installed, the hard disk memory is used for the auto layout. You cannot change its capacity. [Hard Disk] is displayed on the screen.

#### **Buffer Size**

For each interface, specify the memory capacity of the receive buffer (in which the data sent from a computer is saved temporarily). For LPD, SMB, and IPP, specify the availability of spool processing, locations, and memory capacity.

You can change the receive buffer capacity depending on how busy the conditions are and purposes. Increasing the receive buffer capacity may increase the disconnection speed of the computer for each interface. The maximum capacity you can set varies depending on the free memory capacity.

#### Note

- If a port is disabled, the items for it will not be displayed.
- Even if the memory capacity is increased, the disconnection speed of a computer may not be changed due to the data volume sent from a computer.

■ Parallel, Serial, NetWare Memory, IPP Memory, USB Memory, Port9100 Memory

Specify the memory capacity between 64 and 1024 KB in increments of 32 KB. The default is [64 K] for parallel and USB memories and [256 K] for the other memories.

**Note** 

• IIPP Memoryl is displayed when the hard disk (optional) is not installed. IIPP Spooll is displayed when the hard disk is installed.

# EtherTalk Memory

Specify the memory capacity between 1024 and 2048 KB (64 and 1024 KB when the mounted RAM is under 256 MB) in increments of 32 KB. The default is [1,024K].

## LPD Spool, SMB Spool

[Off] (default)

Select this if you do not want to perform spool processing. When the LPD or SMB data from a computer is being processed, data from another computer cannot be received via the same interface.

For LPD, specify the LPD specific receive buffer memory capacity between 1024 and 2048 KB (64 and 1024 KB when the mounted RAM is under 256 MB) in increments of 32 KB. The default is [1,024K].

For SMB, specify the SMB specific receive buffer memory capacity between 64 and 1024 KB in increments of 32 KB. The default is [256K].

[Hard Disk]

Select this to perform spool processing. This uses the hard disk as the receive buffer for spool processing. This item is displayed when the hard disk (optional) is installed.

#### [Memory]

Select this to perform spool processing. This uses the memory as the receive buffer for spool processing.

If you select this option, specify the receive buffer memory capacity for spool processing between 0.5 and 32.00 MB in increments of 0.25 MB. The default is [1.00 M]. Note that the printer cannot receive data that is larger than the specified memory capacity. In this case, select [Hard Disk] or [Off].

#### Important

• If LPR byte count is disabled in Windows 2000 and you send a document whose size is larger than the spool memory capacity, the computer will repeatedly try to send the job. To stop this, open the [Port] tab from the properties dialog box of the printer driver to enable the LPR byte count or change the memory spool capacity to a value larger than the document size.

## **IPP** Spool

#### [Off] (default)

Select this if you do not want to perform spool processing. When IPP data from a computer is being processed, data from another computer cannot be received via the same interface.

Specify the IPP specific receive buffer memory capacity between 64 and 1024 KB in increments of 32 KB. The default is [256K].

#### [Hard Disk]

Select this to perform spool processing. This uses the hard disk as the receive buffer for spool processing.

#### Note

• [IPP Spool] is displayed when the hard disk (optional) is installed. [IPP Memory] is displayed when the hard disk (optional) is not installed.

## **Init/Del Data**

[Init/Del Data] menu is used to delete data such as the printer setting values stored in the NV memory and the form data registered in this printer. It is also used to initialize the hard disk and meter reports.

#### Note

• Initialization will revert each setting value to default. Refer to ["4.3 Menu list" \(P. 84\)](#page-87-0) for details.

#### **NVM**

Select this to initialize the NV memory. The NV memory is a nonvolatile memory that stores the printer settings even after power off.

Initializing the NV memory will revert the value for each item to default.

#### **Network/Port**

Select this to initialize the network/port settings. Initializing the network/port settings will revert the value for each settings to default.

## **Hard Disk**

Select this to initialize the hard disk (optional). The data to be deleted during initialization includes the additional fonts, the HP-GL and HP-GL/2 forms, the ESC/P user definition data, and SMB folders. The secure print documents, proof print documents, delayed print documents, and their logs will not be deleted.This item is displayed when the hard disk (optional) is installed.

## **Compact Flash**

Select this to initialize the Compact Flash. The forms and fonts stored in the Compact Flash is deleted.

This item is displayed when the Compact Flash disk is set.

## **Print Meter**

Select this to initialize the printer meter reports. Initialization will change the meter count to "0".

Refer to

• ["Initializing Print Meter Data" \(P. 125\)](#page-128-0)

#### **Form**

If there are no forms registered, a message saying "Not registered" will be displayed.

ESC/P Form Select this to delete the forms for ESC/P emulation.

Delete PCL Forms

Select this to delete the forms for PCL emulation. All the registered PCL forms are deleted.

#### **Font**

If there are no registered fonts, "Not registered" message will be displayed.

Delete PCL Fonts

Select this to delete the fonts for PCL emulation. All the downloaded PCL fonts are deleted.

#### **Stored Documents**

Select this to delete the documents stored for secure print. If there are no such documents, "No stored documents" will be displayed.

This item is displayed when the hard disk (optional) is installed.

# **Display Language**

Select the language you want to display on the control panel from [English] [French] [German] [Italian] [Spanish] [Portuguese] [Russian] [Dutch] [Danish] [Swedish] [Norwegian] [Polish] [Greek] [Turkish]. The default is [English].

- <span id="page-86-0"></span>\*1 When [Auto] is set and the printer detects a printer language that is not installed in this printer or an unsupported printer language, the data will be deleted.
- $12$  If a printer language that is not installed in this printer is specified by PJL commands, the data will be deleted.
- <span id="page-86-1"></span>\*3 When you are changing the candidate values by the  $\langle \nabla \rangle \langle \Delta \rangle$  buttons, you can press and hold down the buttons to change the display continuously. Also, pressing the  $\langle \nabla \rangle$ < > buttons simultaneously will display the default values.

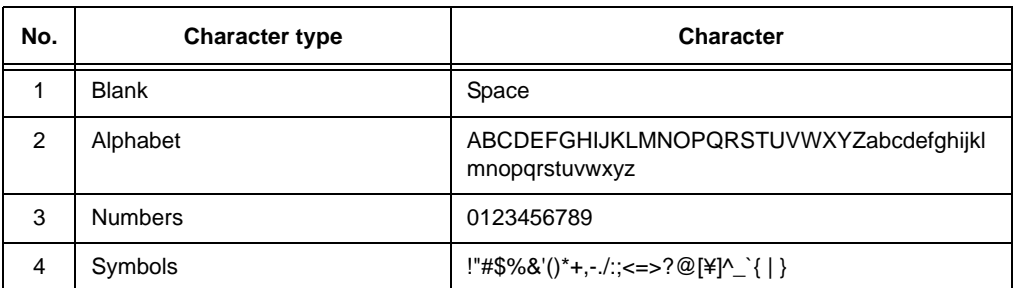

<span id="page-86-2"></span>\*4 Character List

# <span id="page-87-0"></span>**4.3 Menu list**

For details on each feature, refer to ["4.2 Description of Menu Items" \(P. 58\).](#page-61-0)

• Main operation and buttons on the control panel

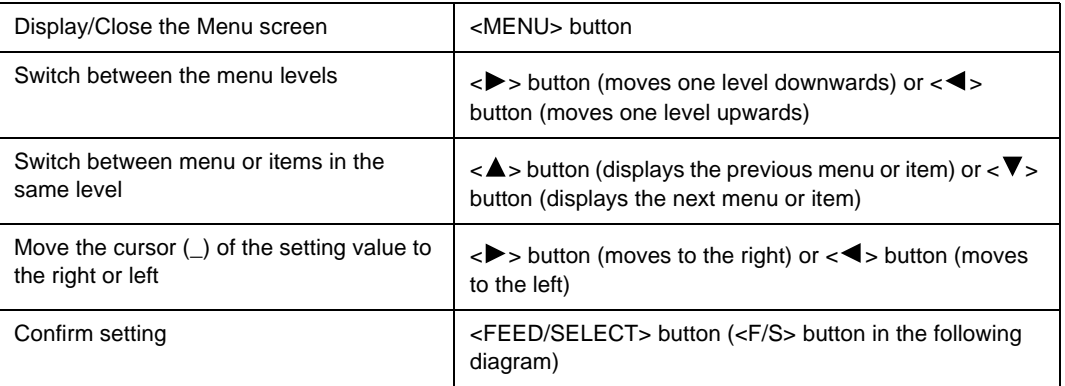

#### Note

٦

• **indicates items that can be set when accessories are installed.** 

(3): Letter/A4 Universal Tray

- \* indicates default value.
- (1): Hard Disk (2): Duplex Unit<br>
(3): Letter/A4 Universal Tray (4): Offset Catch Tray

(5): Rear Tray (6): Network Software Kit (Only when the network function is optional)

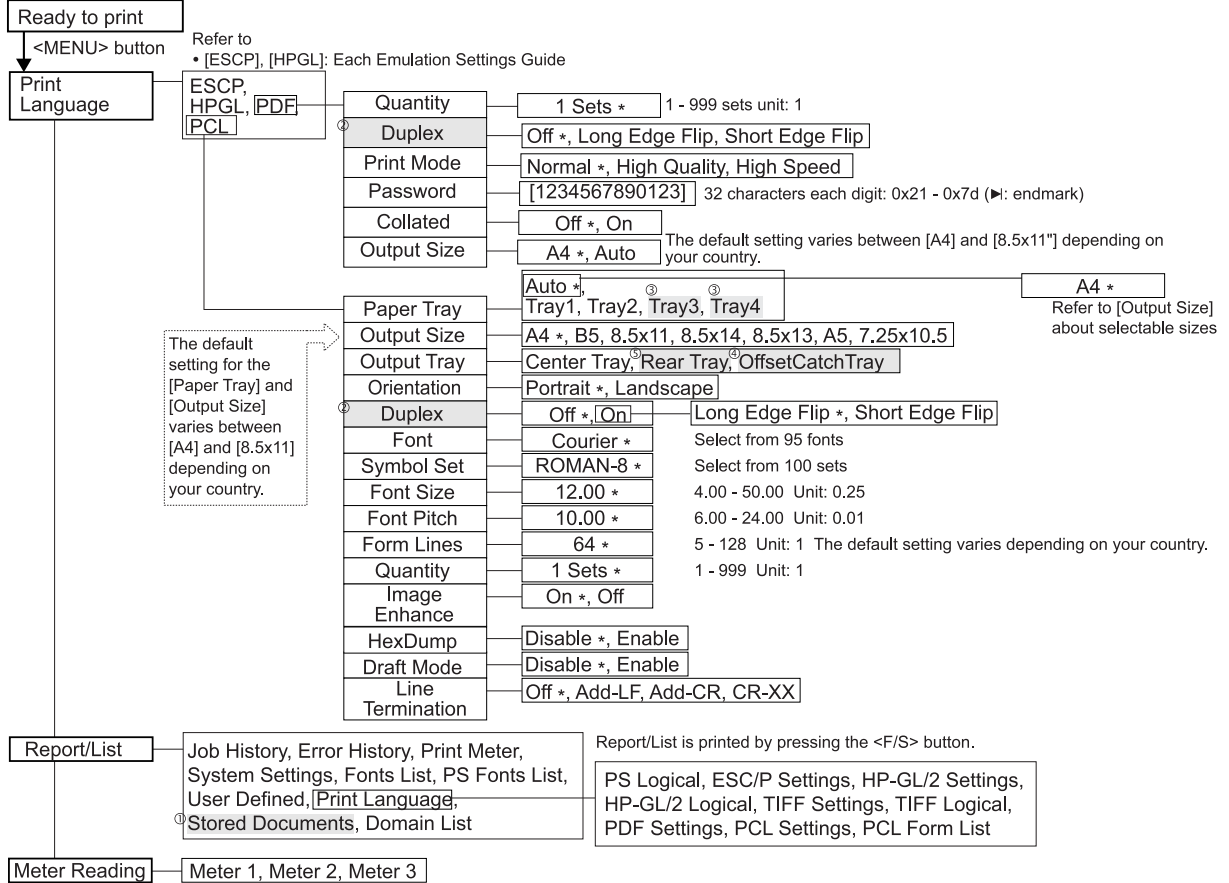

Continued on next page

#### <span id="page-88-0"></span>Continued from previous page

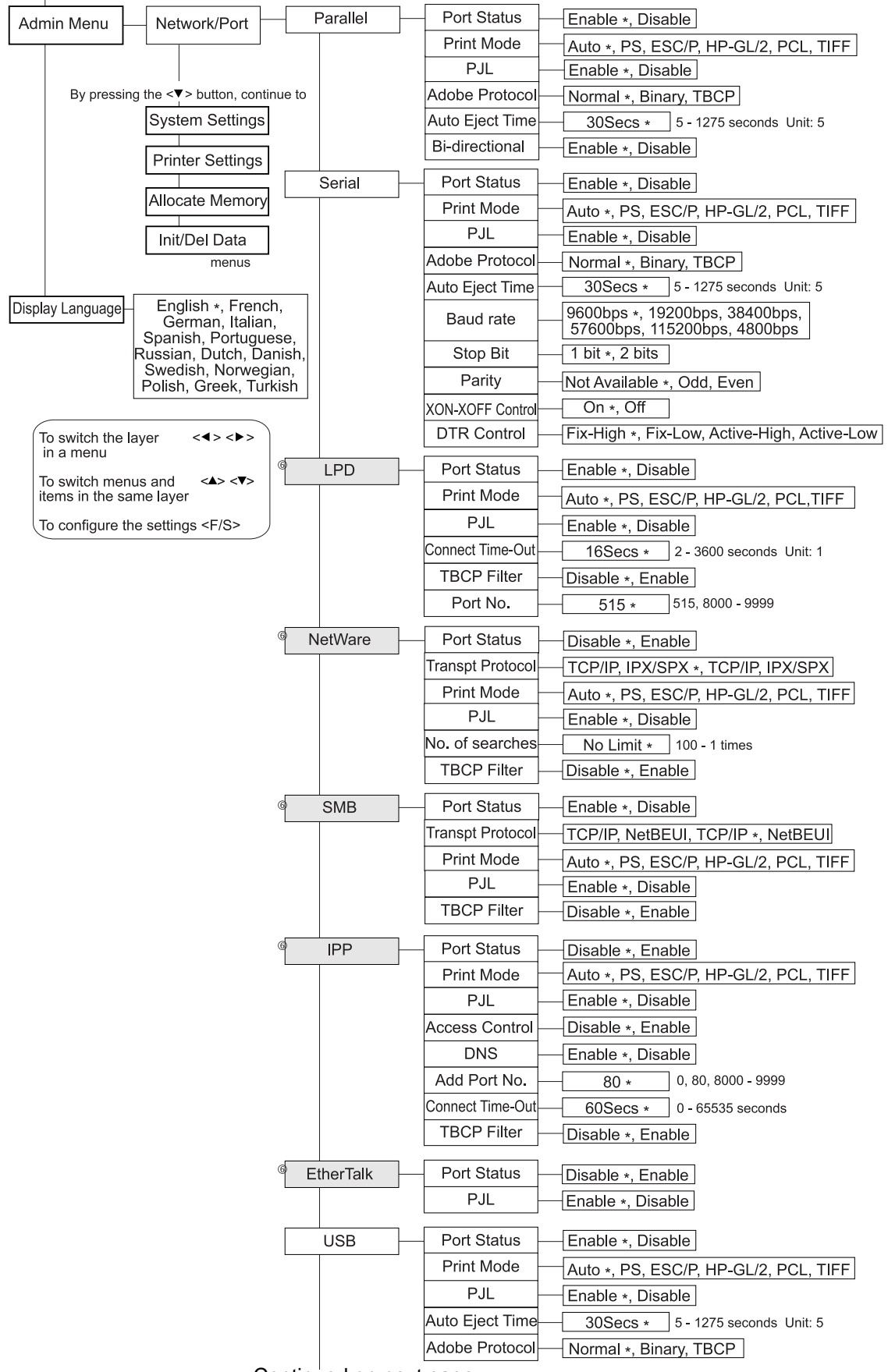

Continued on next page

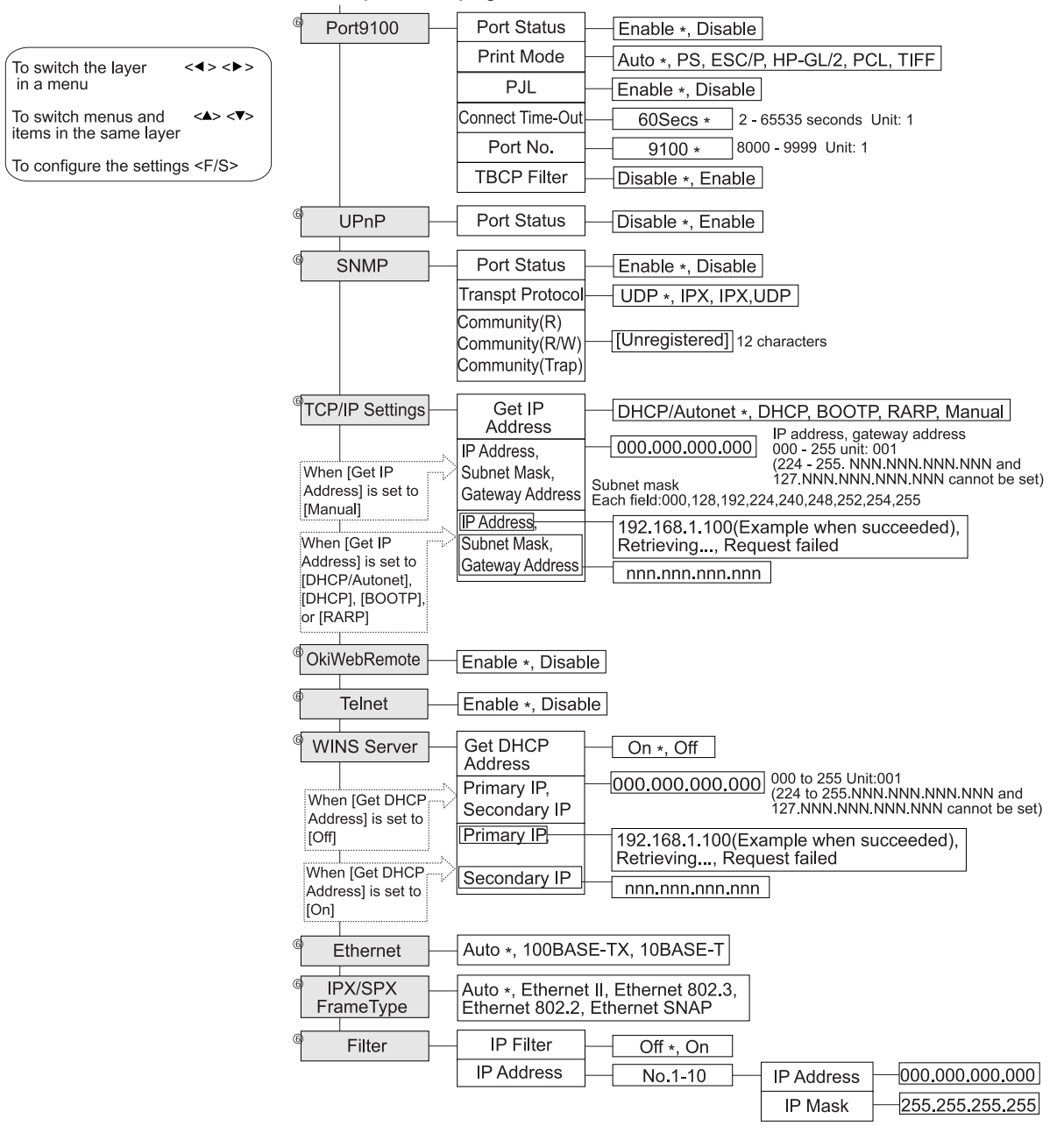

## Continued from previous page

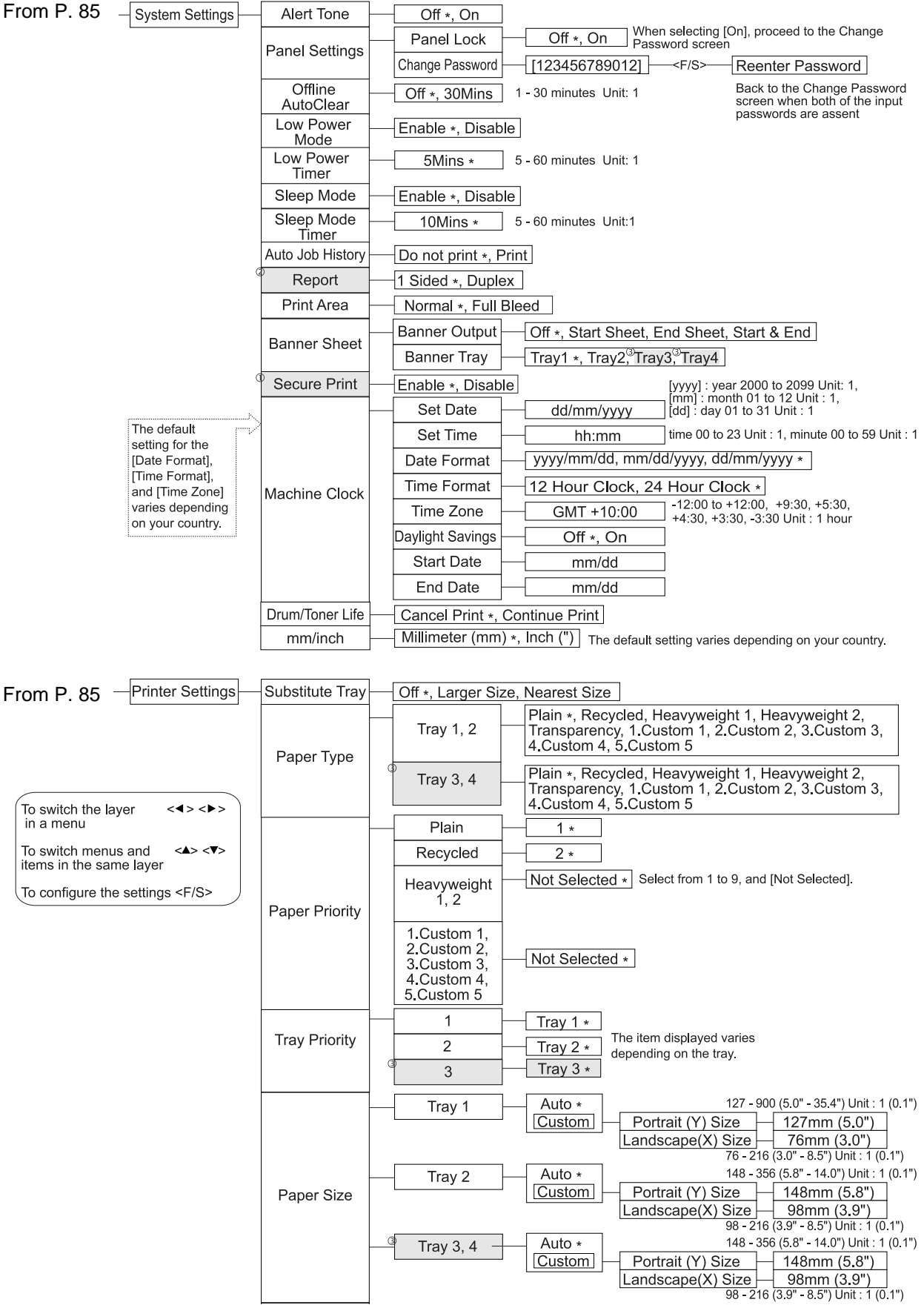

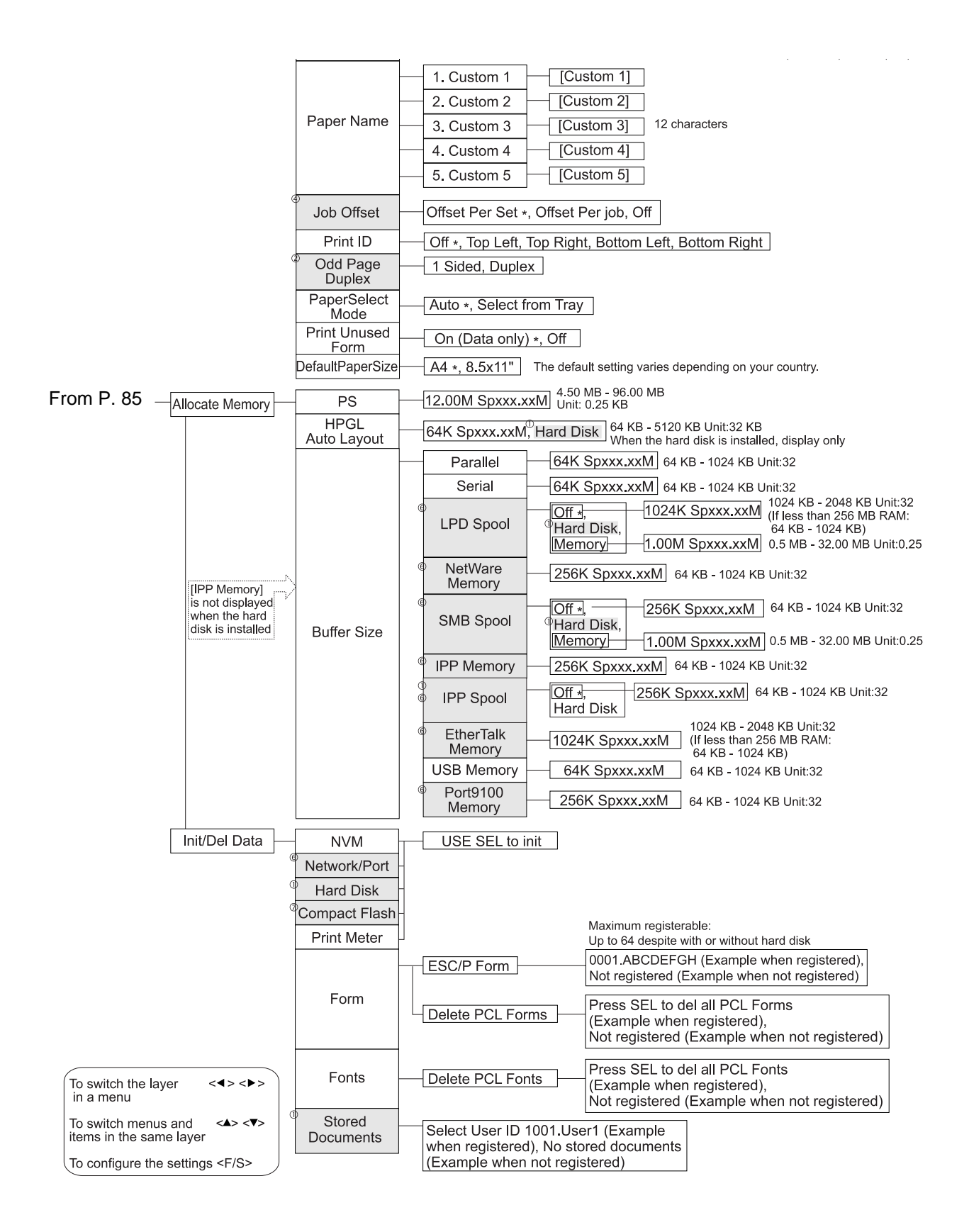

# **5 Troubleshooting**

# <span id="page-92-0"></span>**5.1 When Paper Jams**

#### A CAUTION

• When removing jammed paper, make sure that no pieces of torn paper are left in the machine. A piece of paper remaining in the machine can cause fire. If a sheet of paper is wrapped around the heat roller, or when clearing a jammed paper that is difficult or impossible to see, do not try to remove it by yourself. Doing so can cause injuries or burns. Switch off the machine immediately, and contact your dealers or our Printer Support Desk.

Following the message on the control panel, open the cover and remove the jammed paper. If paper is torn, check for any remaining torn pieces of paper.

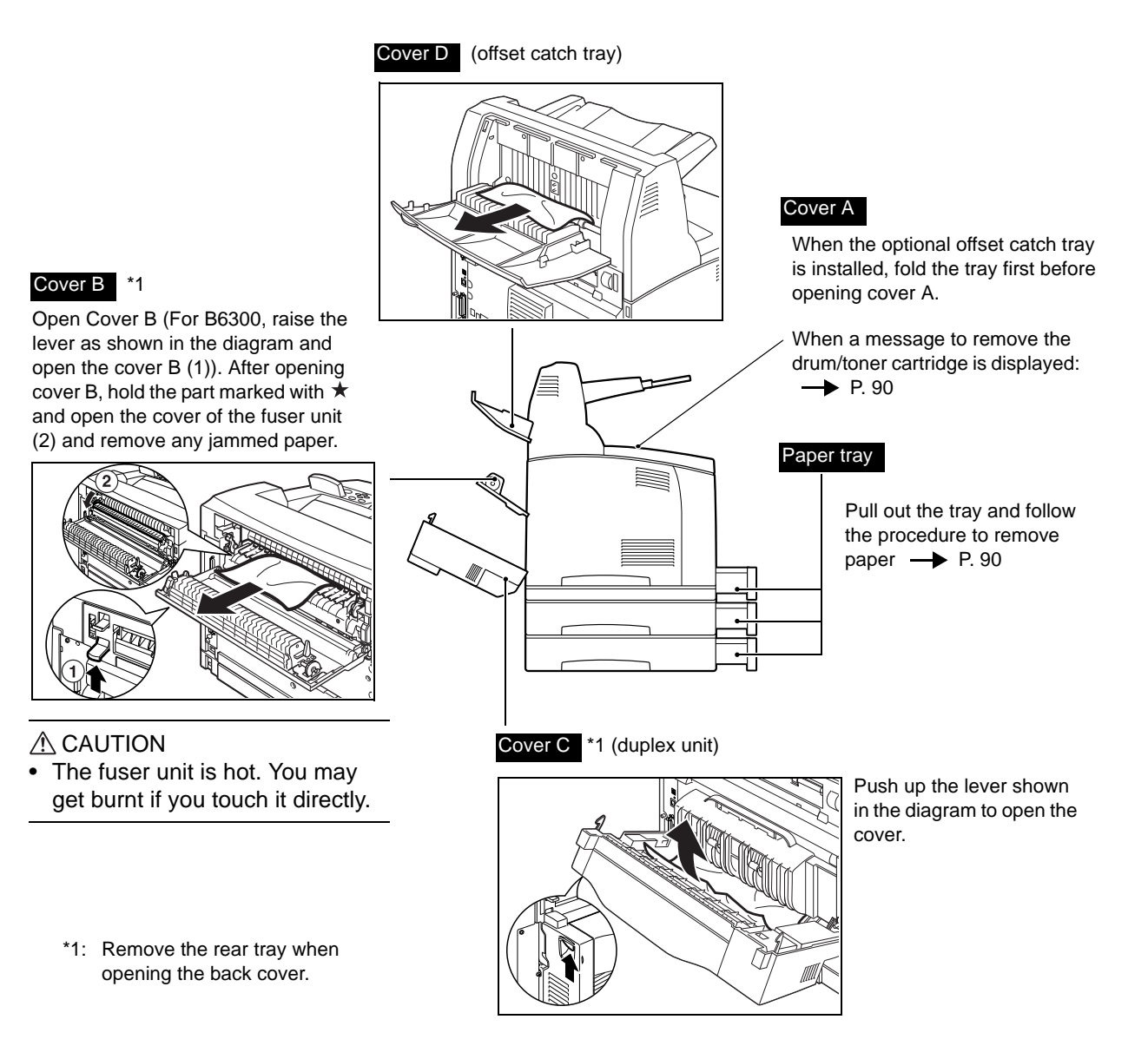

## <span id="page-93-3"></span>**Inside Cover A**

Follow the procedure below to remove any jammed paper when the control panel displays the following messages: "Paper Jam Open Cover A" or "Remove cartridge Clear jam"

- <span id="page-93-1"></span>1. Open cover A, and holding the drum/toner cartridge by the grip, remove it from the printer (1).
- 2. Turn the roll as shown in the diagram and remove any jammed paper inside (2).

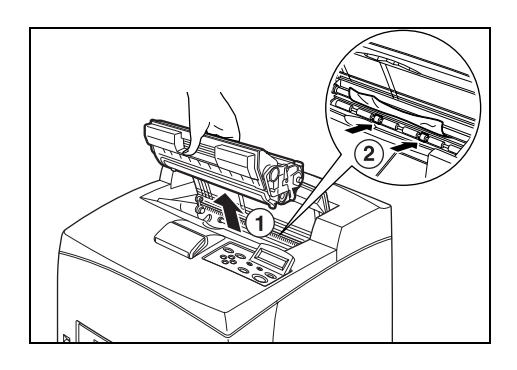

3. Return the drum/toner cartridge and cover A to their original positions.

#### Note

- When the optional offset catch tray is installed, close cover A first before returning the tray to its original position.
- If you continue to print with the offset catch tray folded, this may cause a paper jam. Always use the printer with the tray open.

#### <span id="page-93-2"></span>**Inside Paper Tray**

Follow the procedure below to remove any jammed paper when the following messages are displayed intermittently: "Pull out all trays. Clear jam", "Clear jam and close Cover A".

<span id="page-93-0"></span>Pulling out paper trays

- 1. Pull out all paper trays and remove any wrinkled paper.
- 2. Examine the inside of the printer and remove any jammed paper.

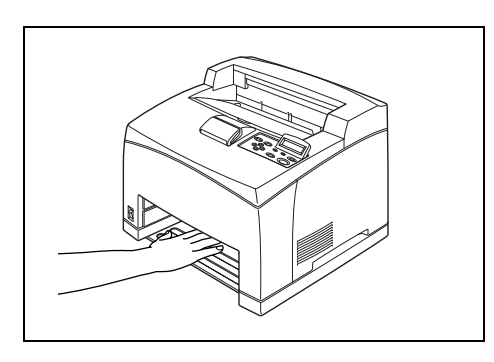

#### After removing the paper

- 1. Push the paper trays completely back into the printer.
- 2. Open and close cover A. Doing this will clear the error message.

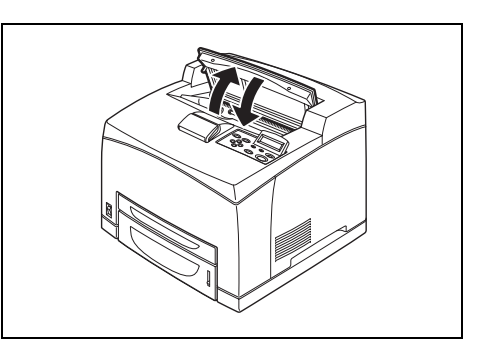

Before treating the problem as a machine breakdown, refer to the following table and check the printer condition again.

#### A WARNING

- Never open or remove machine covers that are secured with screws unless specifically instructed in the user guide. A high voltage component can cause electric shock.
- Do not try to alter the machine configuration, or modify any parts. An unauthorized modification can cause smoke or fire.

#### Note

- Information on incorrect print processing will be stored in the [Job History Report]. When no print processing is carried out, print the [Job History Report] and check the print status. Print data that cannot be correctly processed may be discarded. Refer to ["6.2 Printing Reports/Lists" \(P. 114\)](#page-117-0) on how to print the [Job History Report].
- Limitations of the printer and incorrect settings at the printer, computer and server corresponding to your network environment may also result in printing problems. Refer to ["Appendix A.5 Precautions and](#page-145-0)  [Limitations" \(P. 142\)](#page-145-0) and the Network Print Environment User Guide.

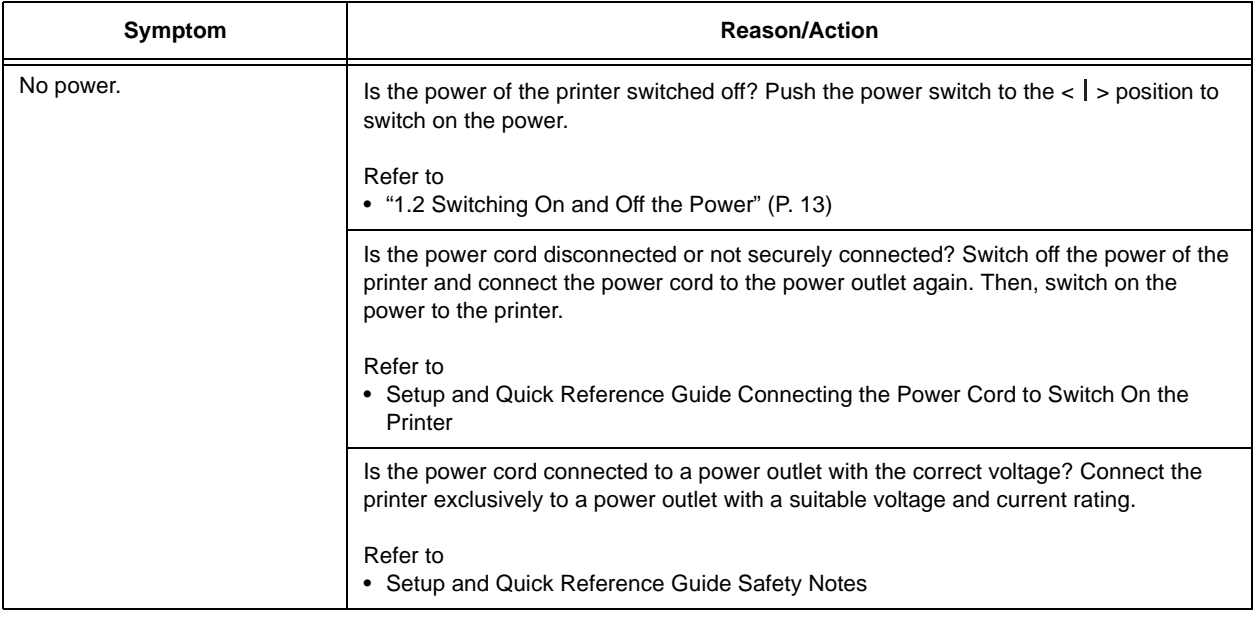

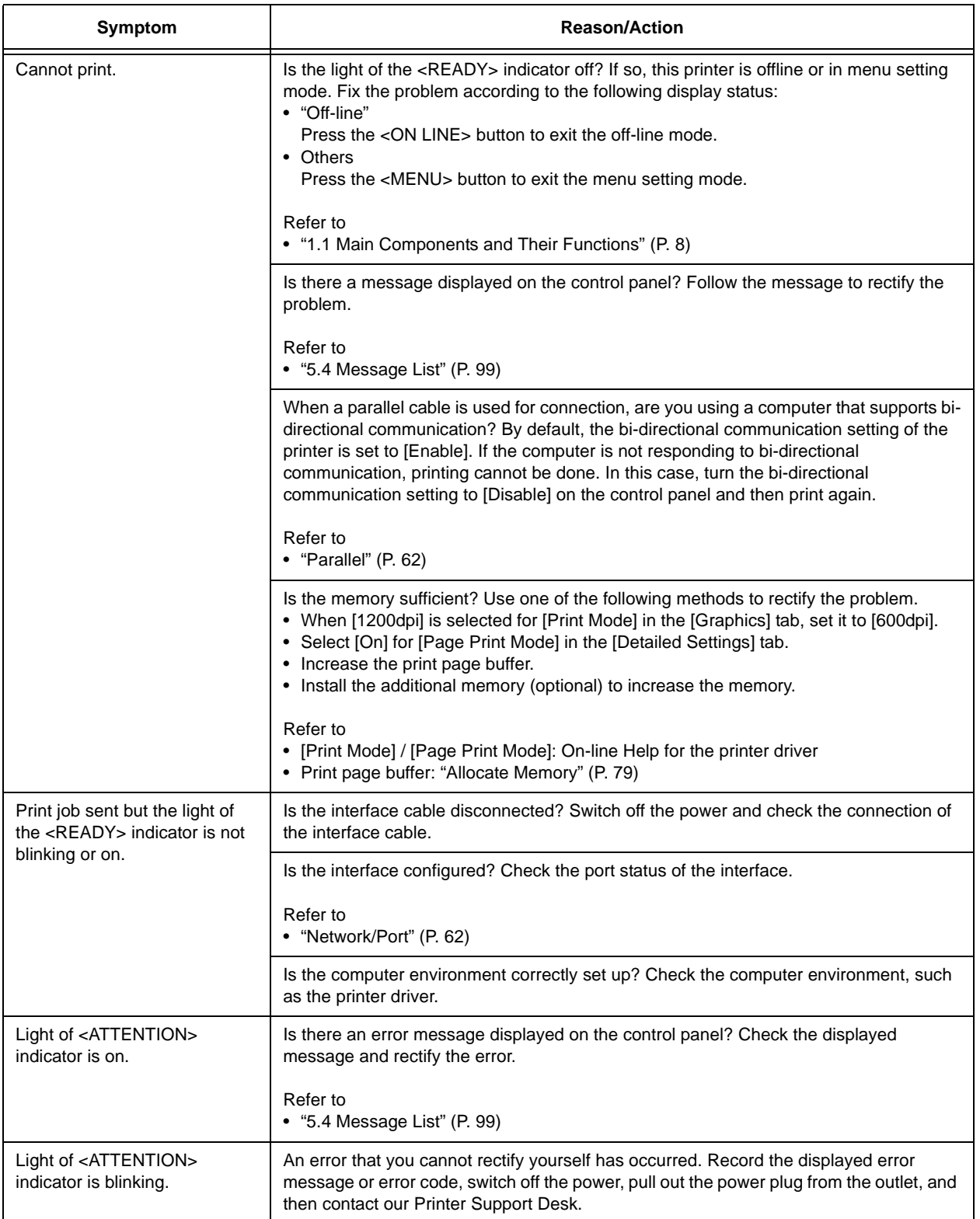

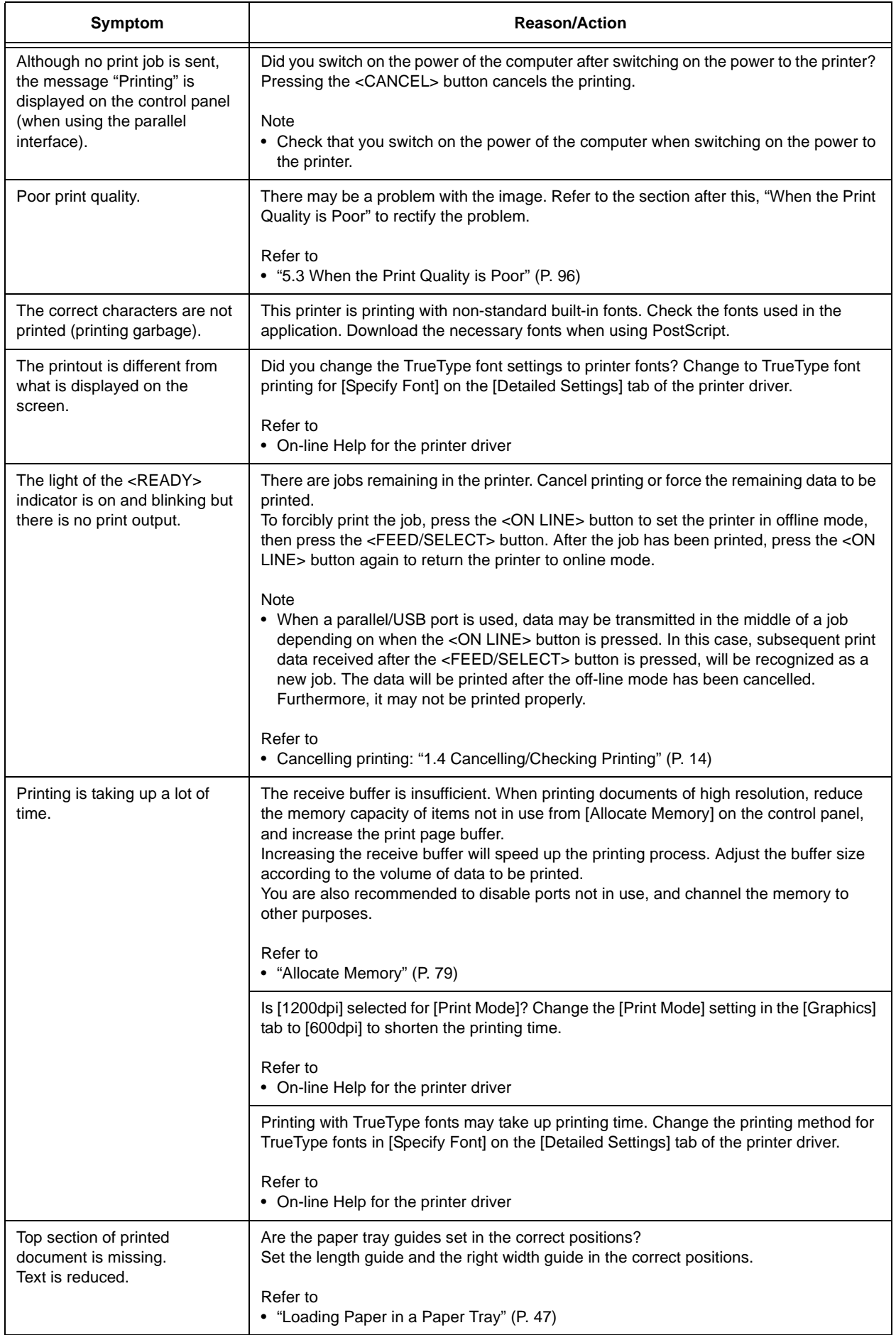

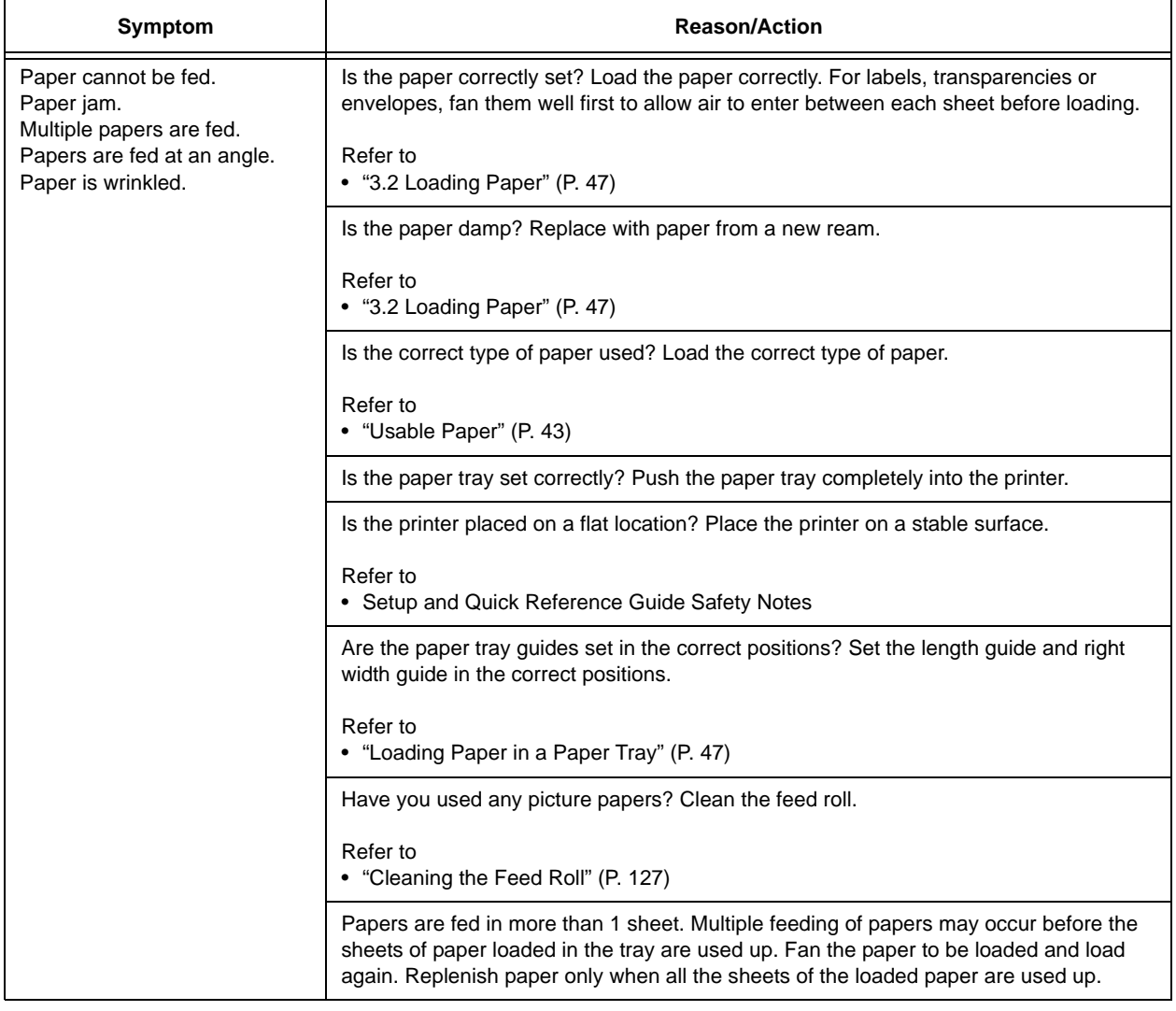

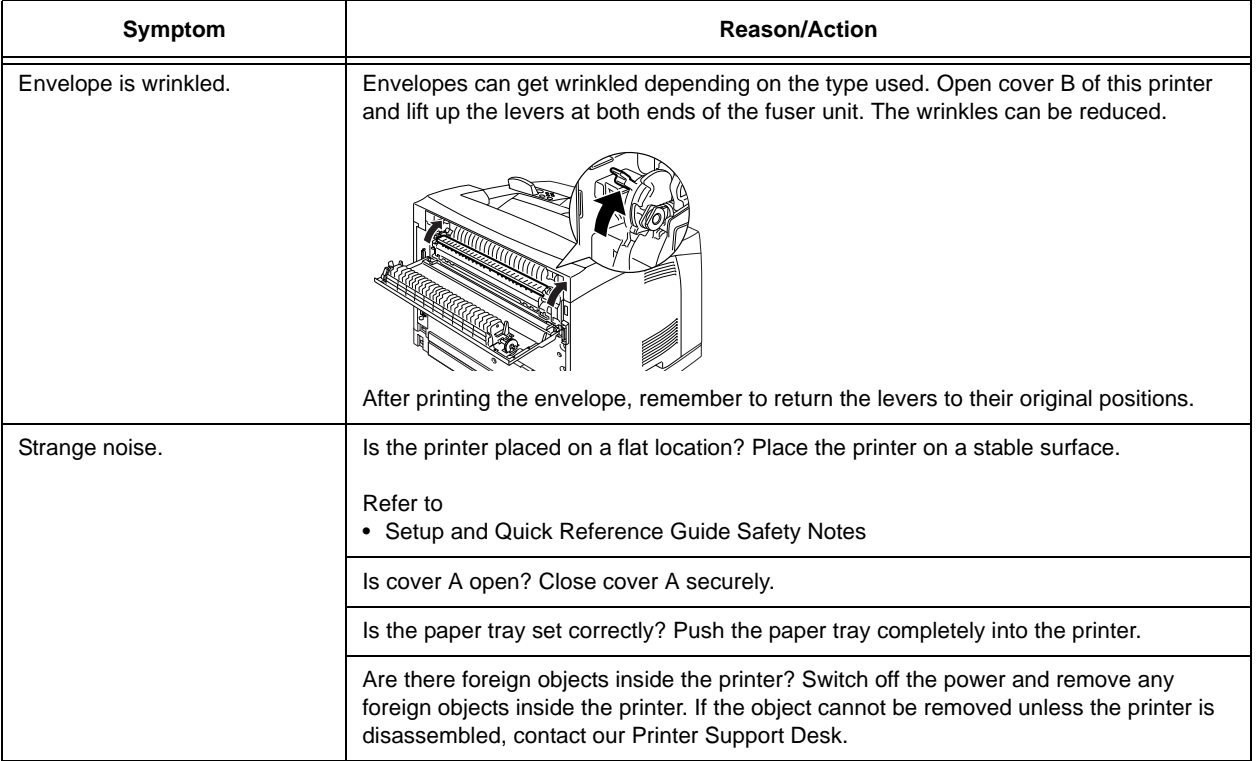

# <span id="page-99-0"></span>**5.3 When the Print Quality is Poor**

When the print quality is poor, select the closest symptom from the following table to rectify the problem.

If the print quality does not improve after carrying out the appropriate action, contact our Printer Support Desk.

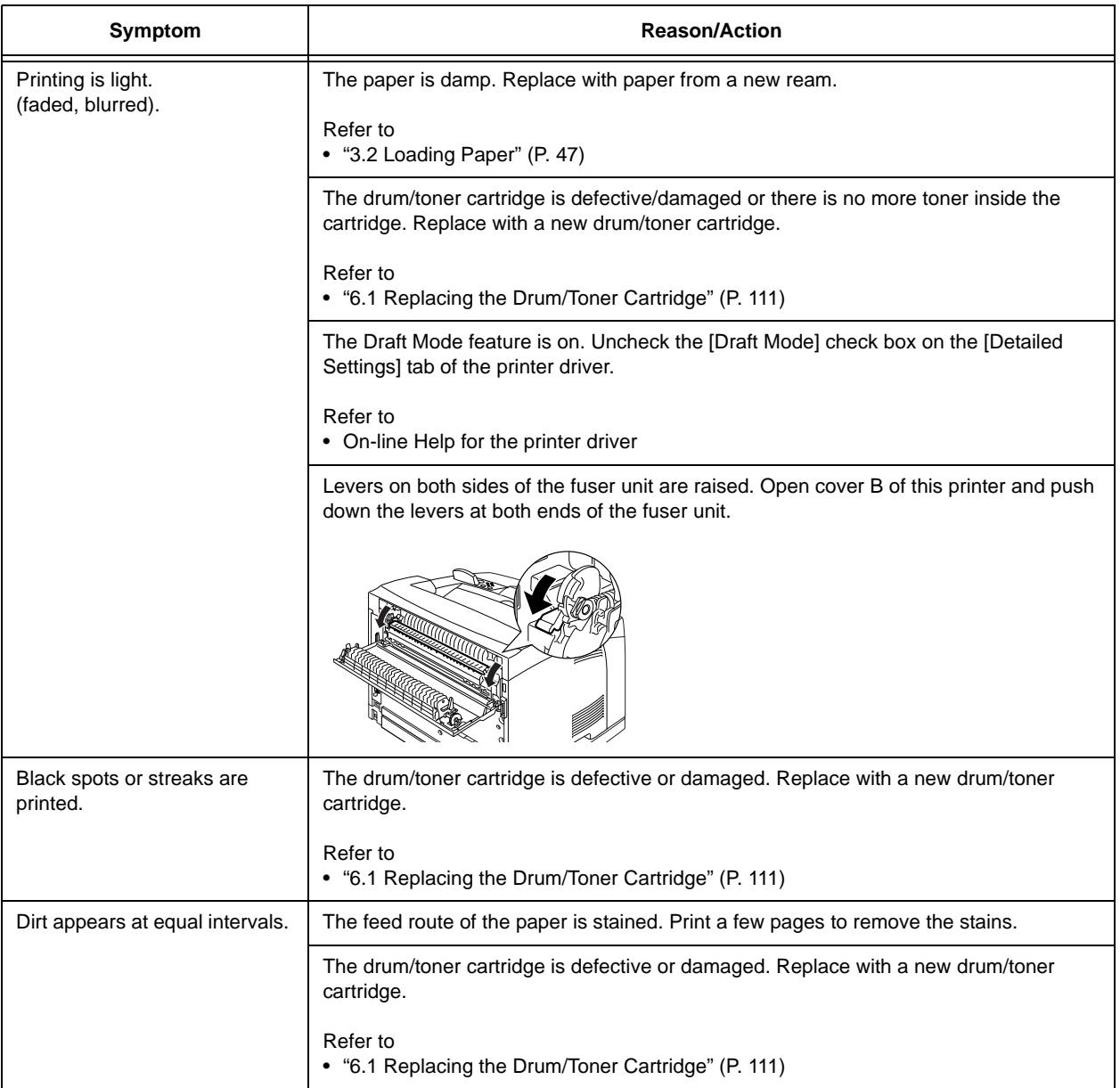

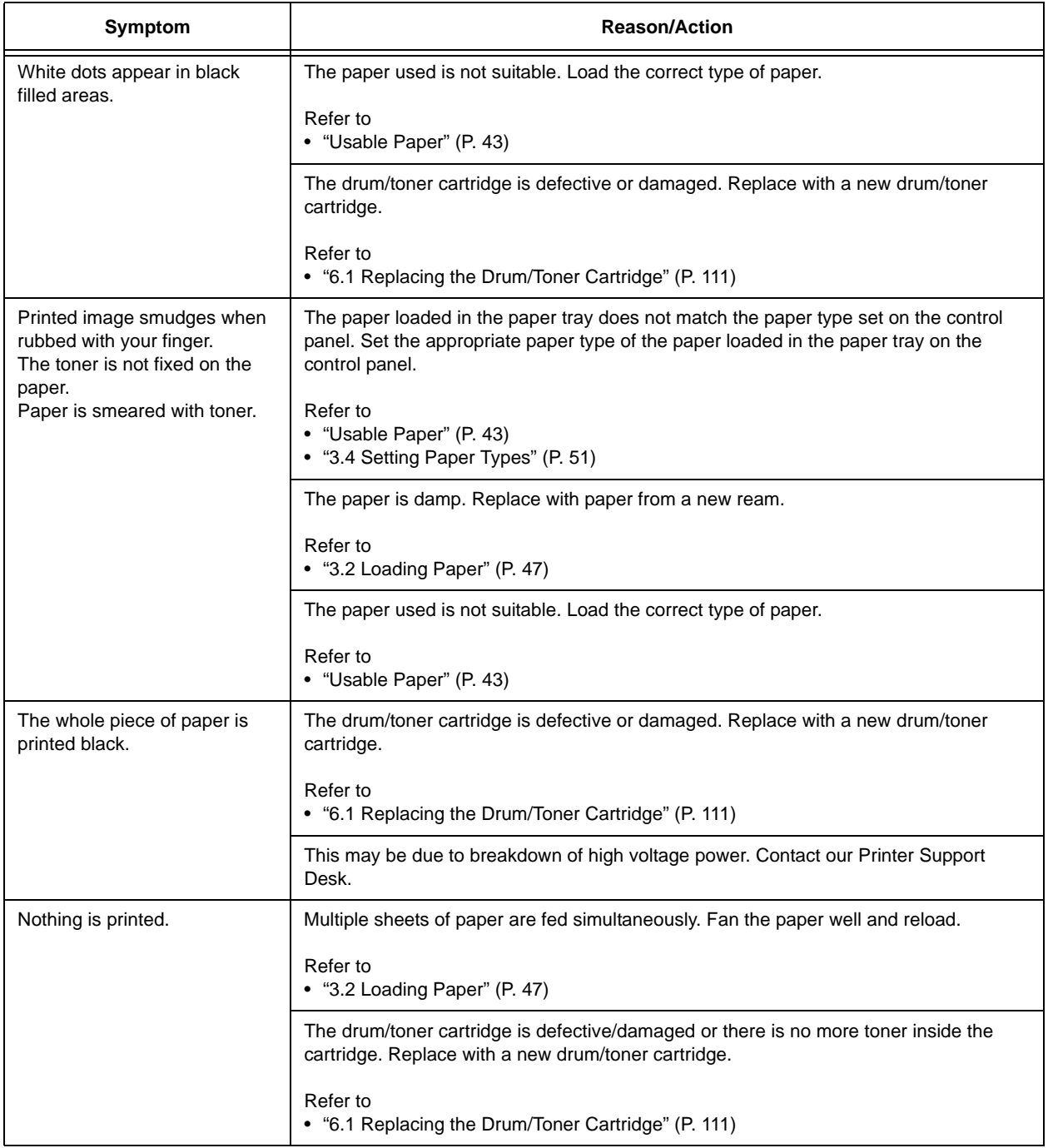

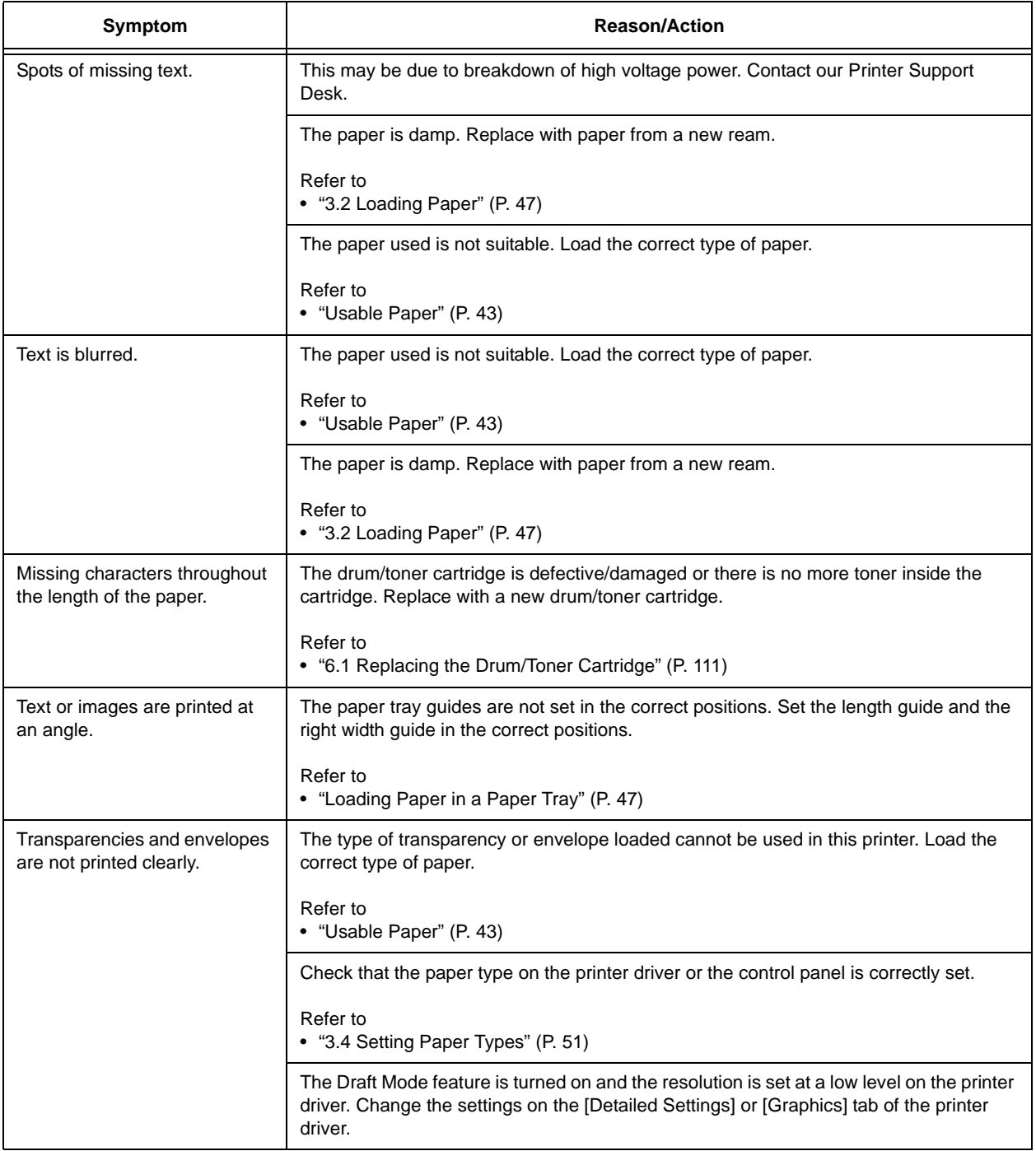

# <span id="page-102-0"></span>**Message List (alphabetical order)**

This section describes the messages displayed on the control panel. If the displayed error code is in the format of "xxx-xxx", refer to ["List of Error Codes" \(P. 102\).](#page-105-0)

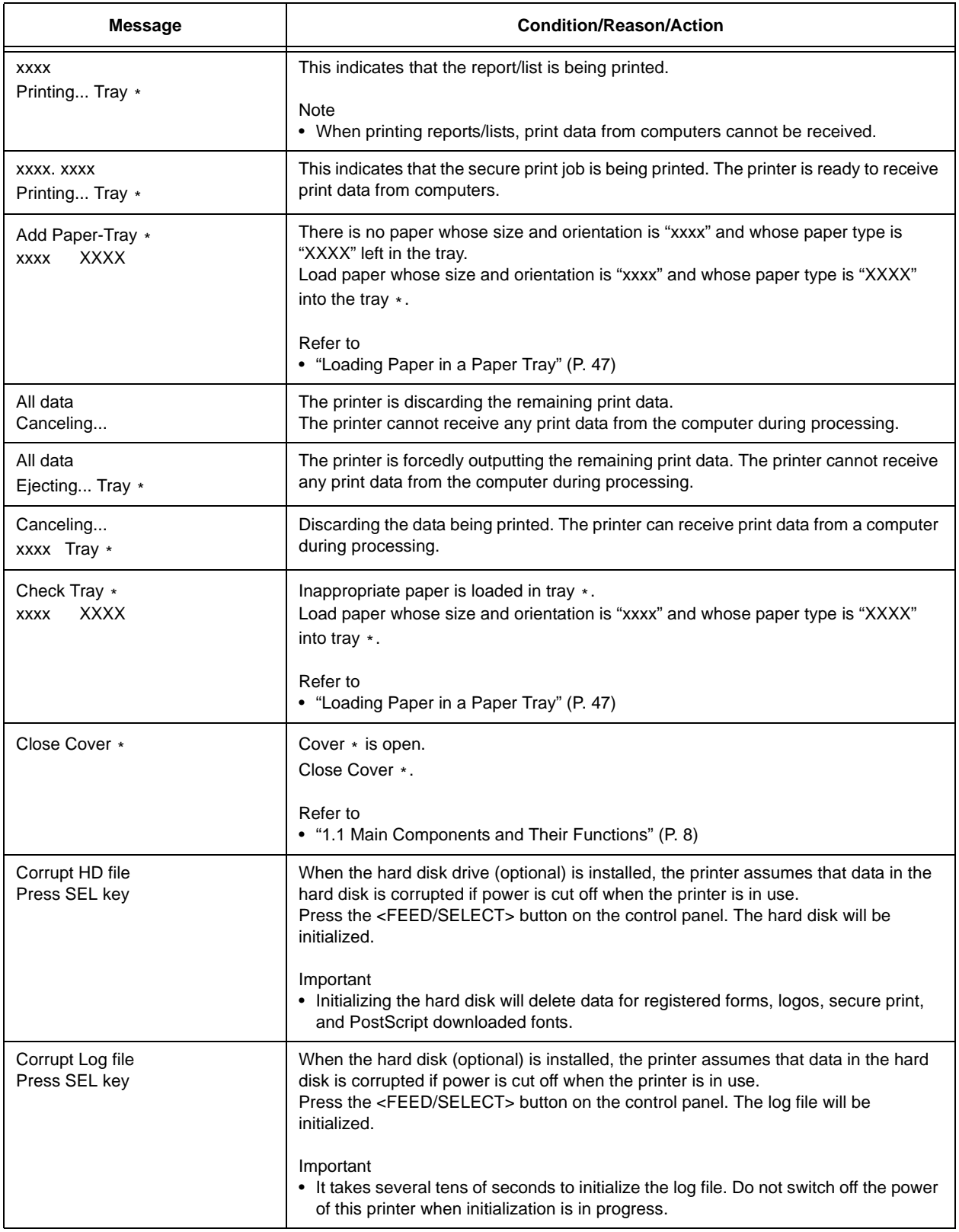

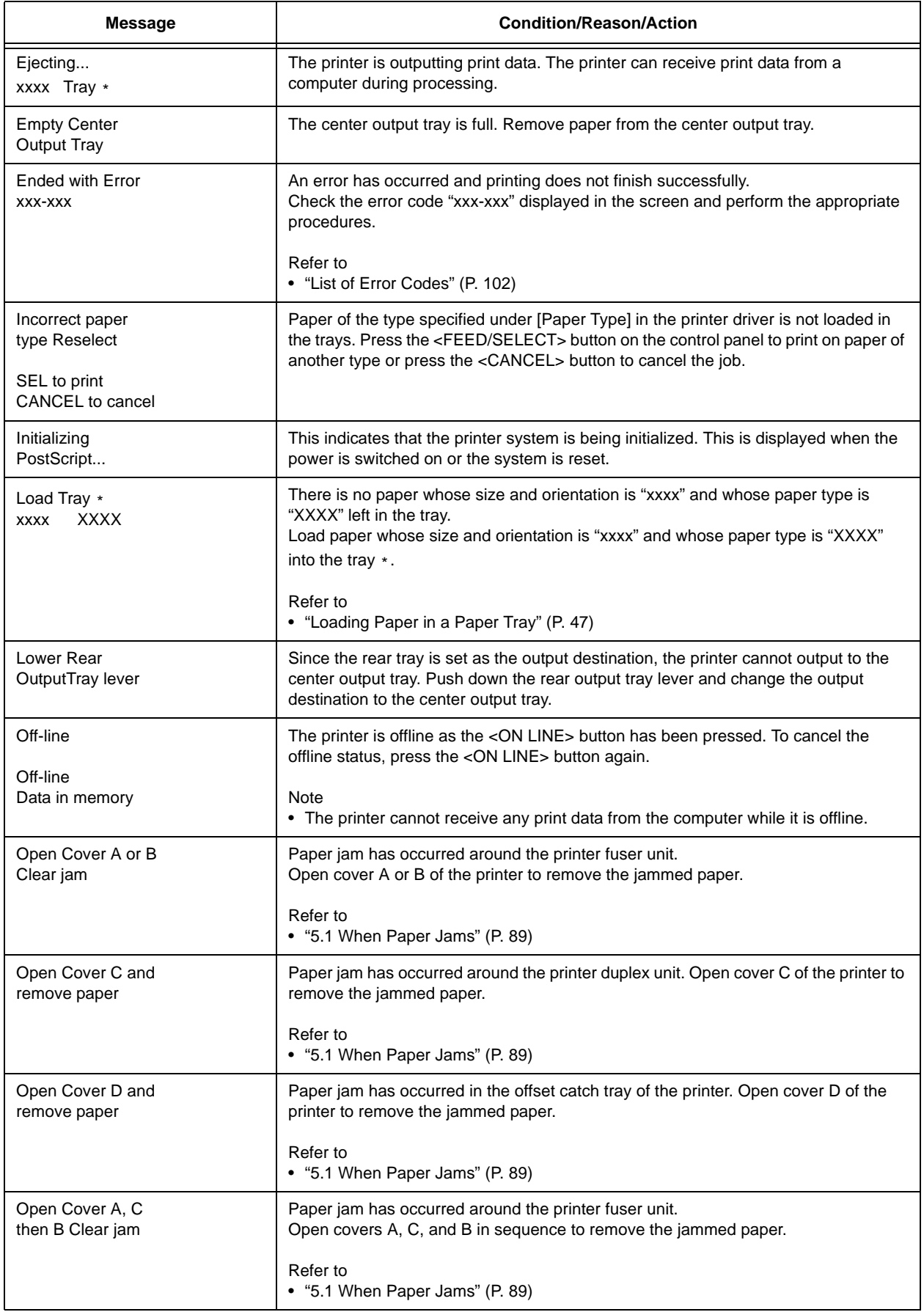

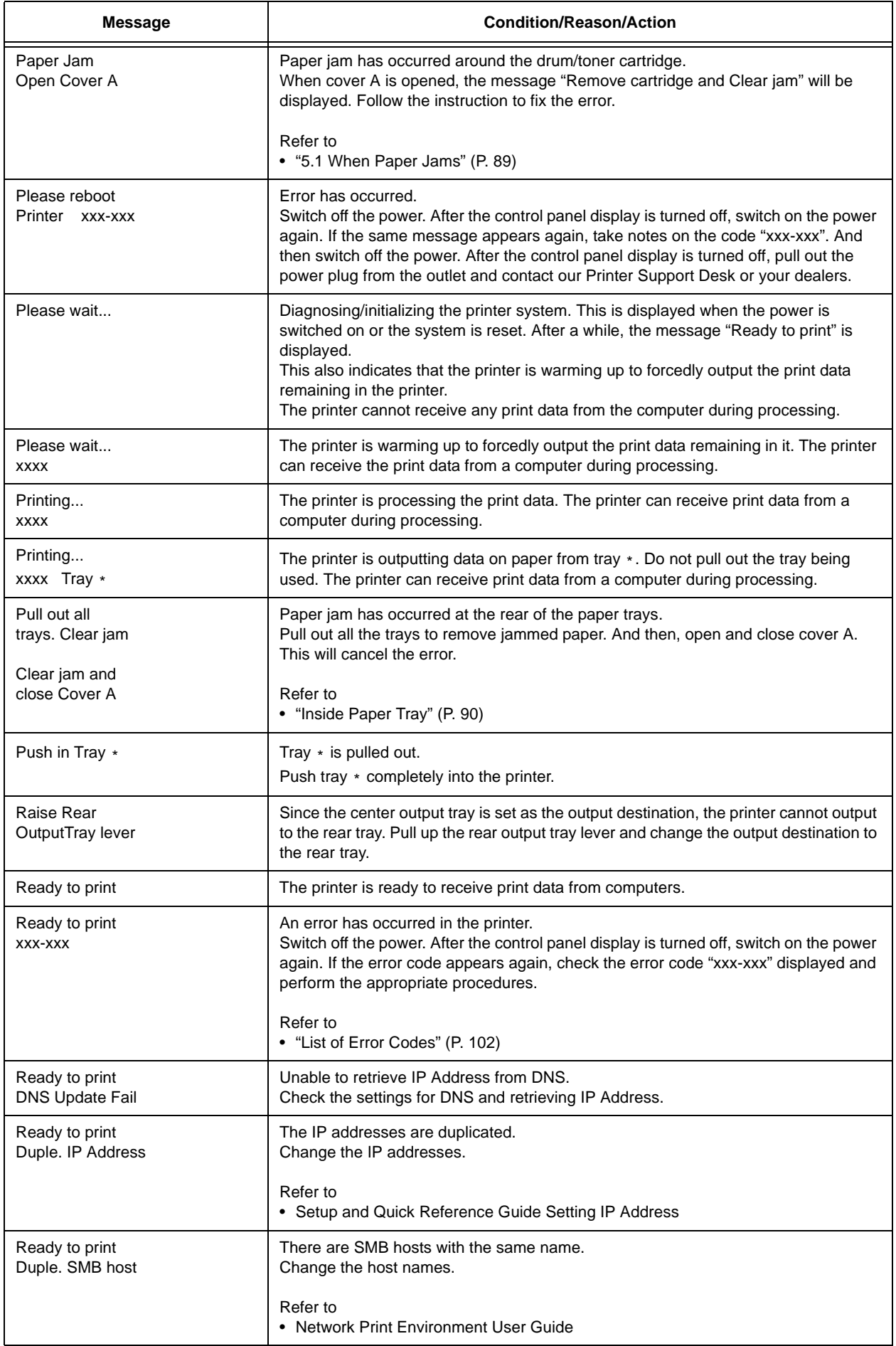

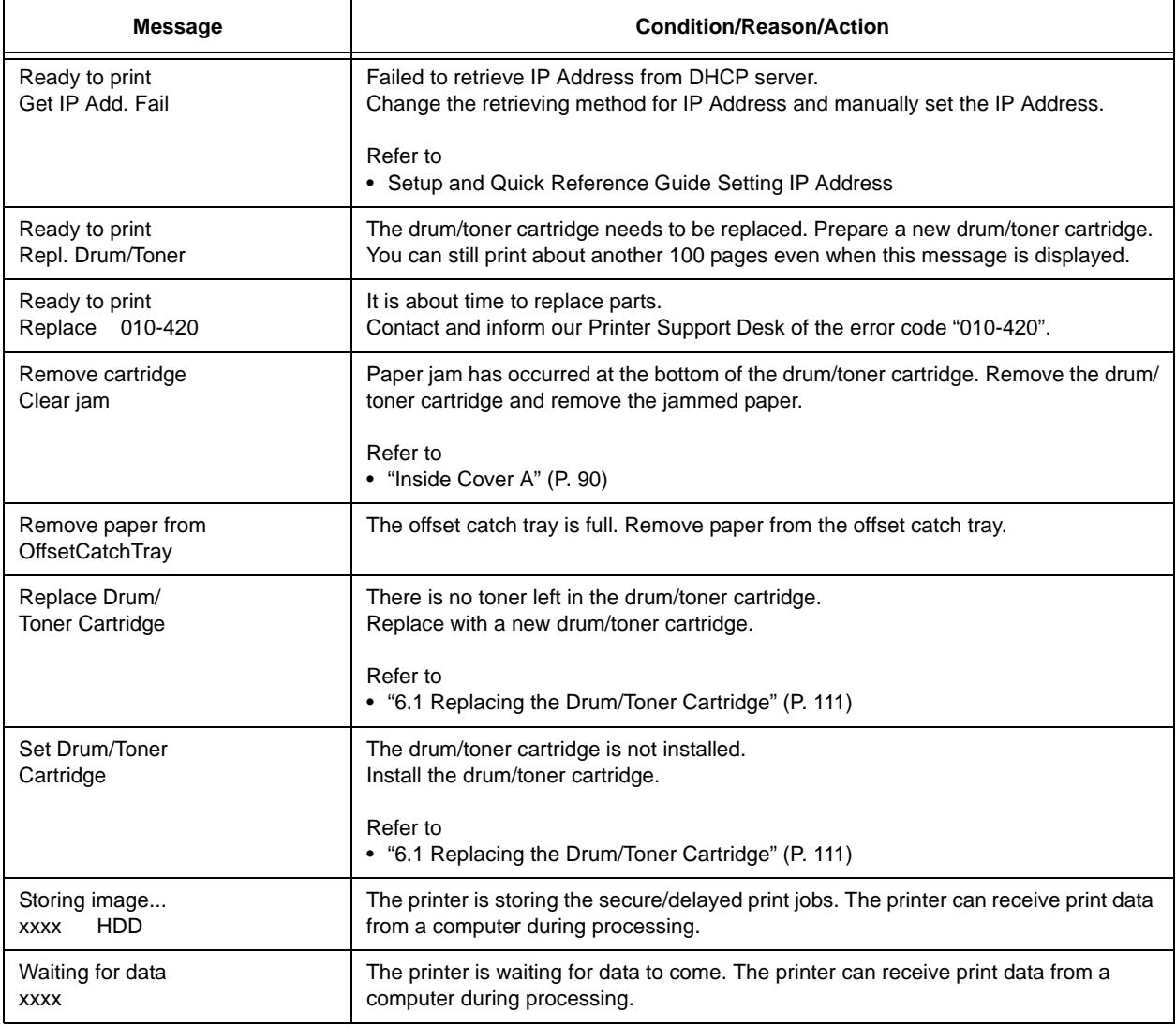

# <span id="page-105-0"></span>**List of Error Codes**

When an error code is displayed on the control panel or under the [Job Status] column of the [Job History Report], refer to the following table to fix the error.

#### Important

- When an error code is displayed, print data remaining in this printer or information saved in its memory may not be secure.
- Once the power to the printer is switched off, print data remaining in the printer or information saved in its memory will be deleted.
- When "Please reboot printer xxx-xxx" is displayed, an error that cannot be easily fixed has occurred. Contact our Printer Support Desk or your dealers.

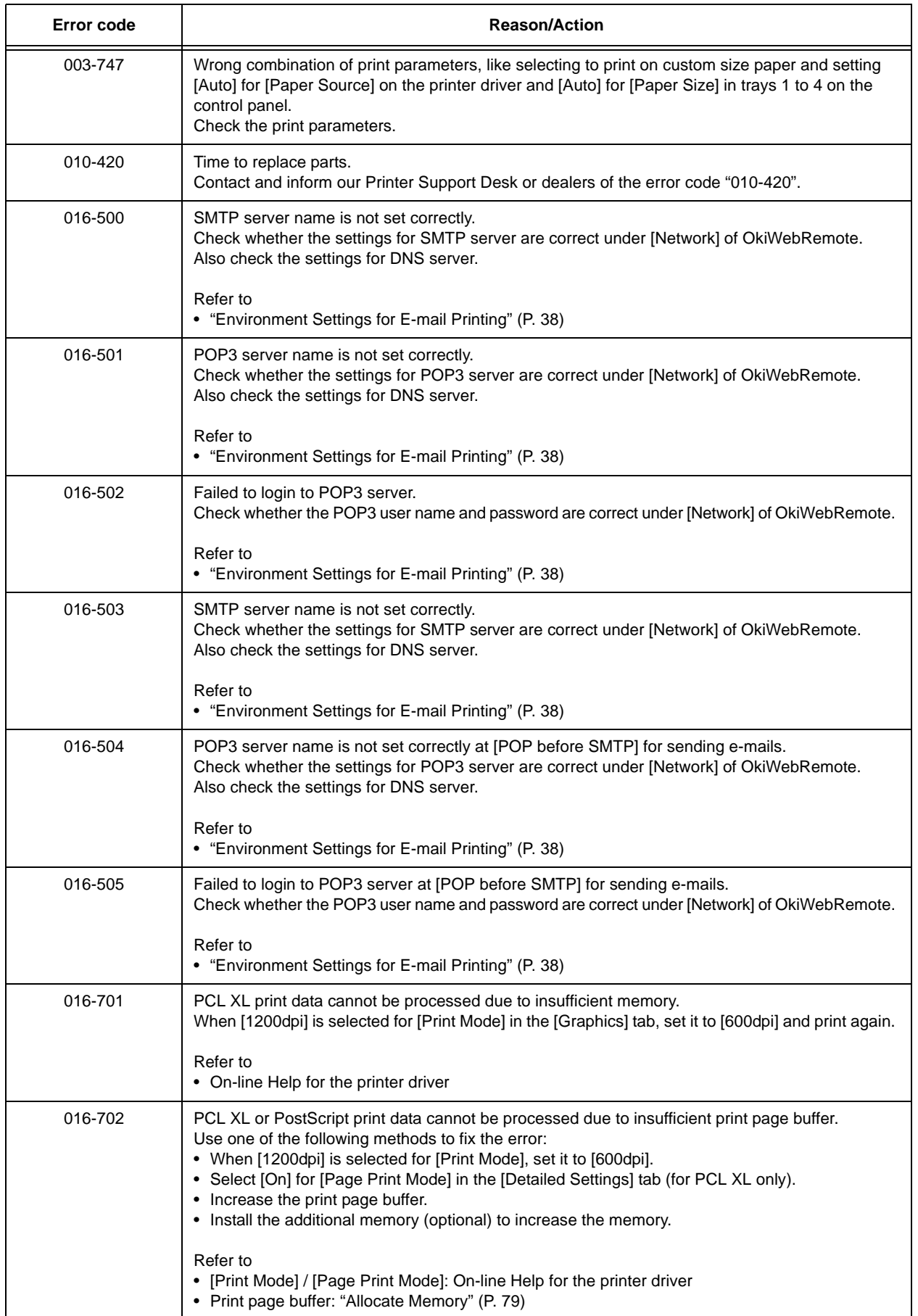

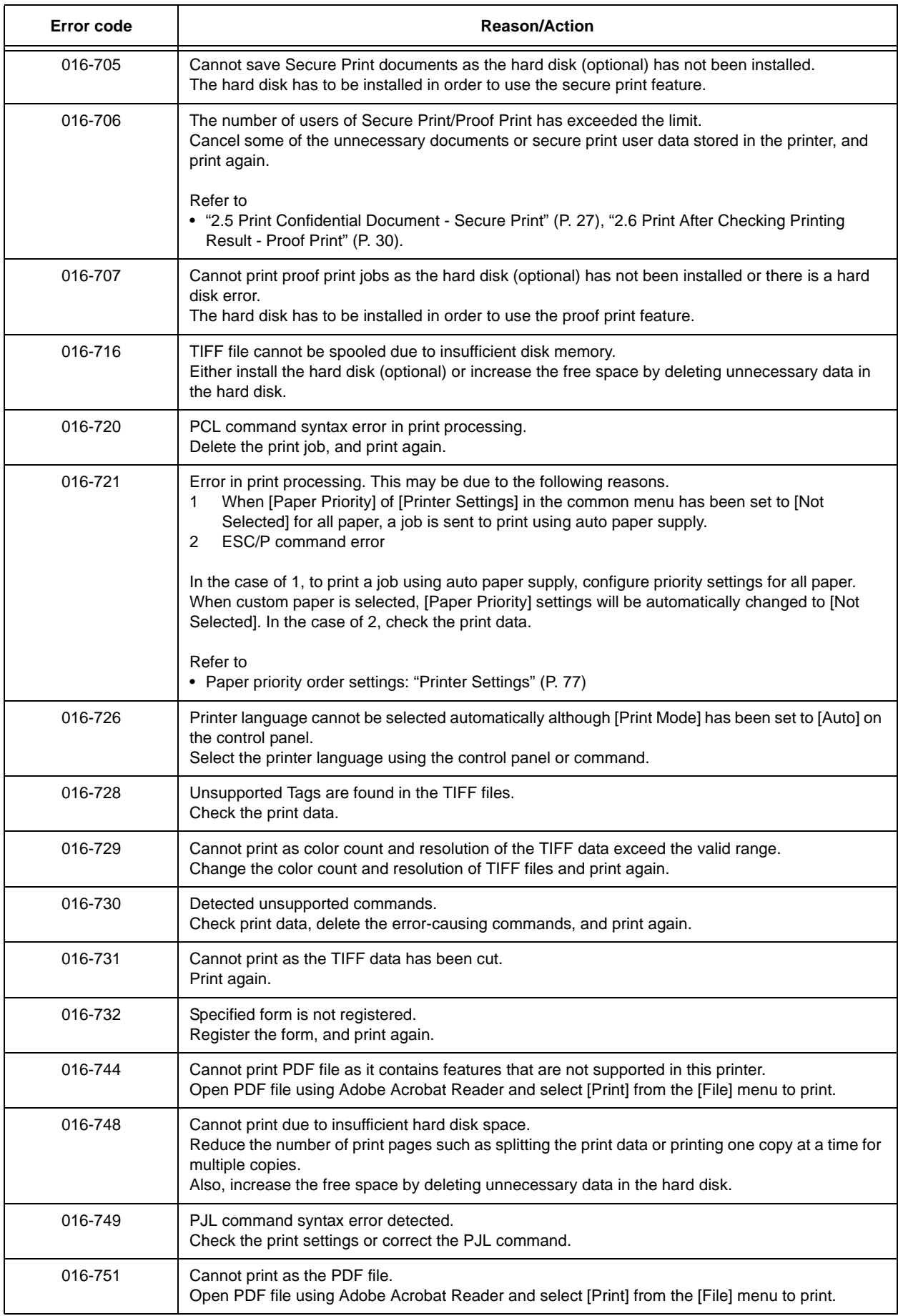
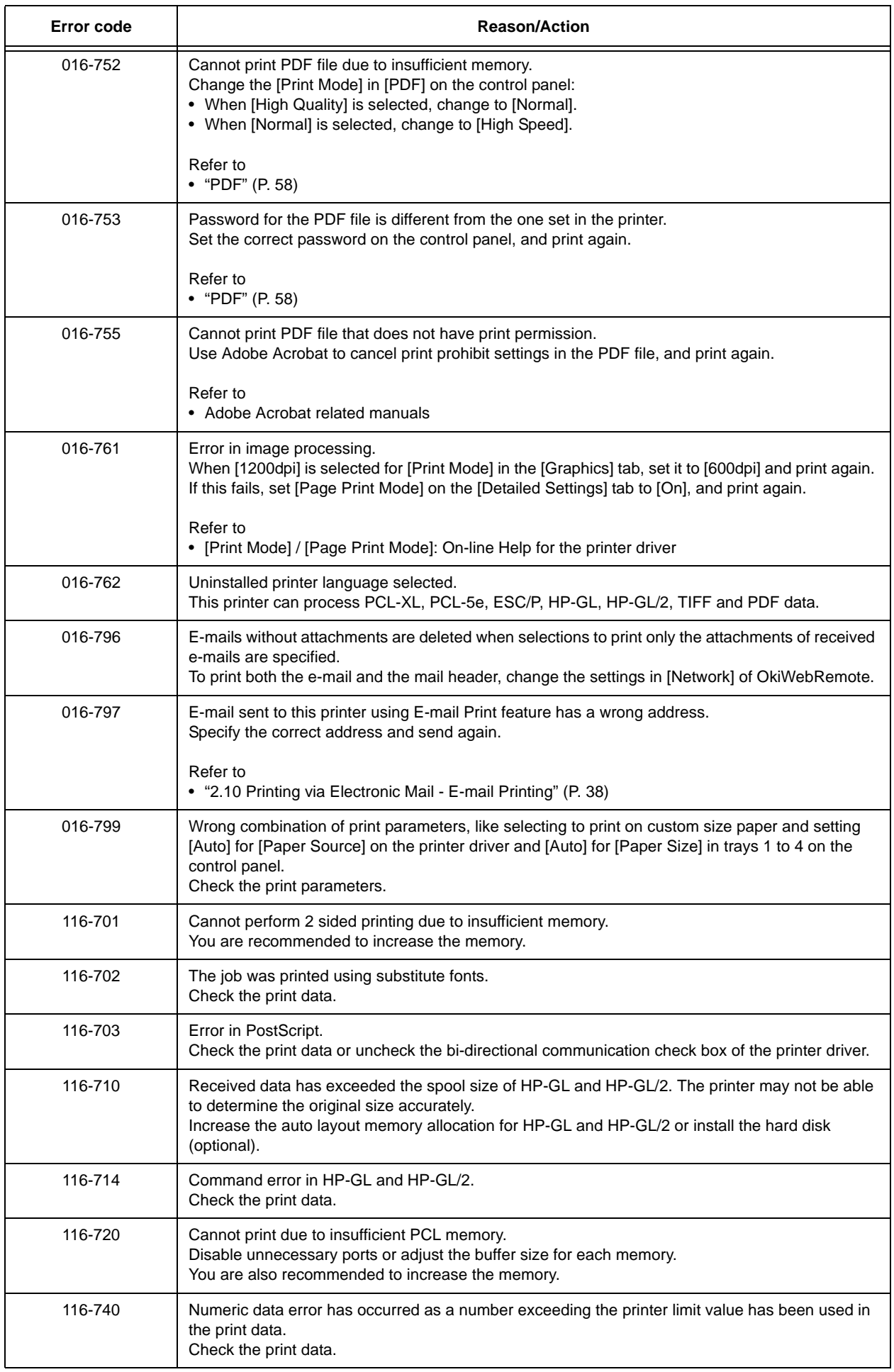

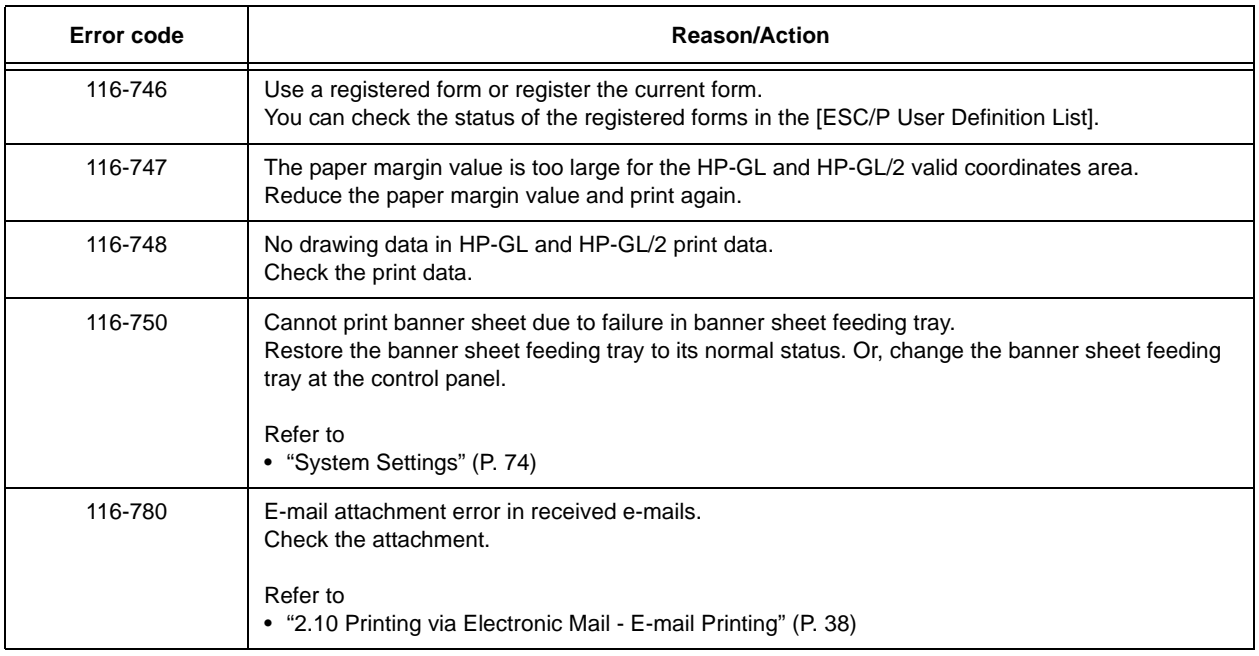

## **Using TCP/IP**

This section describes how to identify the cause and fix an error when a problem occurs in the TCP/IP environment. For the troubles that occur in other environments, refer to the Network Print Environment User Guide.

## **For Windows 95/Windows 98/Windows Me**

## ■ When the printer is not printing

This section explains how to fix the printer status when "Unable to print (xxxx Error)" appears in the window displayed by clicking [Start] > [Settings] > [Printers].

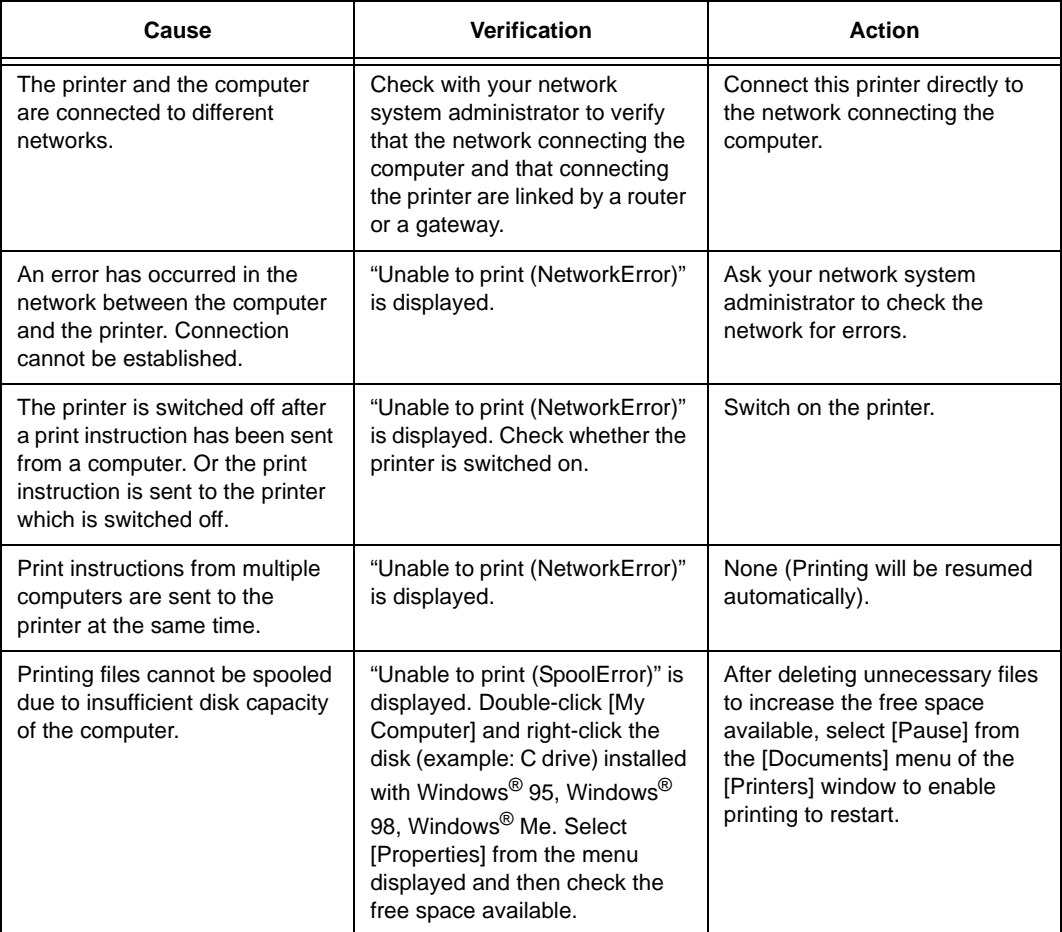

## ■ When the printer is not printing

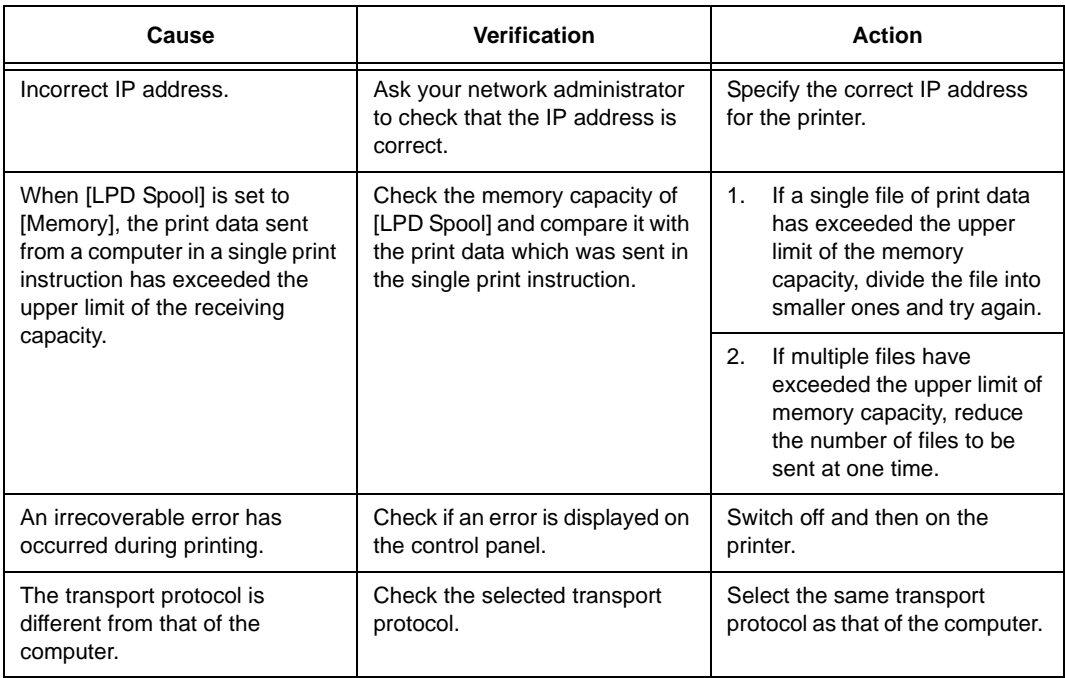

## **Using OkiWebRemote**

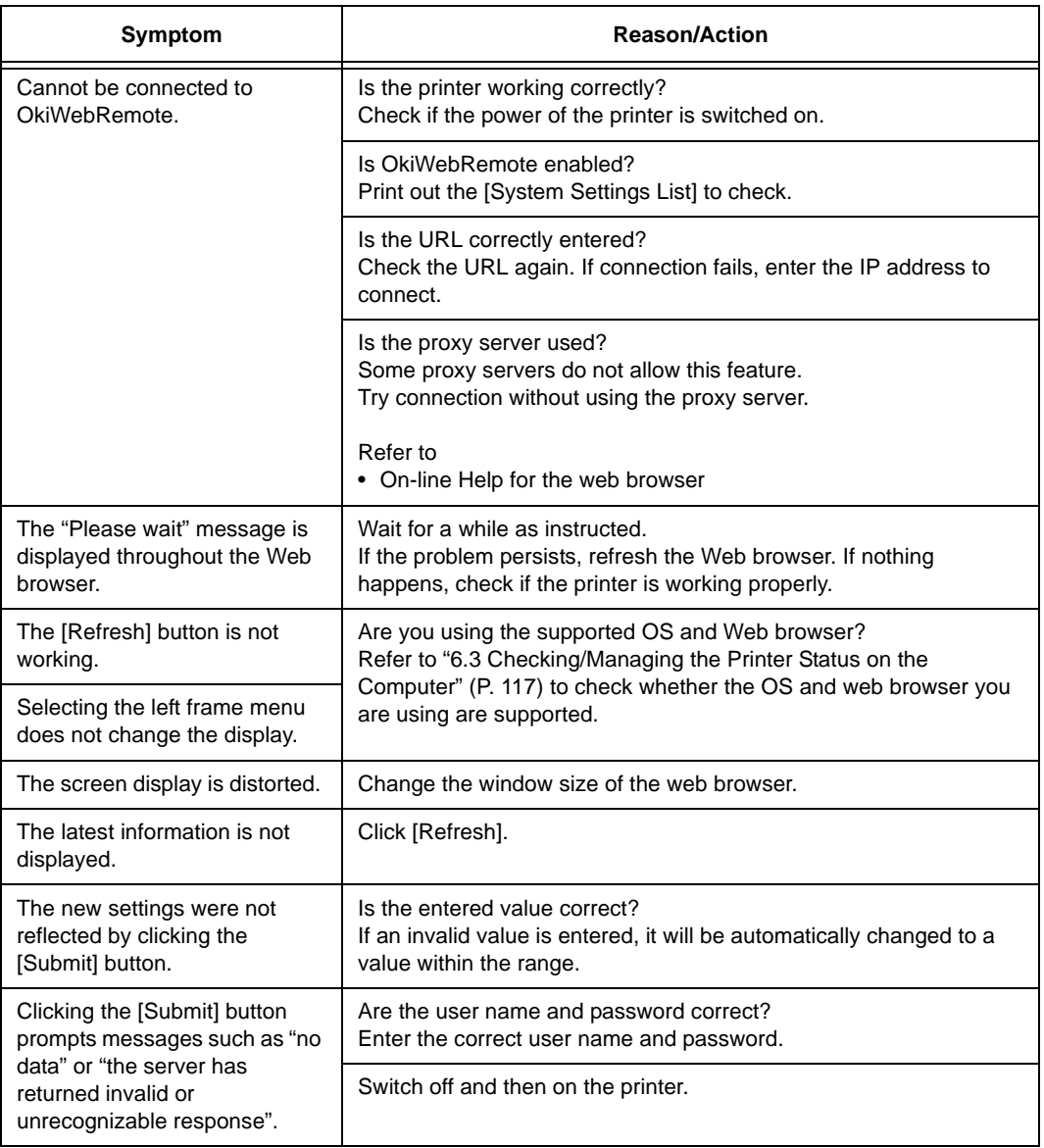

# **5.6 Mail Related Troubles**

This section explains how to fix the troubles when the mail notification services and E-mail Printing features are used.

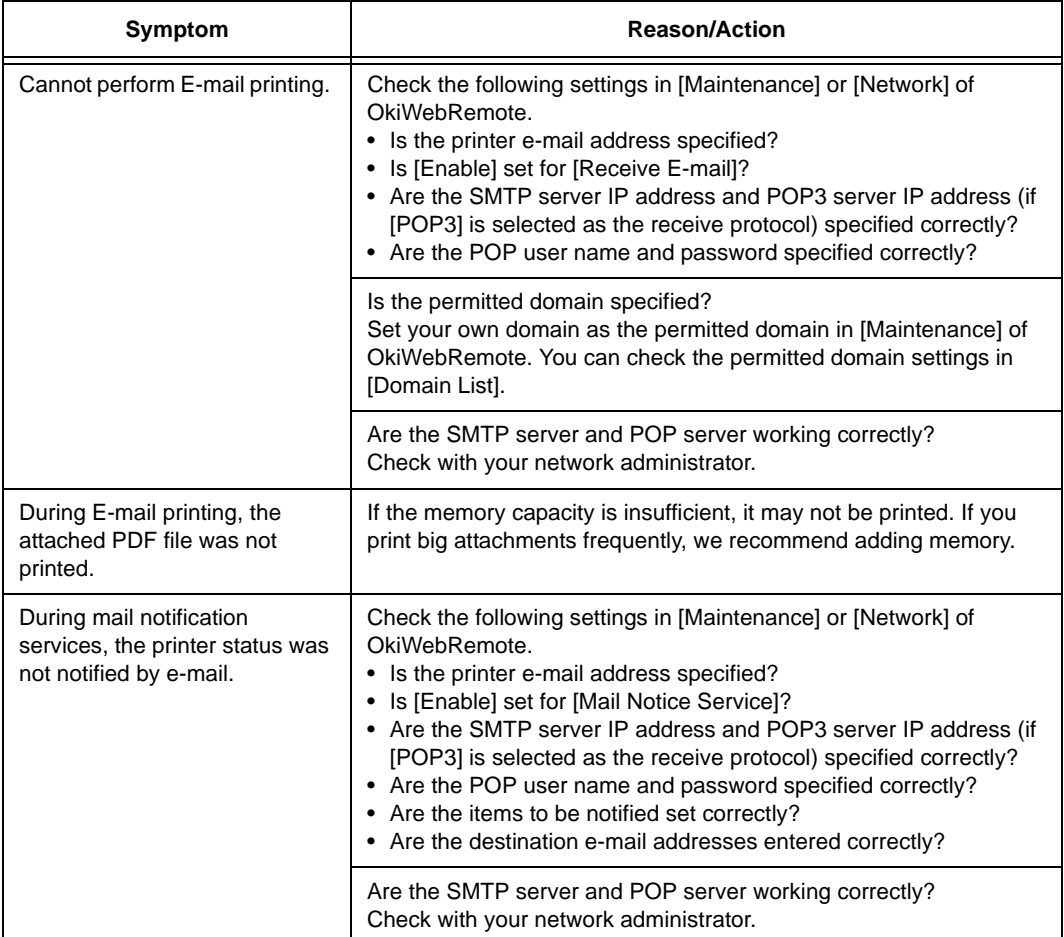

# **6 Daily Care**

# **6.1 Replacing the Drum/Toner Cartridge**

<span id="page-114-0"></span>The drum/toner cartridge includes the toner and the photosensitive drum. When it is about time to replace the drum/toner cartridge, the following message will appear on the control panel.

After the message is displayed, you can continue to print normally for about 100 sheets. During this period, prepare a new drum/toner cartridge.

When this message is displayed, replace the drum/toner cartridge.

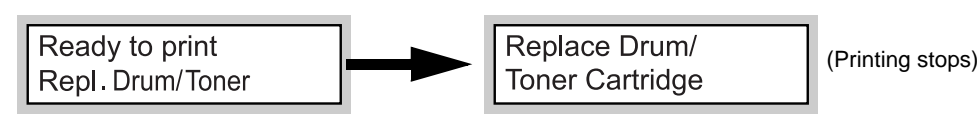

Note

- The possible number of pages that can be printed with the drum/toner cartridge is the number of pages printed continuously at a print ratio of 5% using A4 size  $\Box$  paper.
- The possible number of pages that can be printed differs according to factors such as the print contents, paper size, paper type, environment used, and the frequency of switching on/off the power of the machine.
- If you continue to print with a drum/toner cartridge whose replacement is long overdue, it may affect the functions of this machine, such as the print quality. It is recommended to install a new drum/toner cartridge.
- You can set whether to stop printing when the drum/toner cartridge is due for replacement. For details, refer to ["System Settings" \(P. 74\)](#page-77-0).
- Before ordering a new drum/toner cartridge, check the product code listed in ["Appendix A.2 Product](#page-138-0)  [Code List" \(P. 135\)](#page-138-0).

## **Caution on Handling the Drum/Toner Cartridge**

When handling the drum/toner cartridge, take note of the following points:

#### *A* WARNING

- Never throw a drum/toner cartridge into an open flame. It can cause an explosion and you can get burnt.
- Do not subject it to direct sunlight or strong light.
- When installing the drum/toner cartridge, select a location not subject to strong light and try to finish the installation within 5 minutes.
- Do not touch the surface of the photosensitive drum. Do not let the drum/toner cartridge stand or place it upside down. The drum might be damaged.
- A drum shutter protects the photosensitive drum from light. Do not open the drum shutter.
- Although the toner is not harmful to the body, wash it off immediately if your hands or clothes are stained with it.
- It is recommended to use the drum/toner cartridge within 1 year after opening it.

## **Replacing the Drum/Toner Cartridge**

<span id="page-115-0"></span>1. Remove any output paper and open cover A.

#### Note

• When the offset catch tray (optional) is installed, fold the tray first before opening cover A.

#### Important

- Do not touch any parts inside the printer.
- 2. Hold the drum/toner cartridge by the grip and pull it out slowly.

#### Note

- To prevent the toner from dirtying the floor, lay a piece of paper on the floor first before putting the drum/toner cartridge down.
- 3. Take the new drum/toner cartridge out of the packaging box and shake it 7 to 8 times as shown in the diagram.

#### Important

- If the toner is not evenly spread out, the print quality may be reduced. Also, if you did not shake the drum/ toner cartridge well, there may be operating noise or the interior of the cartridge may be damaged during operation.
- Do not touch the surface of the photosensitive drum.
- 4. Place the drum/toner cartridge on a flat surface and pull out the seal horizontally.

#### Important

- When pulling out the seal, pull it out horizontally. The tape might break if it is pulled out diagonally.
- After the seal has been pulled out, do not shake or bump the drum/toner cartridge.

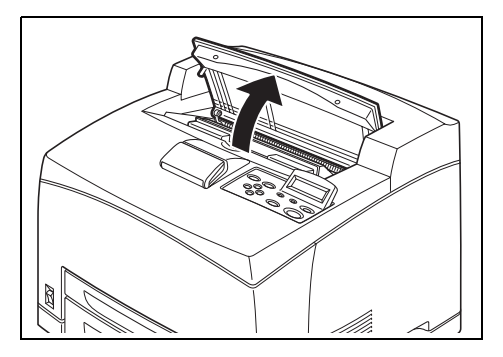

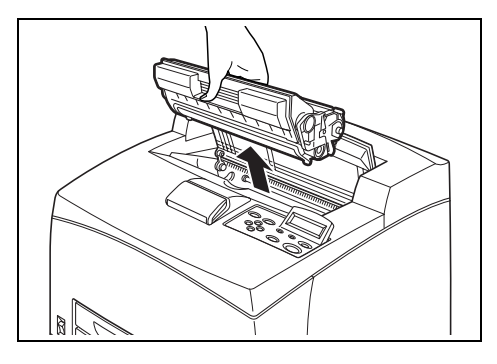

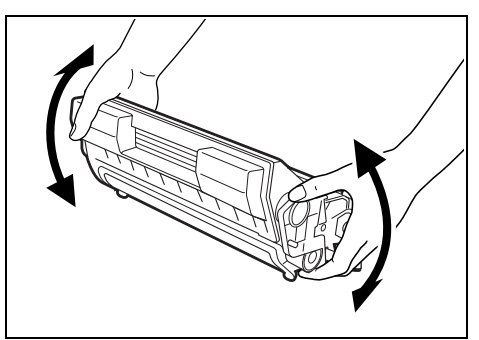

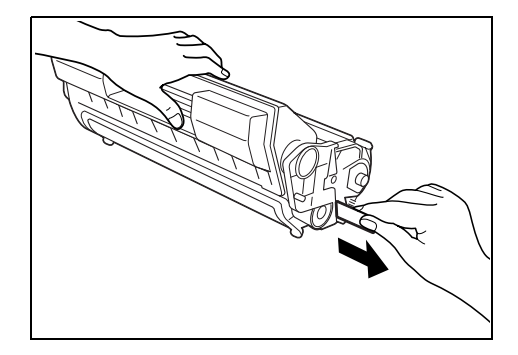

5. Hold the drum/toner cartridge by the grip and insert it into the slot inside the printer.

#### Important

- Do not touch any parts inside the printer.
- Ensure that the drum/toner cartridge is firmly set.
- After opening cover A, remove any dust or stains inside the printer with a dry clean cloth.

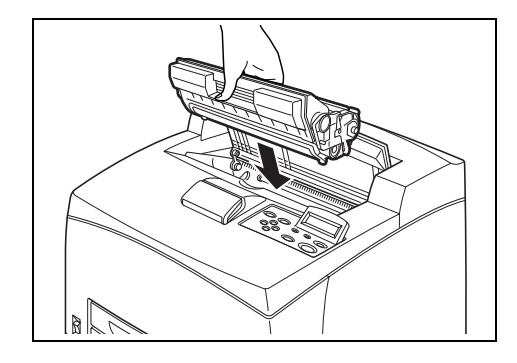

#### 6. Close cover A securely.

#### Important

- If the offset catch tray is folded as in step [1](#page-115-0), close cover A and then return the tray to its original position.
- If you continue to print with the offset catch tray folded, this may cause a paper jam. Always use the printer with the tray open.

# **6.2 Printing Reports/Lists**

This section explains the types of reports/lists and how to print them.

## **Types of Reports/Lists**

Other than print data from the computer, this printer has the feature to print the following reports/lists.

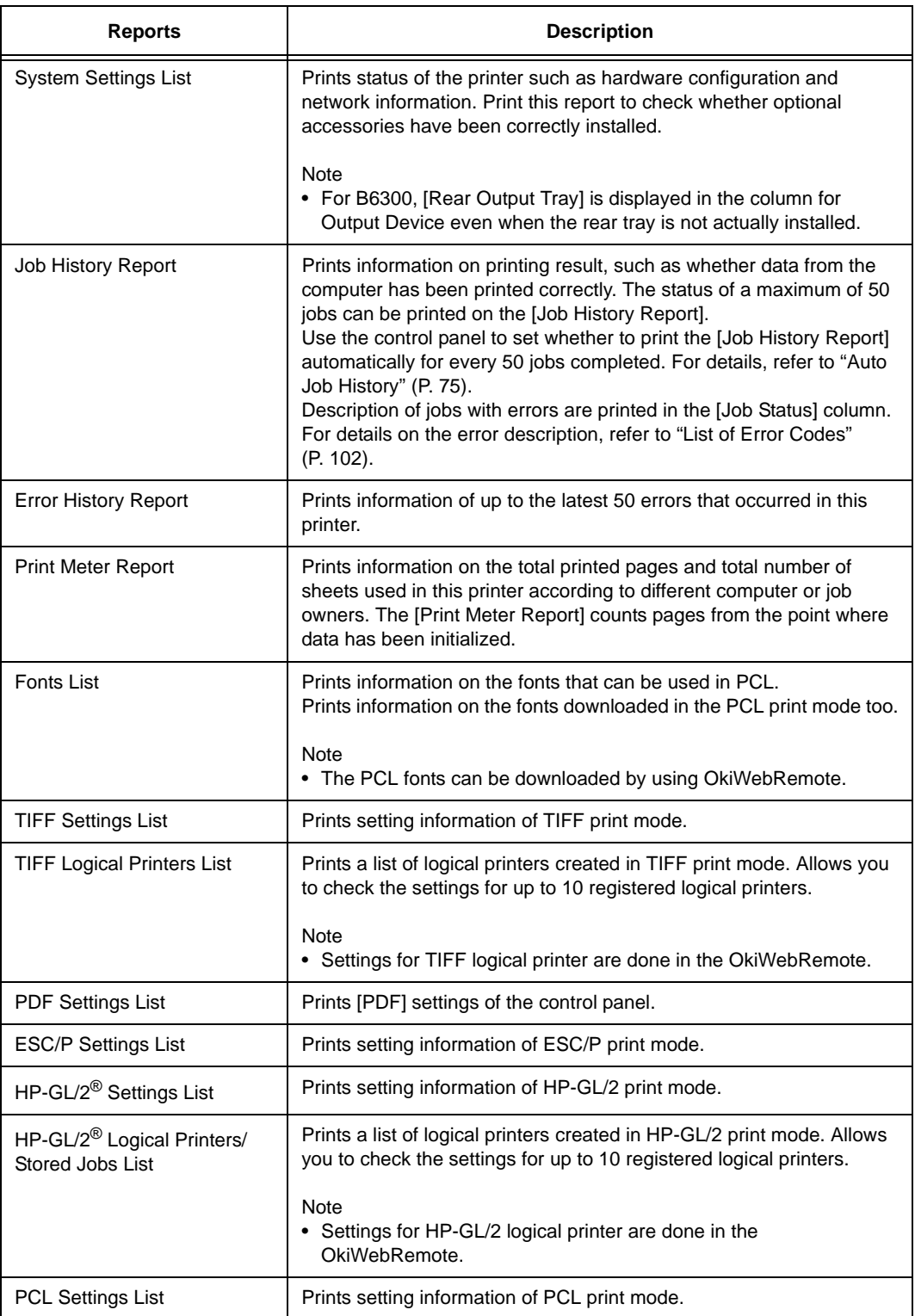

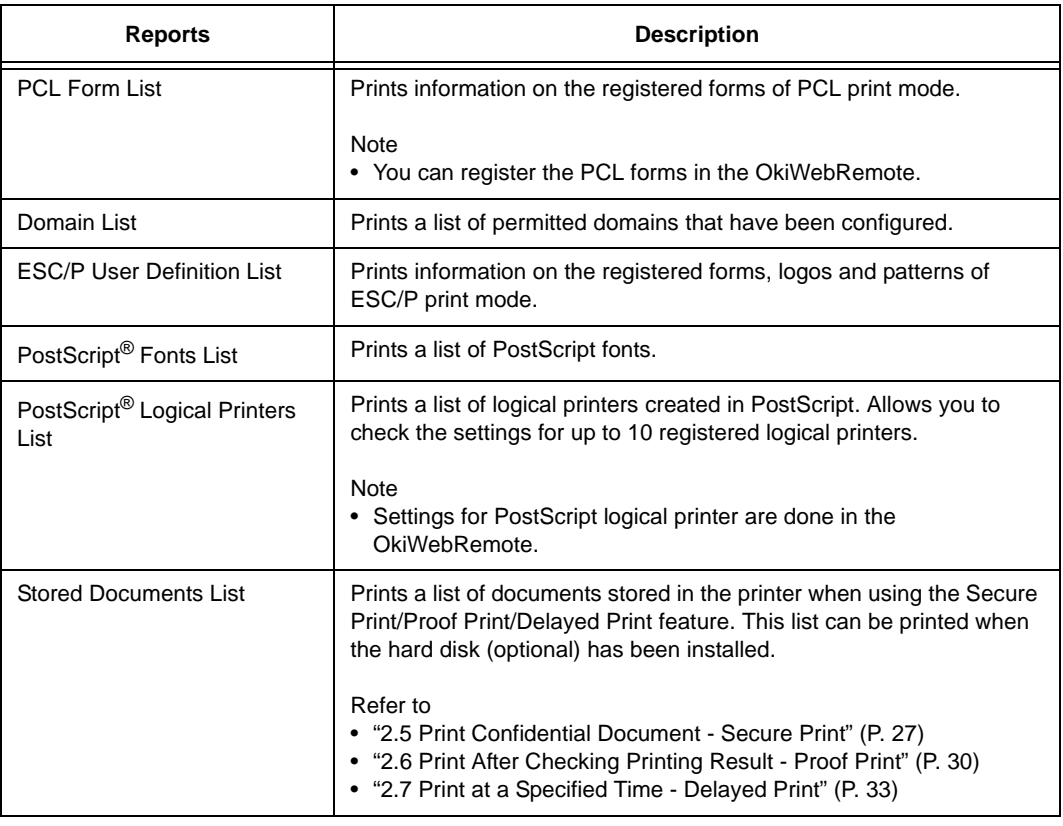

Note

• Print the report or list from the control panel. Refer to ["Printing Reports/Lists" \(P. 116\)](#page-119-0) for details.

• For details on [ESC/P User Definition List], [ESC/P Settings List], [HP-GL/2® Settings List] and [HP-GL/  $2^{\circledR}$  Logical Printers/Stored Jobs List], refer to the Emulation Settings Guides.

<span id="page-119-0"></span>Print the report/list by operating the control panel.

- 1. Press the <MENU> button to display the Menu screen.
- 2. Press the  $\langle A \rangle$  or  $\langle \nabla \rangle$  button until [Report/List] is displayed, then press the  $\langle \rangle$ button.
- 3. Press the  $\langle \blacktriangle \rangle$  or  $\langle \blacktriangledown \rangle$  button until the desired report/list is displayed, then press the < $\blacktriangleright$  > button.

Note

- To print the next list, check that [Print Language] is displayed and press the  $\lt\blacktriangleright$  button. Press the  $\lt\blacktriangle$ or  $\langle \nabla \rangle$  button until the desired list is displayed, then press the  $\langle \nabla \rangle$  button.<br>• PostScript® Logical Printers List • ESC/P Settings List
	- PostScript<sup>®</sup> Logical Printers List
	-
	- HP-GL/2<sup>®</sup> Settings List HP-GL/2<sup>®</sup> Logical Printers/Stored Jobs List
	- TIFF Settings List TIFF Logical Printers List
		-
	- PCL Form List
	- PDF Settings List PCL Settings List
- 4. Press the <FEED/SELECT> button. The selected report/list will be printed.

Note

- Reports/lists cannot be output to the rear tray. When the rear tray is installed, lower the rear output tray lever.
- 5. Press the <MENU> button when printing has completed.

# <span id="page-120-0"></span>**6.3 Checking/Managing the Printer Status on the Computer**

When the printer is installed in a TCP/IP environment, you can check printer status and configuration settings using a web browser on a network computer.

This feature is known as OkiWebRemote.

You can also check the remaining volume of consumables and paper loaded in this printer via OkiWebRemote.

If your operating system is Windows, you can also use the Simple Status Notification (SSN) to easily monitor printer status from the computer. SSN is included in the CD-ROM that is bundled with this printer.

This section explains the setting with OkiWebRemote. For details on SSN, refer to the Network Print Environment User Guide.

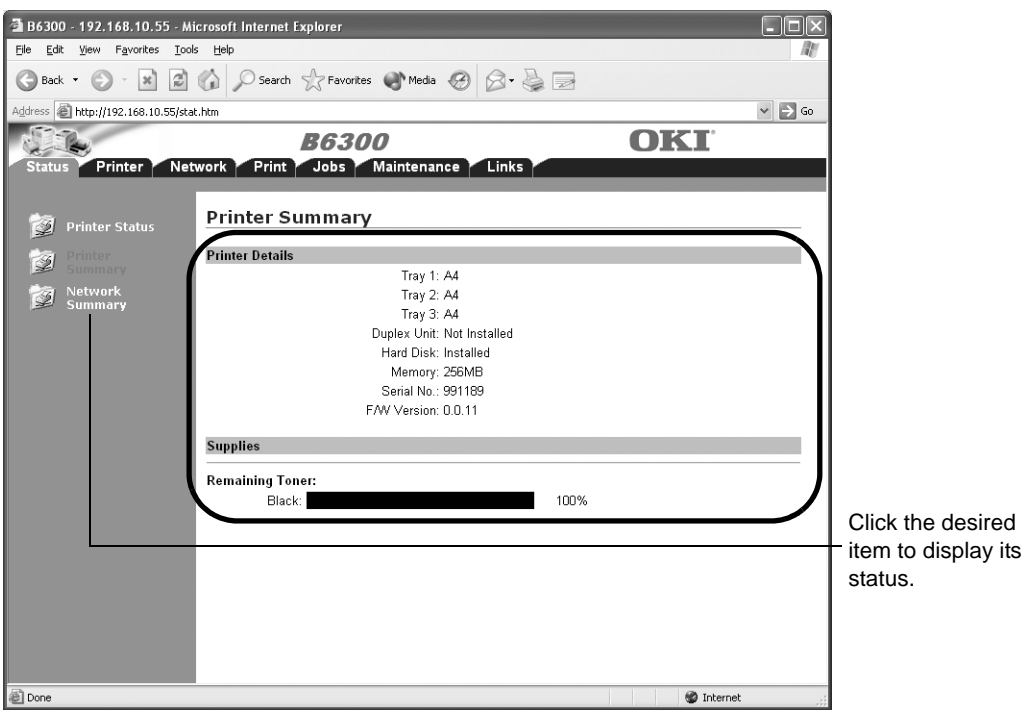

## **Settings for OkiWebRemote**

This section explains the environment and settings required for using OkiWebRemote.

**Note** 

• OkiWebRemote is not available when the printer is used as a local printer.

### **Computer OSs**

- Microsoft<sup>®</sup> Windows<sup>®</sup> 95 Operating System (Service Pack 1 or later)
- Microsoft® Windows<sup>®</sup> 98 Operating System
- Microsoft® Windows<sup>®</sup> Me Operating System
- Microsoft<sup>®</sup> Windows NT<sup>®</sup> Workstation 4.0 (Service Pack 4 or later)
- Microsoft<sup>®</sup> WindowsNT<sup>®</sup> Server 4.0 (ServicePack 4 or later)
- Microsoft<sup>®</sup> Windows<sup>®</sup> 2000 Professional
- Microsoft® Windows® 2000 Server
- Microsoft® Windows<sup>®</sup> XP Professional
- Microsoft® Windows<sup>®</sup> XP Home Edition
- Mac OS 8.6 or later

#### **Browsers**

- Netscape Communicator 4.78, Netscape 7 for Windows
- Internet Explorer ver 6.0 SP1 for Windows
- Opera 7 for Windows
- Netscape 7.02 for Macintosh
- Internet Explorer ver5.1 (Mac OS 8.x/9.x), 5.2 (Mac OS X), 6.0
- Safari 1.0 (Mac OS X v10.2)

## **Web Browser Settings**

You are recommended to bypass the proxy server and specify the printer's address directly.

#### Note

- Specifying the printer's address via the proxy server may slow down the response or disable the display of the screen.
- For details on the settings, refer to the On-line Help for your web browser.

For OkiWebRemote to work properly, the following settings must be configured on the web browser.

#### **For Netscape Communicator**

- Settings that enable Java Script are selected.
- To compare the document in the cache and the document on the network, either the setting that compares them every session or the setting that compares them every time is selected.

#### **For Internet Explorer**

- Settings that enable active script are selected for the security level.
- For newer versions of stored pages, either the setting that displays it or the setting that checks it every time Internet Explorer starts is selected.

### **Setting the Printer**

To use OkiWebRemote, the IP address of this printer must be set and [OkiWebRemote] activated (default: [Enable]). When [OkiWebRemote] is disabled, set it to [Enable] on the control panel.

Refer to • ["OkiWebRemote" \(P. 72\)](#page-75-0)

## **Procedure**

To use OkiWebRemote, follow the procedures below to activate the web browser.

- 1. Activate the computer and web browser.
- 2. At the address column of the web browser, enter the IP address or URL of the printer and then press the <Enter> key.
	- Example of an IP address entry Example of a URL entry
		-

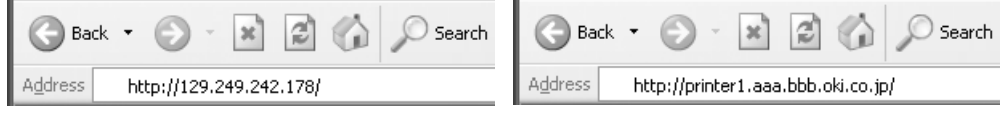

Note

• When specifying port number, add ":" and "80" (default port number) after the address. The port number can be changed under [Network] > [HTTP].

When connecting to OkiWebRemote from the web browser after changing the port number, add the port number after ":" in the address.

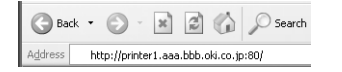

The [Status] screen appears.

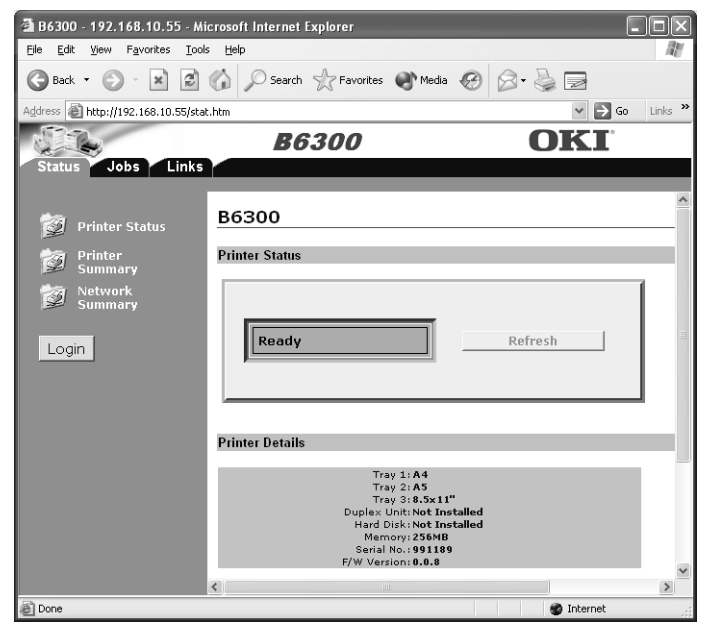

3. If you want to configure each settings of the printer, press [Login] to login to this printer.

#### Note

• The user name (administrator's name) for login to the printer is fixed at "root". And the password is the last six characters of the MAC address (factory defaults).

<span id="page-123-0"></span>This feature allows you to register the IP addresses of computers that can be used in this printer. This will limit IP address used for receiving print data.

- 1. Click [Maintenance].
- 2. Click [IP Filtering] from the left menu.
- 3. Select the [Enable] and click the [Edit] button.
- 4. Set the IP address permitted for TCP/IP connection in [Permitted IP Address].
- 5. Set the address mask in [IP Mask] corresponding to the registered IP address in [Permitted IP Address].

For example, if the [Permitted IP Address] is 129.249.110.23 and the [IP Mask] is 255.255.255.0, the IP address for receiving print data is 129.249.110.\* (\* is from 1 to 254). This means that IP addresses from 129.249.110.1 to 129.249.110.254 can be received.

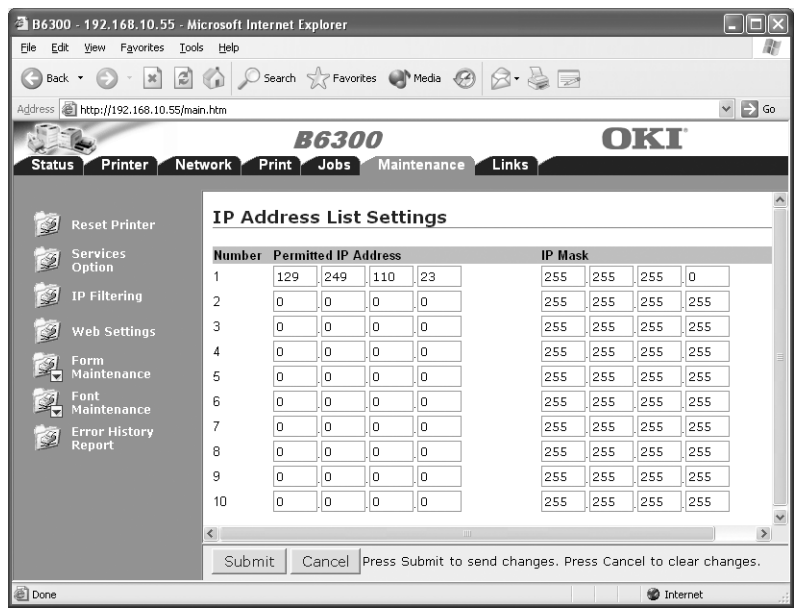

6. Click [Submit] to reboot the printer.

# **6.4 Checking Printer Status via E-mail**

When connected to a network environment where sending and receiving of e-mails is possible, this printer can send an e-mail with the following report to a specified e-mail address: completed print jobs from the computer, error history, list of rejected print jobs/ e-mails.

This feature is known as Mail Notice Service.

## **About Mail Notice Service**

The types of information that can be sent through Mail Notice Service are listed below.

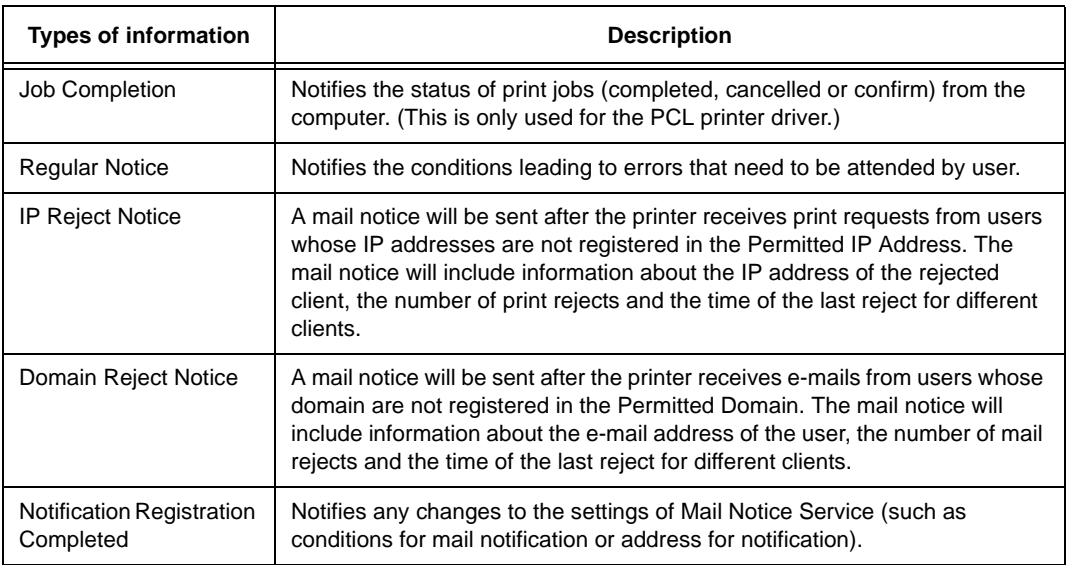

#### Refer to

• How to set user limitation: ["IP Filter Feature via IP Address List" \(P. 120\)](#page-123-0)

## **Settings for Mail Notice Service**

To use the Mail Notice Service, settings on the network and e-mail environment are required. Check with your network administrator whether these settings are completed.

#### **Network Environment**

• Register user account

## **Setting the E-mail Environment (at This Printer)**

Activate OkiWebRemote and set Port Status, Machine E-Mail Address, TCP/IP environment and mail server.

Configure the following items according to your e-mail environment under [Maintenance], [Network].

Note

- After configuring the settings, always click [Submit] and switch off/on the printer to reboot.
- Select [Enable] at [Maintenance] > [Services Option] > [Mail Notice Service] and switch off/on the printer. [E-mail Settings] and [Mail Notice Settings] will be displayed.

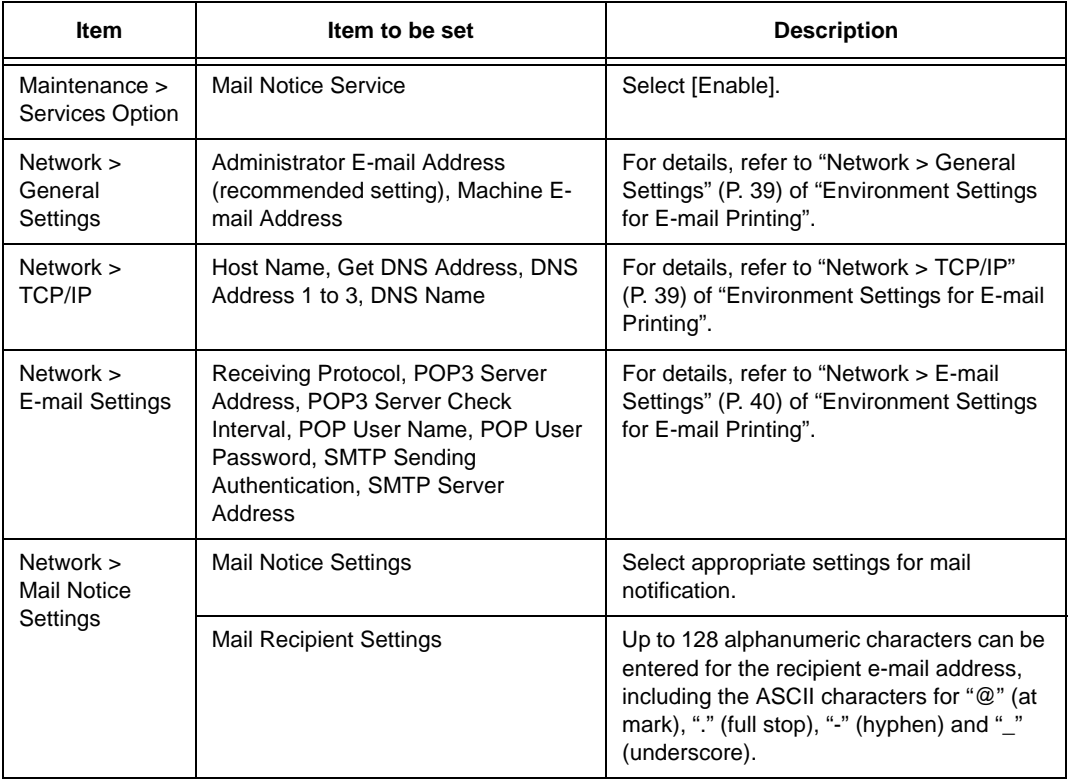

## **Setting the Printer Driver Properties (at the Computer)**

Configure the following settings in the properties of the PCL printer driver in order to receive e-mails regarding print job results. This section explains the procedure using Windows XP as an example.

- 1. Click [Start] on the task bar, then select [Printers and Faxes].
- 2. Click the icon of this printer, and then select [Properties] from the [File] menu.
- 3. Click [Printing Preferences] on the [General] tab. The [Printing Preferences] dialog box will be displayed.
- 4. Click the [Detailed Settings] tab.

5. Select the [Notify Job End by E-mail] check box.

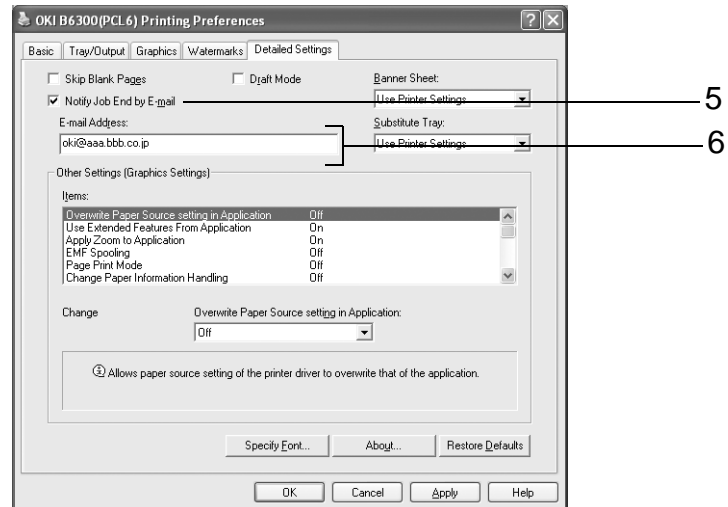

- 6. Enter the e-mail address for notification in [E-mail Address].
- 7. Click [OK].

# **6.5 Checking Printed Pages**

This section explains how to check the total number of printed pages.

## **Checking Total Printed Pages on Meter**

The total number of printed pages for different meters can be checked on the display of the control panel.

The meter is divided according to the color modes.

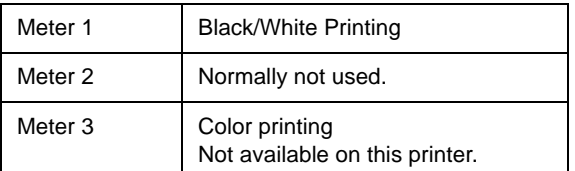

The following procedure shows how to check the meter.

- 1. Press the <MENU> button to display the Menu screen.
- 2. Press the  $\langle \blacktriangle \rangle$  or  $\langle \blacktriangledown \rangle$  button until [Meter Reading] is displayed and then press the < > button.
- 3. Press the  $\leq$   $\blacktriangle$  > or  $\lt$   $\blacktriangledown$  > button until the desired meter is displayed.
- 4. After checking, press the <MENU> button.

## **Checking Total Printed Pages on Print Meter Report**

The [Print Meter Report] allows you to check the total printed pages and total number of sheets used in this printer according to different computer or job owners. The [Print Meter Report] counts pages from the point where data has been initialized.

Operate the control panel to print the [Print Meter Report].

## **Print Results From the Print Meter Report**

The following items are printed on the [Print Meter Report].

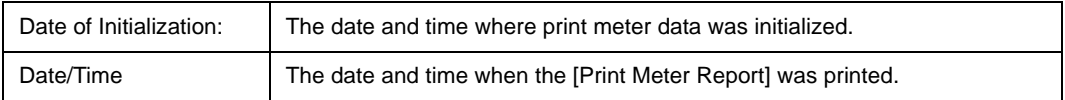

The following items are printed for every job owner.

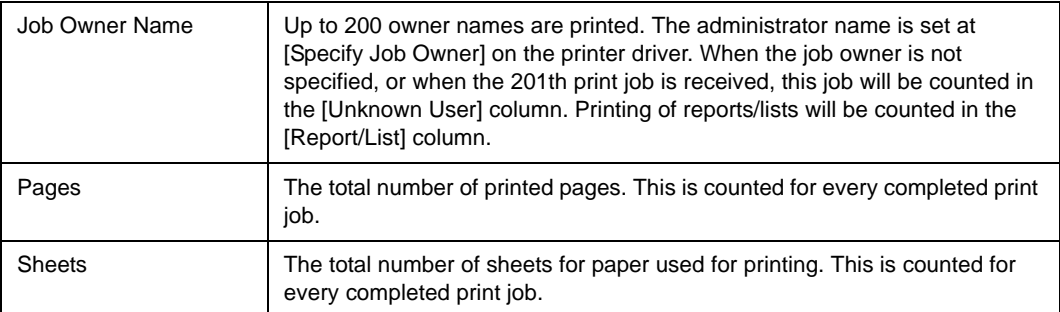

#### Note

• You can initialize the data for [Print Meter Report]. For details on the feature, refer to ["Init/Del Data"](#page-84-0)  [\(P. 81\)](#page-84-0). For details on the procedure, refer to ["Initializing Print Meter Data" \(P. 125\).](#page-128-0)

## **How to Print the Print Meter Report**

- 1. Press the <MENU> button to display the Menu screen.
- 2. Press the  $\langle \blacktriangle \rangle$  or  $\langle \blacktriangledown \rangle$  button until [Report/List] is displayed, then press the  $\langle \blacktriangleright \rangle$ button.
- 3. Press the  $\langle A \rangle$  or  $\langle \nabla \rangle$  button until [Print Meter] is displayed, then press the  $\langle \rangle$ button.
- 4. Press the <FEED/SELECT> button. The [Print Meter Report] is printed.
- 5. Press the <MENU> button when printing has completed.
- <span id="page-128-0"></span>1. Press the <MENU> button to display the Menu screen.
- 2. Press the  $\langle \blacktriangle \rangle$  or  $\langle \blacktriangledown \rangle$  button until [Admin Menu] is displayed, then press the  $\langle \blacktriangleright \rangle$ button.
- 3. Press the  $\langle \blacktriangle \rangle$  or  $\langle \blacktriangledown \rangle$  button until [Init/Del Data] is displayed, then press the  $\langle \blacktriangleright \rangle$ button.
- 4. Press the  $\langle A \rangle$  or  $\langle \nabla \rangle$  button until [Print Meter] is displayed, then press the  $\langle \rangle$ button.
- 5. Press the <FEED/SELECT> button. Initialization will start.
- 6. Press the <MENU> button.

# **6.6 Cleaning the Printer**

This section describes how to clean the printer in order to maintain it in good condition and print clean printouts all the time.

#### $\triangle$  CAUTION

• Be sure to switch off and unplug the machine before accessing the interior of the machine for cleaning, maintenance, or fault clearance. Access to a live machine's interior can cause electric shock.

#### **Cleaning the Exterior**

Clean the exterior of the printer about once a month. Wipe the parts with a wet but wellwrung soft cloth. Then wipe with another dry soft cloth. For stubborn stains, moisten a soft cloth with a small amount of neutral detergent, and gently wipe the stain off.

Important

• Do not spray the detergent directly on the printer. The liquid detergent may enter the printer through a gap and cause problems. Never use cleaning agents other than water or neutral detergent.

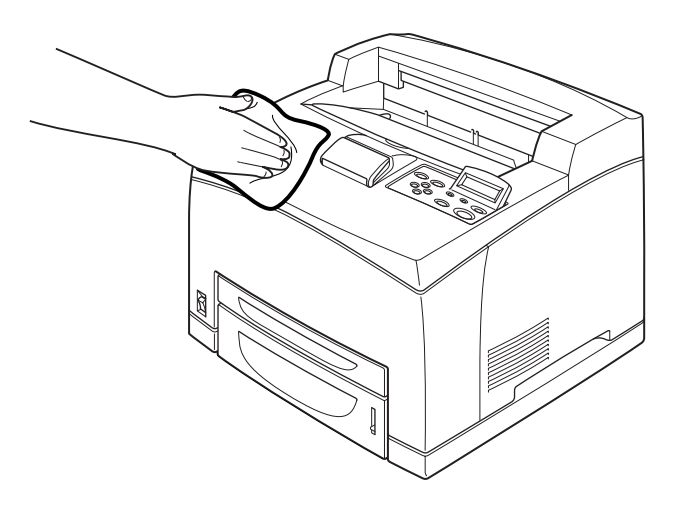

## **Cleaning the Interior**

After clearing paper jams or replacing the drum/toner cartridge, inspect the inside of the printer before closing cover A.

#### $A$ CAUTION

- Never touch a labelled area found on or near the heat roller. You can get burnt. If a sheet of paper is wrapped around the heat roller, do not try to remove it by yourself to avoid injuries or burns. Switch off the machine immediately, and contact our Printer Support Desk.
- Remove any remaining pieces of paper.
- Remove any dust or stains with a clean dry cloth.

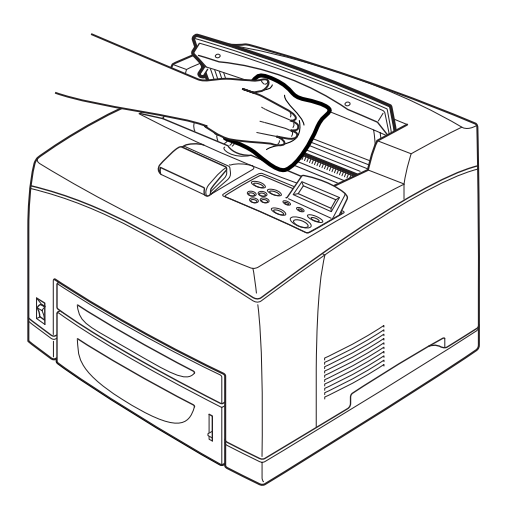

## **Cleaning the Feed Roll**

When feeding cannot be done, follow the procedure below to wipe the feed roll gently with a well-wrung soft cloth.

There are feed rolls in the interior of this printer (two locations, total of four), tray module (one location) and paper tray (one location).

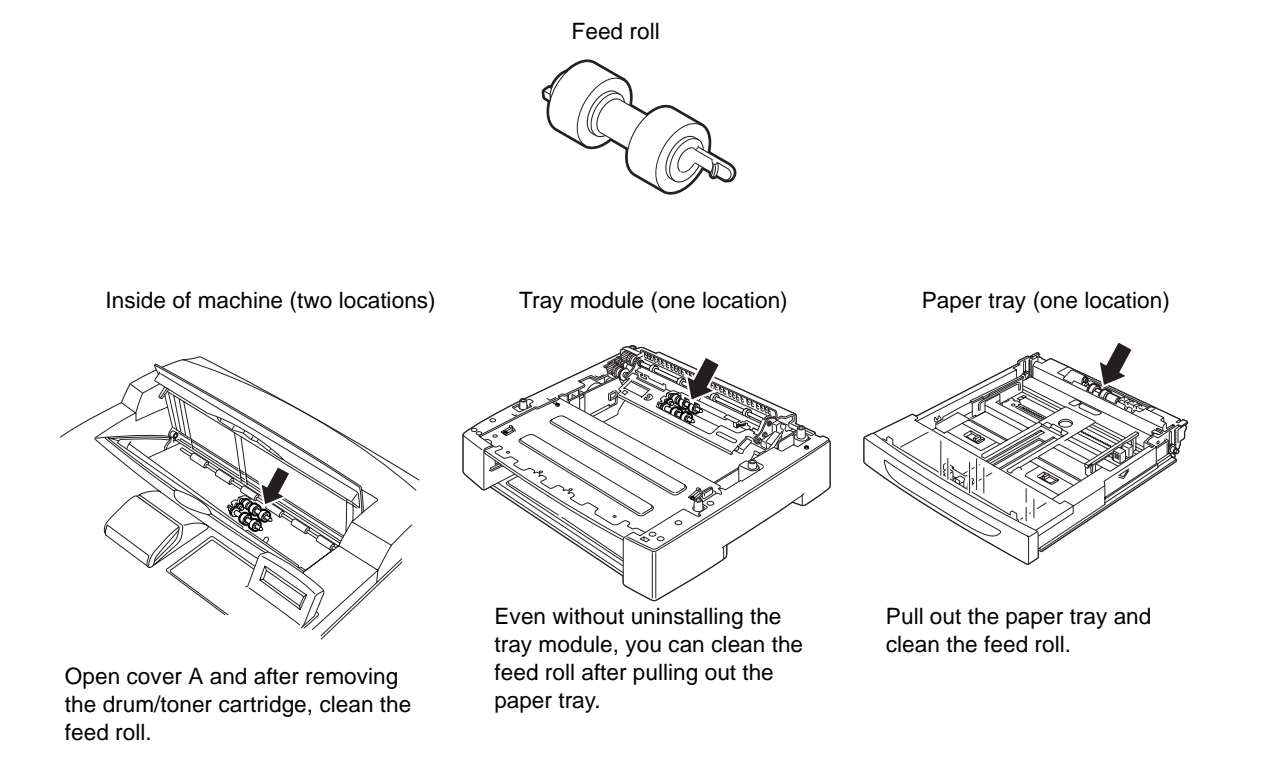

The following procedure explains how to clean the feed roll set in the paper tray. Follow this procedure also when cleaning the feed rolls inside of the printer and the tray module.

#### Note

• The feed roll is a regular replacement part.

1. Pull the paper tray out of the printer.

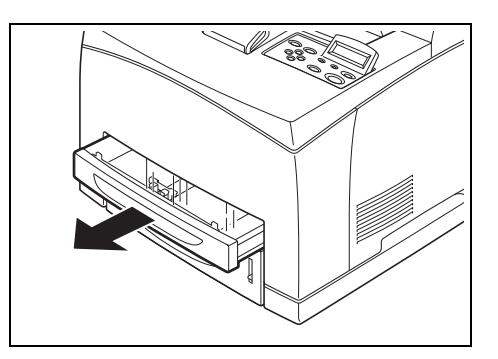

- 2. While pushing the retard part (see right diagram) down (1), widen the tab on the feed roll to loosen it (2) and then slowly remove the feed roll from the shaft of the
- 3. Wipe the rubber parts with a wet but well-

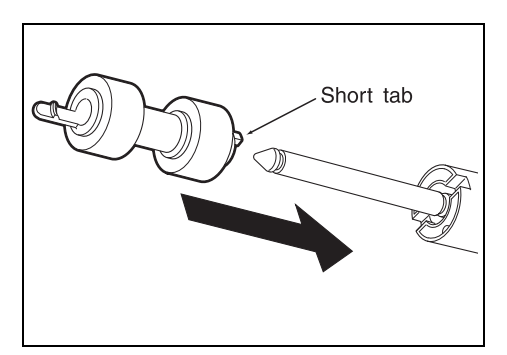

wrung soft cloth.

paper tray (3).

4. Turn the short tab of the feed roll to the right and slowly push it onto the shaft of the paper tray.

By aligning the slot of the feed roll with that of the shaft, push the feed roll completely in so that the short tab fits into the slot of the shaft.

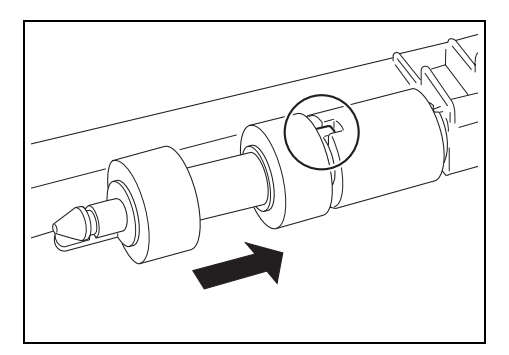

5. Push the paper tray completely into the printer.

# **6.7 When Moving the Printer**

Carry out the following procedure when moving the printer.

#### $\triangle$  CAUTION

- The machine, without the optional accessories, paper trays, consumables and paper, weighs 18.8 kg (41.5 lb) (B6200), or 21.0 kg (46.3 lb) (B6300). When moving the equipment, make sure that there are two or more persons carrying it.
- When lifting the machine, be sure to observe the following points. Failure to do so may cause the machine to fall and result in injuries.
	- 2 persons, one facing the front of the machine (control panel) and the other facing the back, should firmly grip the recessed areas on the bottom part of both sides of the machine. Never try to lift the machine by gripping any other areas.
	- Bend your knees to avoid possible injuries to your back.
	- Do not tilt the machine more than 10 degrees

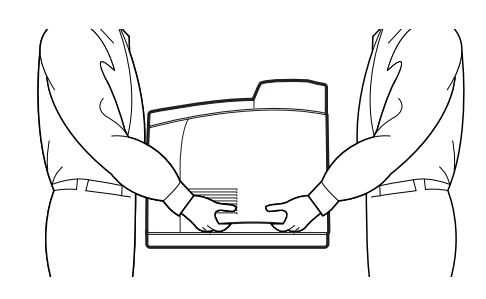

Important

• If the duplex unit (optional) or Letter/A4 universal tray (optional) has been installed, uninstall it before moving the printer. If these are not fixed securely to the printer, they may fall to the ground and cause injuries.

- 1. Press the power switch of this printer to the  $\langle \circ \rangle$  position to switch the power off.
- 2. Remove all cords, such as the power cord and interface cables.
- 3. Remove any paper in the center output tray and return the paper stopper to its original position if it's raised.
- 4. Pull out the paper tray from the printer and remove any paper in the tray. Keep the paper wrapped and away from humidity and dirt.
- 5. Push the paper tray completely into the printer.
- 6. Open cover A.

Important

• Do not touch any parts inside the printer.

7. Hold the drum/toner cartridge by the grip and pull it out slowly.

#### Important

- It is necessary to uninstall the drum/toner cartridge. If you move the printer with the drum/toner cartridge installed, the toner may spill out inside of the machine.
- Do not shake the drum/toner cartridge after uninstalling it from the printer. The toner will spill.
- Put the uninstalled drum/toner cartridge back into its original aluminum bag or wrap it with a thick cloth to prevent it from being exposed to strong light.
- 8. Close cover A securely.
- 9. Lift the printer and move it gently. If the printer is to be moved over a long distance, pack it inside a box.

# **A Appendix**

# **A.1 Specifications**

## **Product Specifications**

## **This Printer**

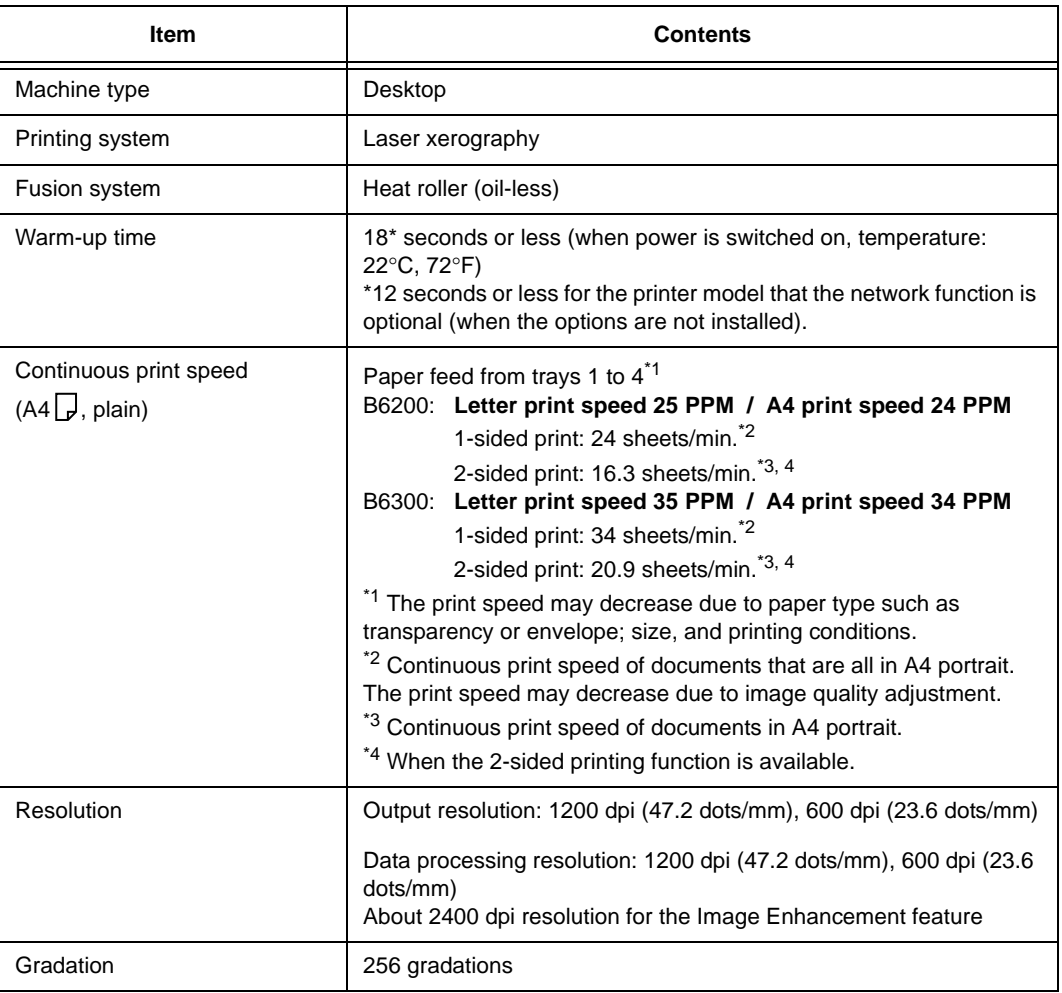

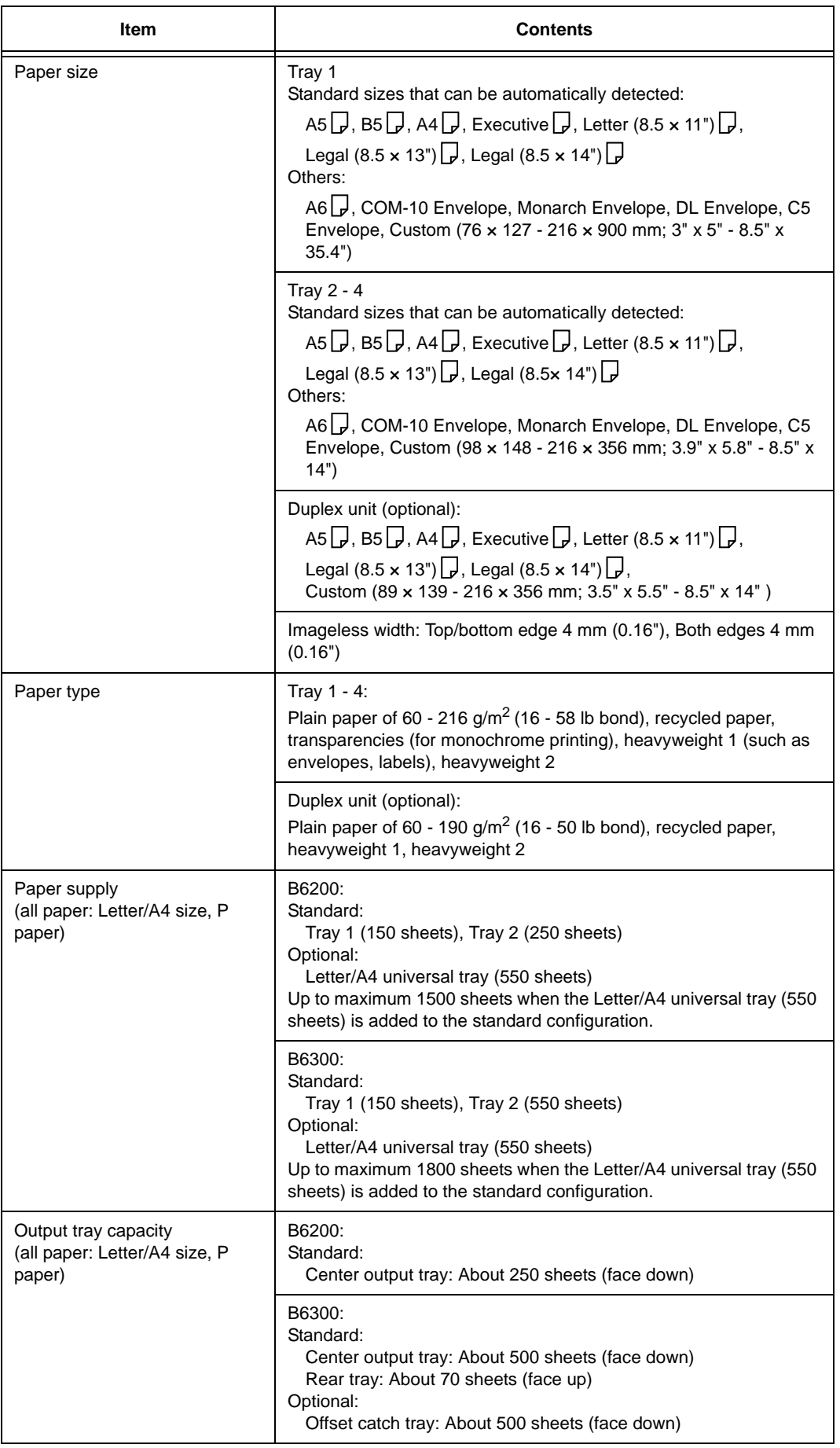

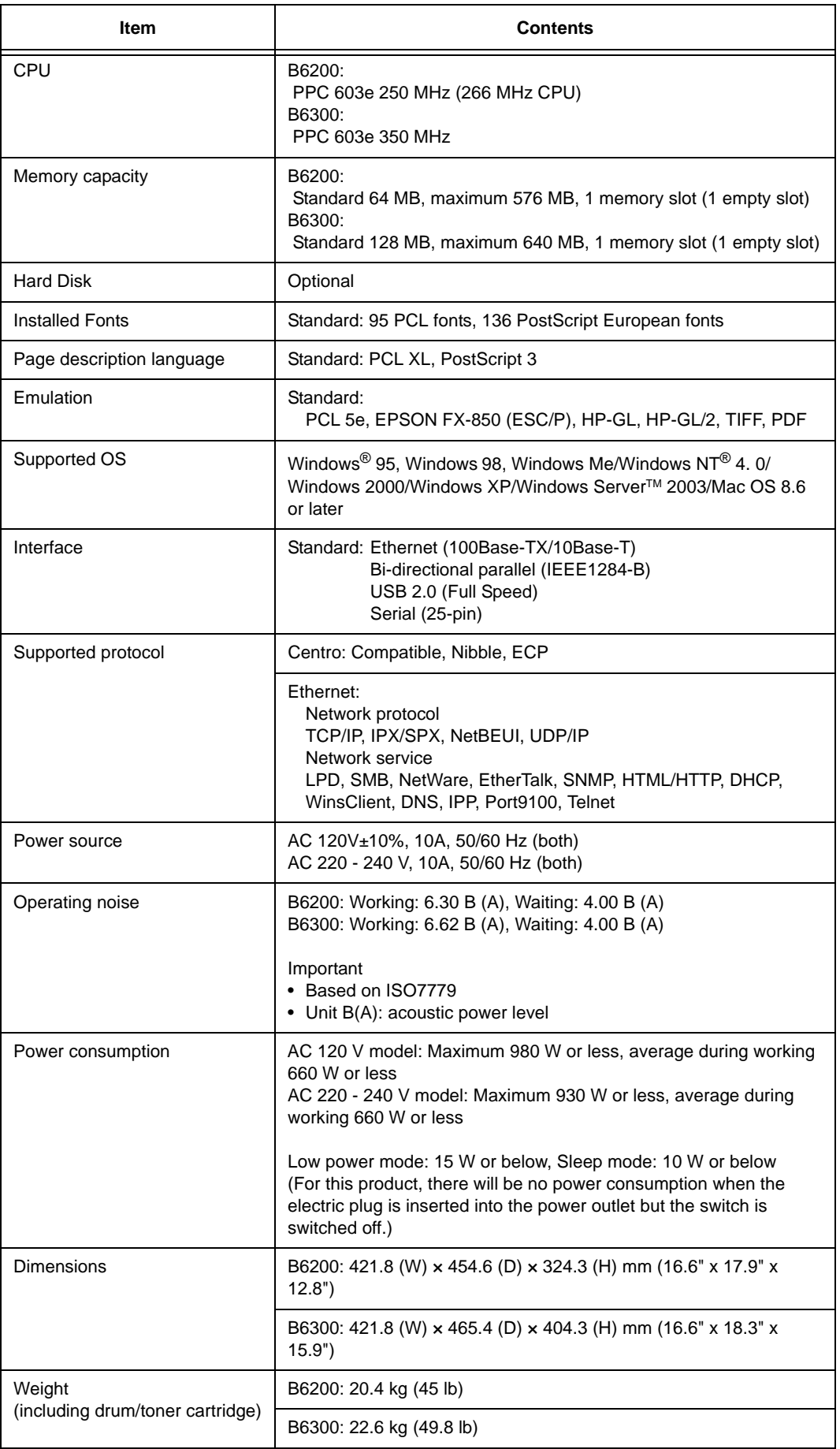

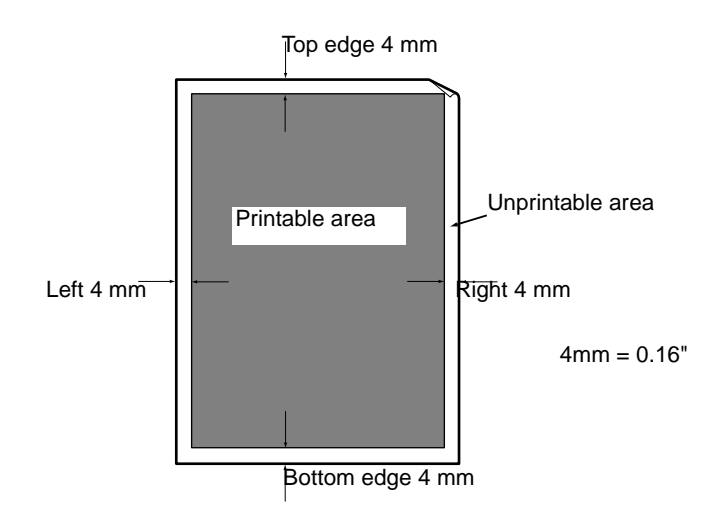

# <span id="page-138-0"></span>**A.2 Product Code List**

## **Printers**

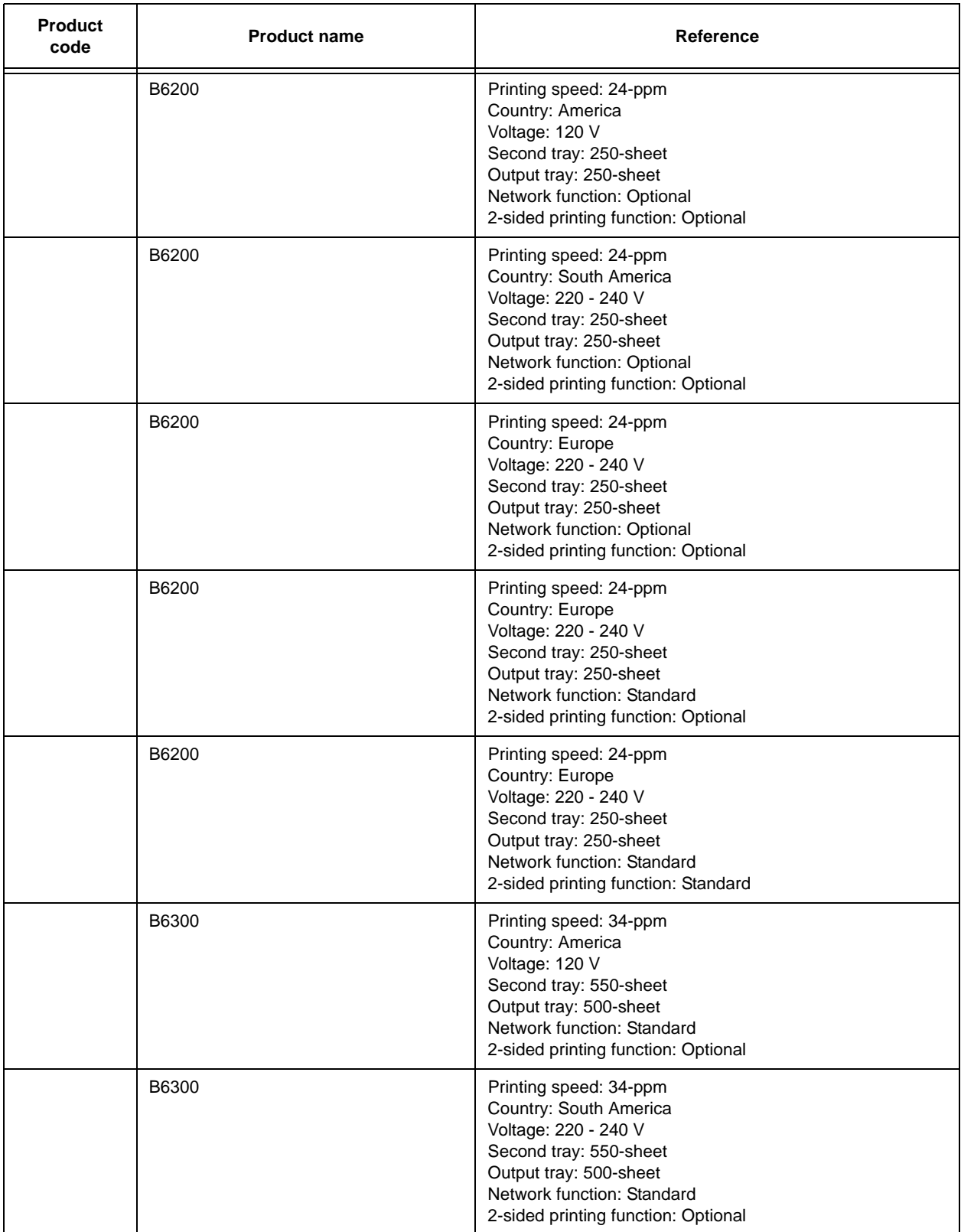

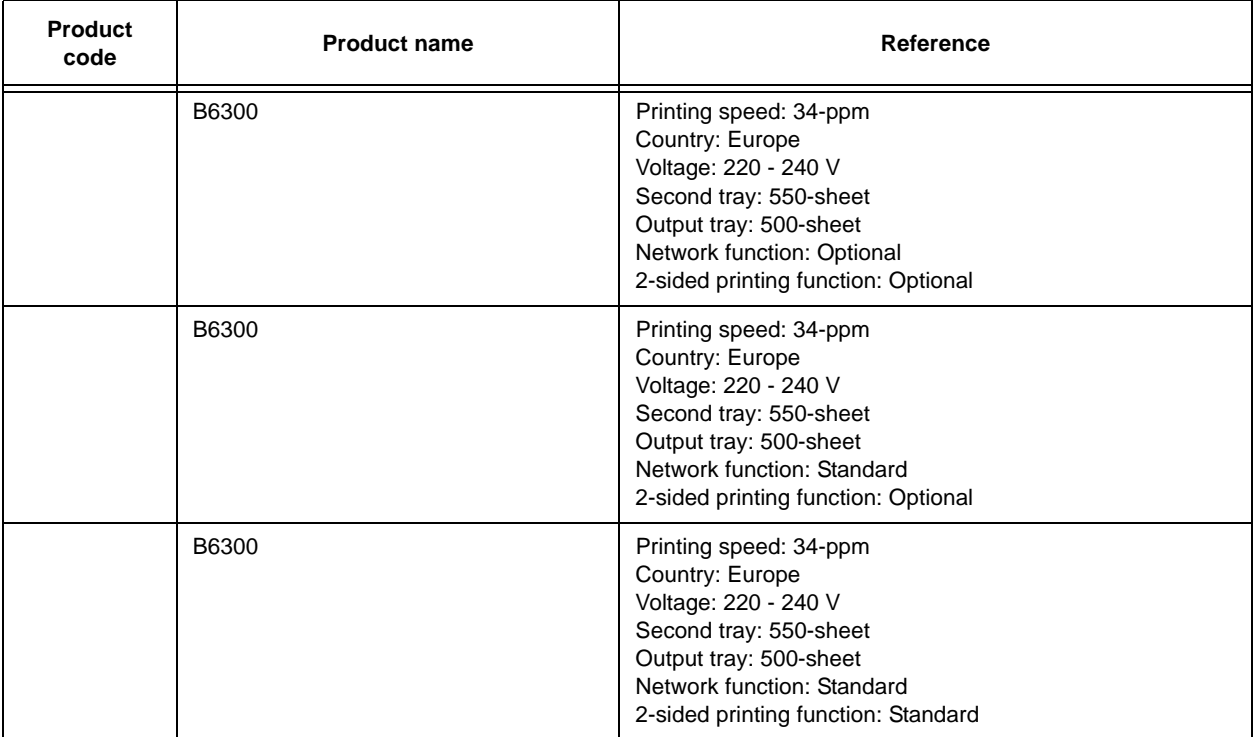

## **Optional Accessories**

The main optional accessories are as follows. Contact our Printer Support Desk to order these.

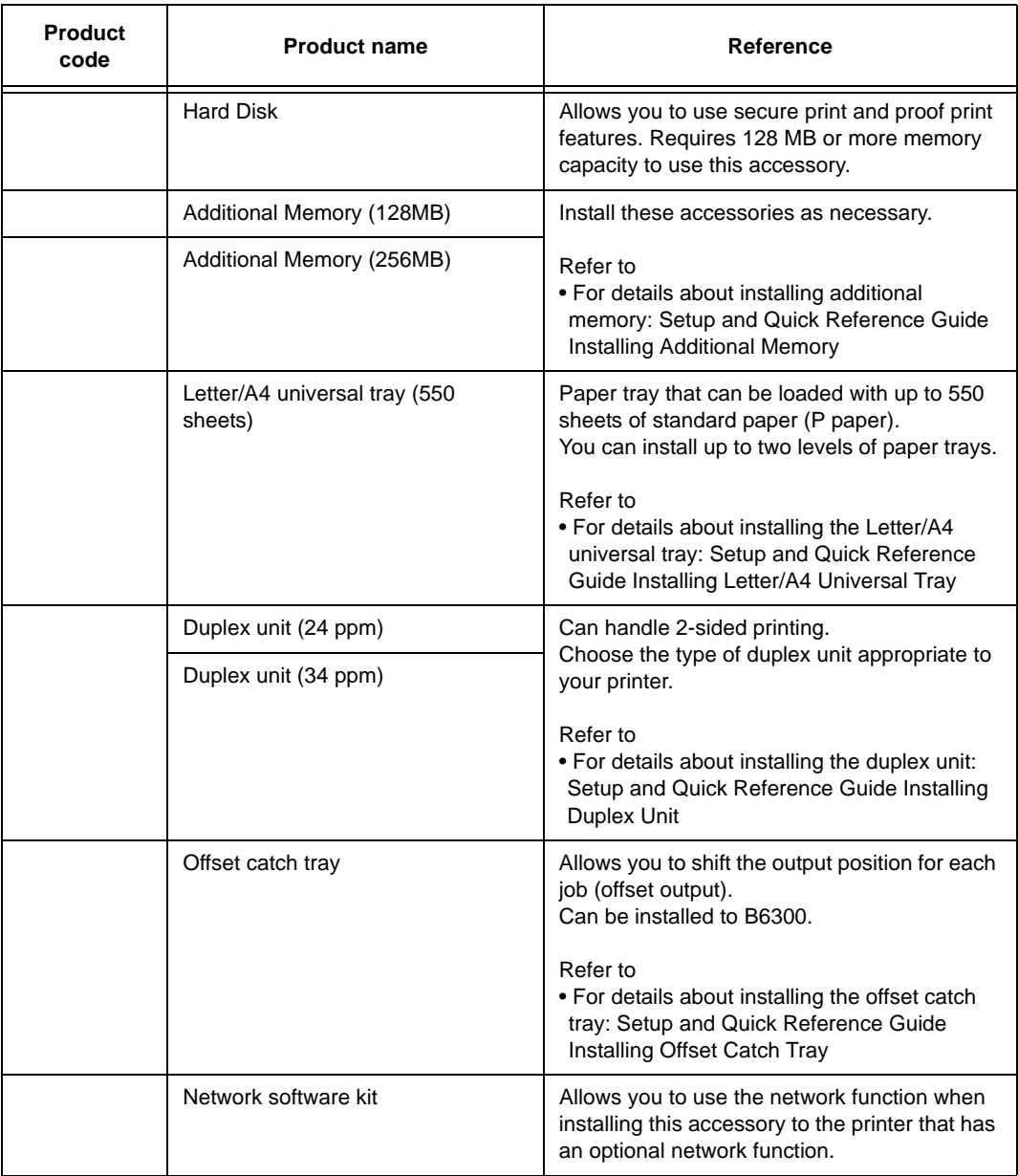

## **Consumables**

This section explains how to handle the types of consumables. For details on the replacement procedure of the consumables, refer to the procedure listed in the packaging box of the consumables and ["6.1 Replacing the Drum/Toner Cartridge" \(P. 111\).](#page-114-0)

Important

• If you are not using the consumables recommended by our company, the performance of the machine may not be at its optimum level. Use the consumables recommended for this product.

## **Types of Consumables**

#### Note

- The drum/toner cartridge (6K) is provided with the printer. The drum/toner cartridge (6K) cannot be ordered separately.
- The drum/toner cartridge (17K) is available for B6300 only.
- For details on the life of the drum/toner cartridge, refer to the ["A.3 Life of Consumables and Regular](#page-142-0)  [Replacement Parts" \(P. 139\)](#page-142-0).

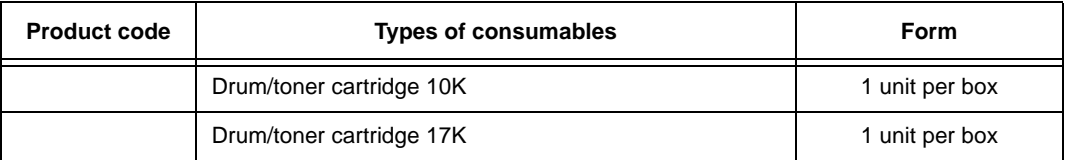

#### **Handling consumables**

- Do not store the consumables with the box standing on end.
- Do not open the package before using the consumables, and avoid storing them in the following locations:
	- Locations with high temperature and humidity
	- Locations near open flame
	- Locations with direct exposure to sunlight
	- Dusty locations
- Read the handling instructions on the box or container carefully before using the consumables.
- It is recommended to keep some spares of the consumables.
- Check the product codes of the consumables first before contacting our Printer Support Desk or dealers to order.

### **Regular Replacement Parts**

The regular replacement part is as follows.

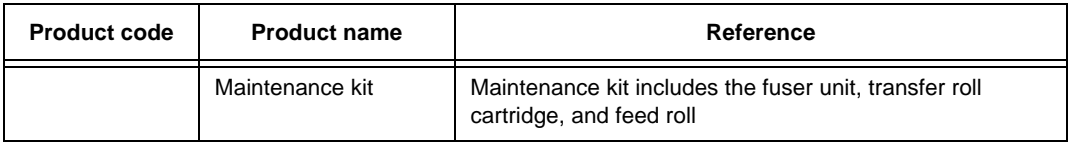

# <span id="page-142-0"></span>**A.3 Life of Consumables and Regular Replacement Parts**

## **Life of Consumables**

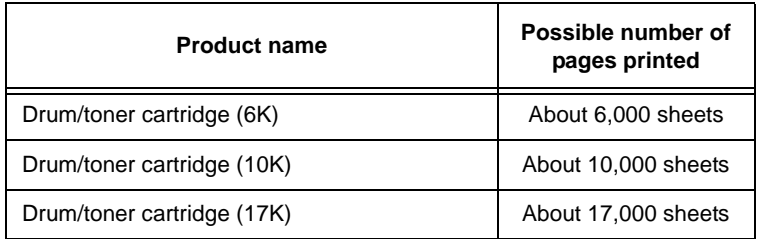

Note

- The possible number of pages that can be printed with the drum/toner cartridge is the number of pages printed continuously at a print coverage of 5% using A4 size  $\Box$  paper.
- The possible number of pages that can be printed differs according to factors such as the print contents, paper size, paper type, environment used, and the frequency of switching on/off the power of the printer.
- The drum/toner cartridge (6K) is provided with the printer. The drum/toner cartridge (6K) cannot be ordered separately.

## **Life of Regular Replacement Parts**

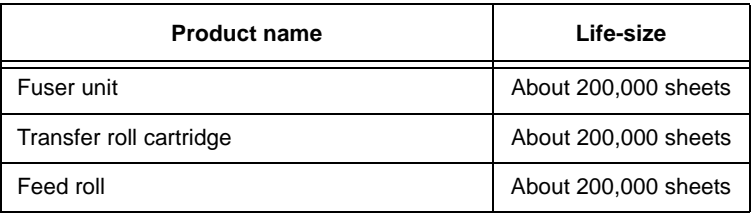

Note

- The number of sheets listed under life-size is the number of pages that can be printed continuously using A4 size  $\Box$  paper.
- As the life span differs according to factors such as the print contents, paper size, paper type, environment used, and the frequency of switching on/off the power to the printer, think of it as a guideline.
- Service engineer will replace the regular replacement parts. Customers may also replace them.

## **Functional Parts**

Our company will keep the functional parts (parts essential for the machine functions) of the printer for replacement for 7 years after we have stopped manufacturing it.

# **A.4 Output Size and Memory Capacity**

The memory capacity required for a print job differs according to the print mode settings on the printer driver and the output size for printing. Values of the required memory capacity also differ according to the usage environment of this printer. Refer to the table below for the memory capacity and send your print job.

#### Important

• Memory may not be sufficient depending on the print data. Install sufficient memory to handle large jobs.

Note

- The required memory capacity differs according to the type of printer driver.
- The memory capacities shown in the table are factory defaults. Required memory capacity differs according to the protocol activation status and receive buffer size.

#### **PCL driver**

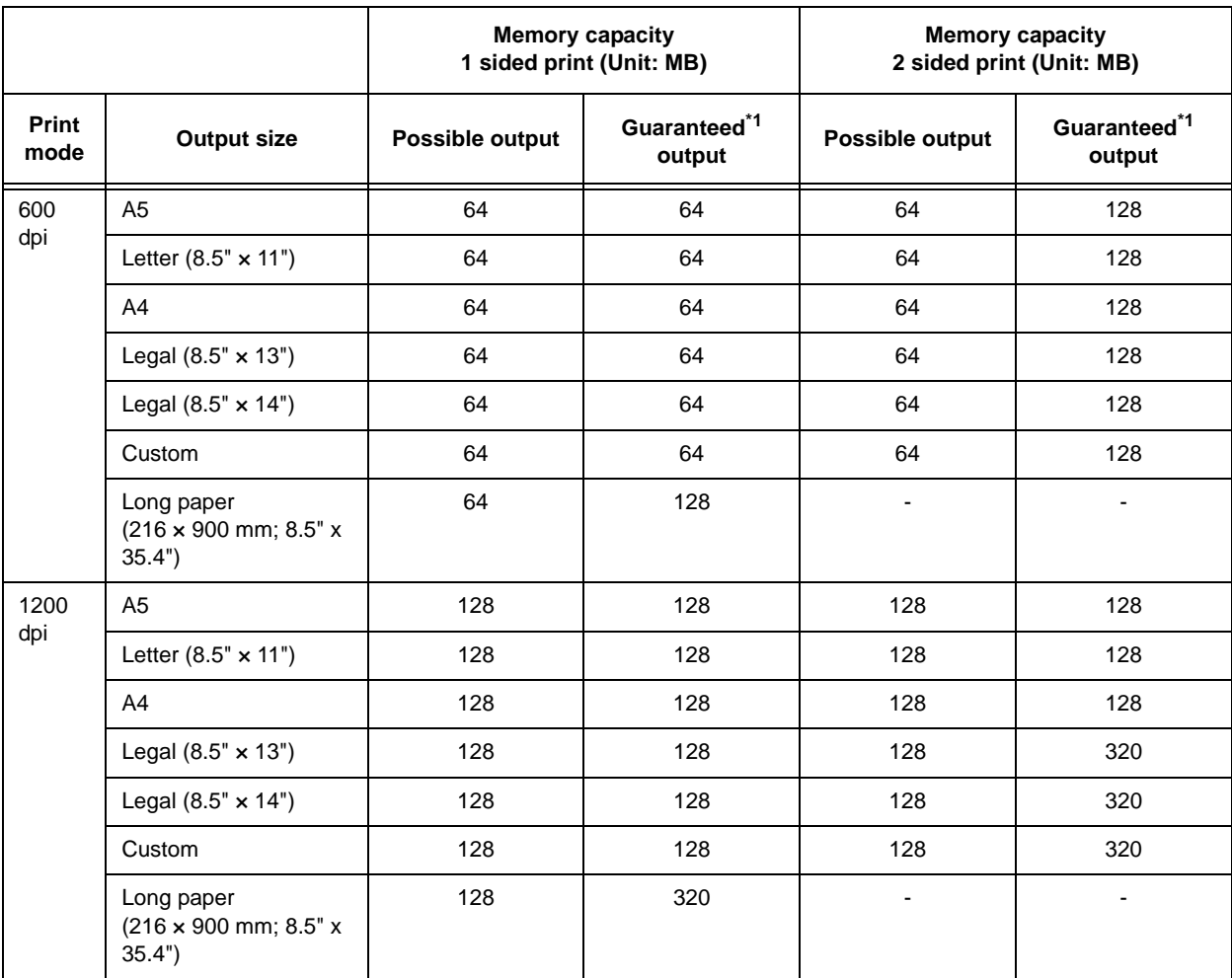

\*1: Outputs may not be guaranteed fully depending on the original documents.
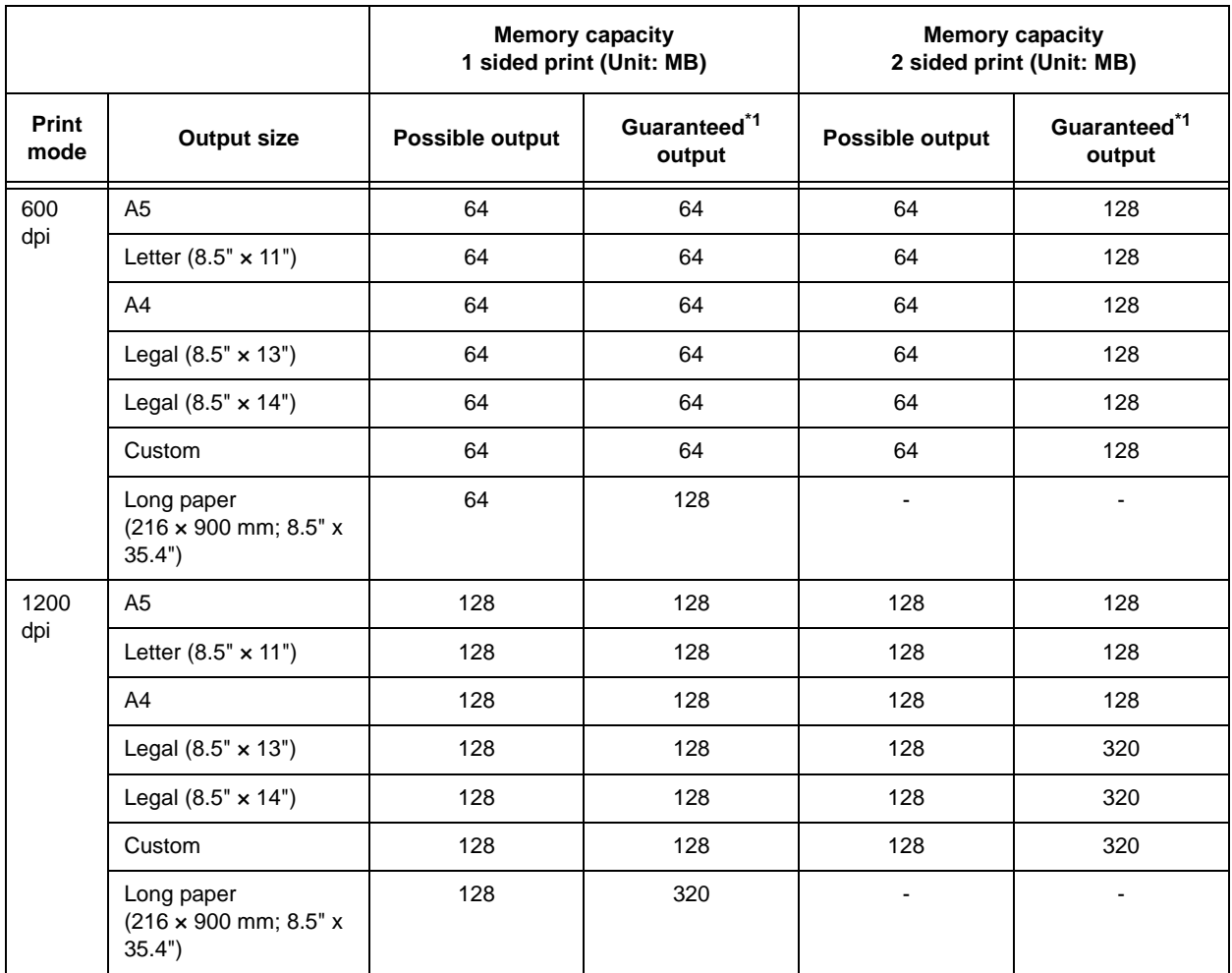

\*1: Outputs may not be guaranteed fully depending on the original documents.

# **Precautions and Limitations of This Printer**

<span id="page-145-0"></span>This section explains the precautions and limitations of using this printer.

# **Optional Hard Disk**

- When the hard disk (optional) has been installed on this printer, 128 MB of memory must be installed as well.
- When the hard disk is installed, the printer may assume that data in the hard disk is corrupted if power is cut off when the printer is in use.
- When the hard disk is installed, the hard disk can be specified as a storage location for print data from LPD, SMB and IPP. PCL, ESC/P, HP-GL and HP-GL/2 forms are stored in the hard disk. The storage location for the forms cannot be changed.
- Data that will be deleted during initialization includes the additional fonts, the PCL, ESC/ P, HP-GL, and HP-GL/2 forms, and SMB folders. Secure/Proof/Delayed Print documents and their logs will not be deleted.

# **When Print Result Is Different From the Settings**

The print result may differ in the following ways from the settings due to insufficient print page buffer. In this case, we recommend you increase the memory capacity.

- Document is printed on one side although duplex printing is specified
- Job is canceled (where a page in the job cannot be expanded in the print page buffer)

## **Optional Accessories**

• The hard disk (optional) must be installed in order to use the Secure/Proof/Delayed Print and Page Print Mode features.

## **Meter Count in Duplex Printing**

When printing two sided documents, blank sheets may be automatically inserted into the document depending on the number of copies specified and the application used. Blank sheets inserted by the application will be counted as 1 page.

Precautions and Limitations in TCP/IP (LPD) are as follows.

## **Printer Settings**

- Pay attention to the IP address settings. The IP address is managed by the overall system. Consult your network administrator to configure the settings.
- Depending on the network environment, you need to set the Subnet Mask and Gateway Address. Consult your network administrator and configure the required items.
- If the memory is insufficient when the port is enabled, the port may be disabled automatically. In this case, disable the port(s) that are not in use, change the memory allocation or increase the memory.
- Set the size of the receive buffer [LPD Spool] according to your environment. The printer may not be able to receive data if the size of the receive buffer [LPD Spool] is small than the sent data.

## **Computer Settings**

- Pay attention to the IP address settings. The IP address is managed by the overall system. Consult your network administrator to configure the settings.
- Consult the NIS administrator when configuring network settings (such as IP address) on computers under NIS (Network Information Service) management.

# **Switching Off the Power**

Take note of the following points when switching off the power of the printer.

## **When [LPD Spool] is set to [Memory]**

Data spooled to the printer memory, including those that are being printed, will be deleted. Print data will be lost when power is switched on.

However, if the power is switched off immediately after sending the job, the print data may be saved on the computer. In this case, print data that was saved will be printed first once the power is switched on even if a new job has been sent.

#### **When [LPD Spool] is set to [Hard Disk]**

Data spooled to the printer hard disk, including those that are being printed, will be deleted. Print data that was saved will be printed first once the power is switched on even if a new job has been sent.

#### **When [LPD Spool] is set to [Off]**

Data spooled to the receive buffer, including those that are being printed, will be deleted. Print data will be lost when power is switched on.

However, if the power is switched off immediately after sending the job, the print data may be saved on the computer. In this case, print data that was saved will be printed first once the power is switched on even if a new job has been sent.

# **When [LPD Spool] is set to [Hard Disk] or [Memory]**

The printer cannot receive any print data if the size of the data is bigger than the available capacity in its hard disk or memory.

Note

• Depending on the type of computers, the print data may be sent again immediately when the data volume exceeds the receiving capacity. This means that the computer is backing up data. To solve this problem, cancel the print job at the computer.

# **When [LPD Spool] is set to [Off]**

The printer cannot accept print jobs from two different computers at the same time.

# **TIFF File Format**

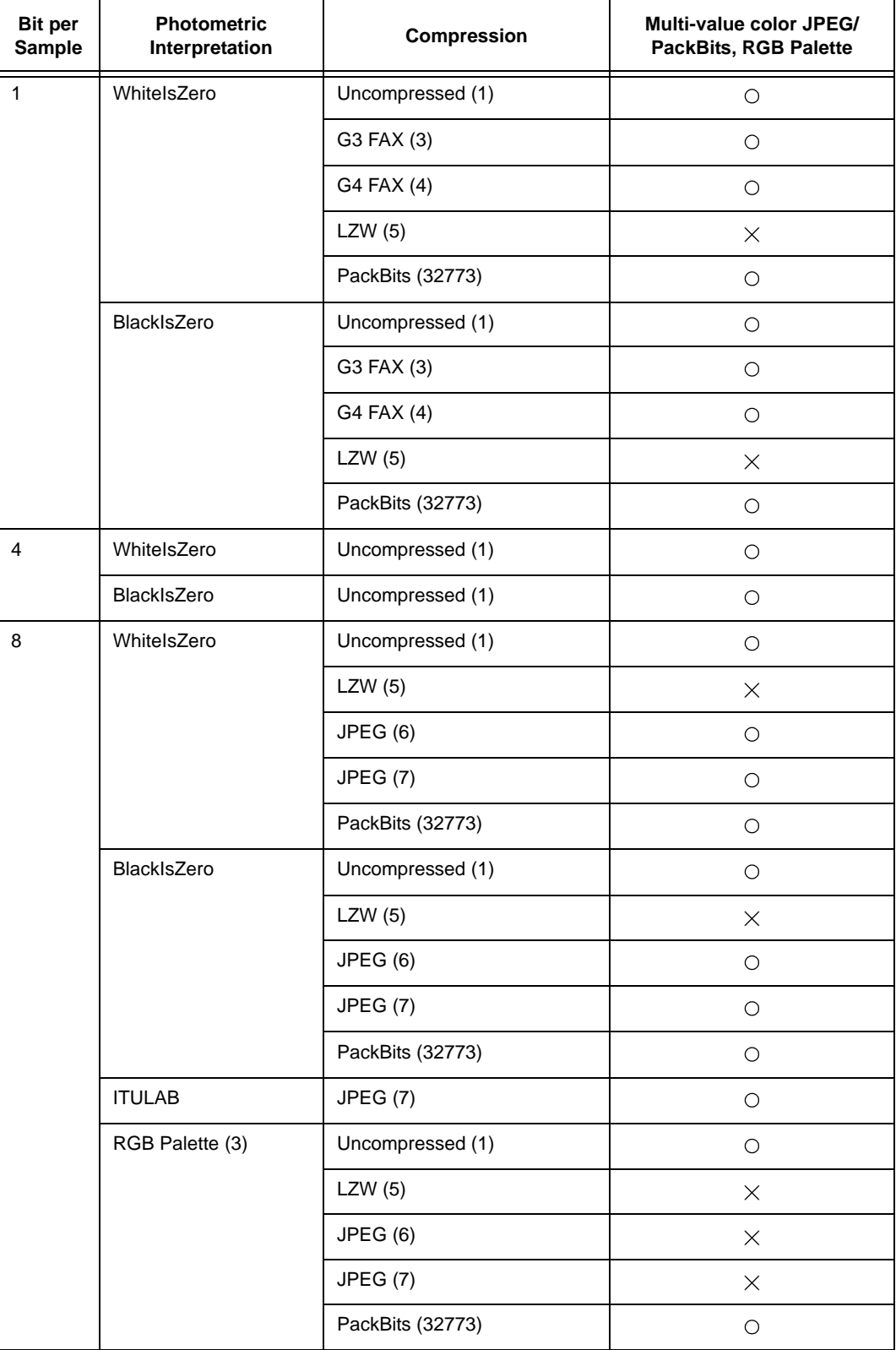

<span id="page-148-0"></span>Supported TIFF formats are as follows.

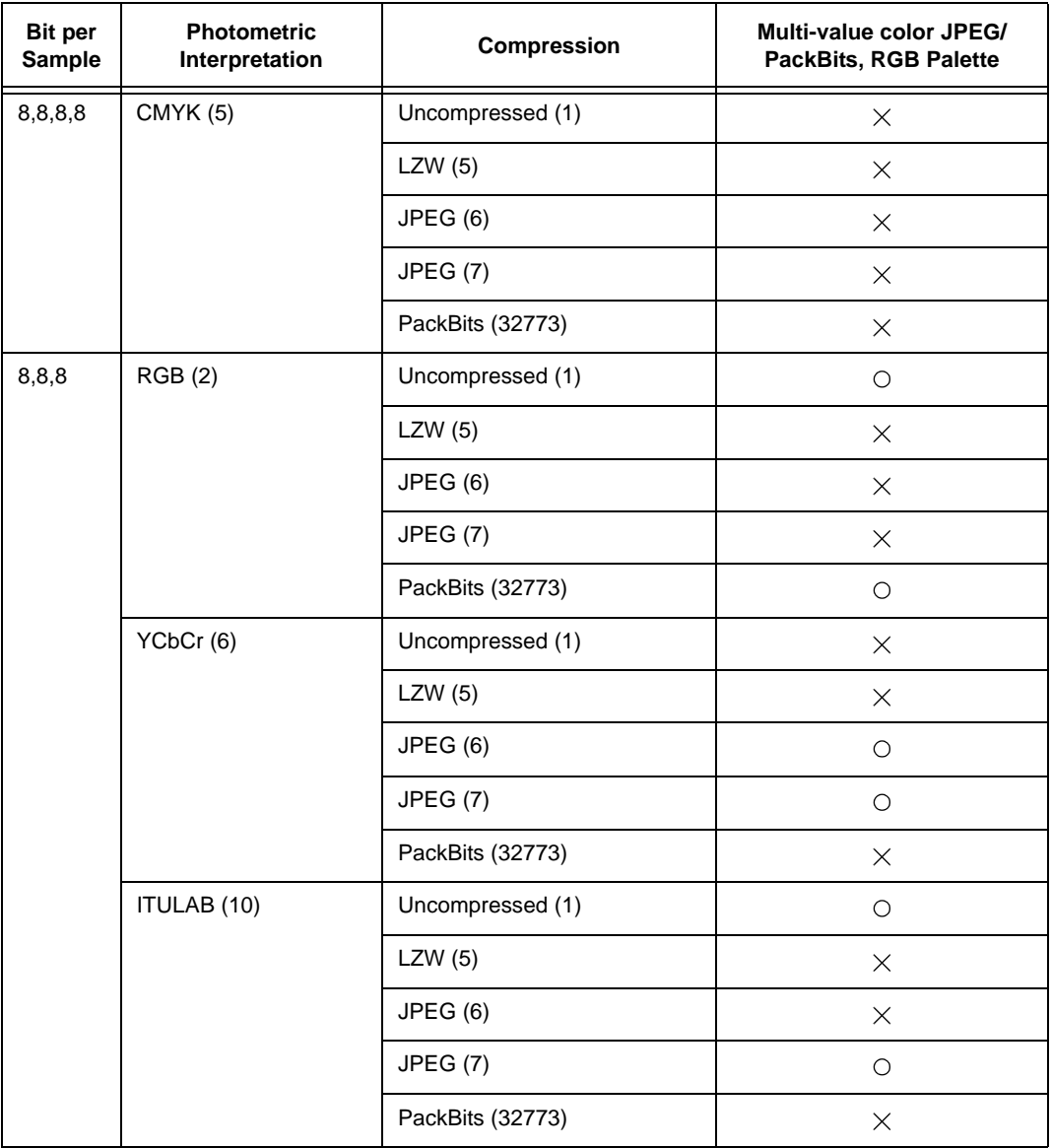

# **A.6 Printing Using the Serial Interface**

<span id="page-150-0"></span>When printing using the serial interface, you need to specify the following settings on the printer and the printer driver.

# **Settings on the Printer**

Set the following settings using the control panel.

Refer to

• For details about each items on the control panel: ["Serial" \(P. 63\)](#page-66-0)

- 1. Press the <MENU> button to display the Menu screen.
- 2. Select [Admin Menu] > [Network/Port] > [Serial] > [Port Status] by pressing the  $\langle \blacktriangle \rangle$  $\langle \nabla \rangle \langle \rangle$  > buttons.
- 3. Set [Port Status] to [Enable].
- 4. According to the environment to use, set the size of receive buffer memory at [Buffer Size] setting of [Allocate Memory] (default: 64 MB).
- 5. Set the parameters at [Admin Menu] > [Network/Port] > [Serial] (required).

Example for using this printer as a PostScript printer Print Mode: PS Adobe Protocol: Standard Baud rate: 9600bps Stop Bit: 1bit Parity: Not Available Xon-Xoff Control: On DTR Control: Fix-High (when the host computer is Windows)

■ Example when printing the print job that includes binary data such as PCL, TIFF, and PDF

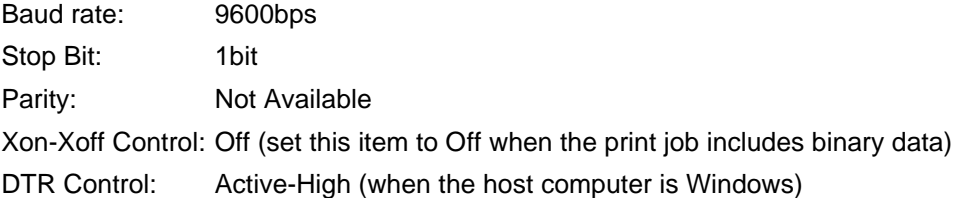

#### Note

• Change [Adobe Protocol], [Baud rate], [Stop Bit], and [Parity] as needed. It is necessary to accommodate the port setting of the printer driver to that of the printer.

- When doing hardware flow control (when setting [DTR Control] to [Active-High] or [Active-Low]), the cable must be connected correctly to the signalling channel.
- When not doing hardware flow control, set [DTR Control] to [Fix-High] or [Fix-Low]. When using the general Windows computer, set to [Fix-High].
- When not doing hardware flow control, printing may not be executed correctly because of lost data.

The procedure here explains with Windows XP as an example.

- 1. Set the port that is used when installing to COM n (n=1, 2, 3,…).
- 2. After installation, click [Start] on the task bar, then select [Printers and Faxes].
- 3. Click the icon of this printer, and then select [Properties] from the [File] menu.
- 4. Click the [Ports] tab to confirm the port that is specified when installation is set, then click [Configure Port].
- 5. Set each item.

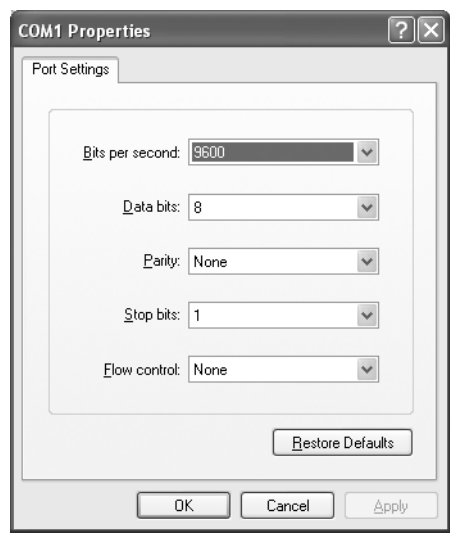

Bit/Sec: Select the value of Baud rate that is set on the printer.

Data bit: Select [8].

Parity: Select the value that is set on the printer.

Stop bit: Select the value that is set on the printer.

Flow control: Select [None] when the flow control is not enabled. Select [Xon/Xoff] when setting [Xon-Xoff Control] to [On] on the printer. Select [Hardware] when setting [DTR Control] to [Active-High] on the printer.

- 6. Click [OK].
- 7. Click [OK] in the printer properties dialog box.

# <span id="page-152-0"></span>**10BASE-T**

The 10Base-T system uses a twisted-pair cable, baseband transmission and operates at 10 Mbps. It is one of the IEEE802. 3 standard for Local Area Networks (LAN).

#### **100BASE-TX**

An extension of 10BASE-T and a predominant form of Fast Ethernet. Its transmission speed is 100 Mbps, a great jump in speed from 10 Mbps of 10BASE-T.

#### **Address**

Information (unique identifier) that is assigned to recognize nodes (each computer or terminal) on the network. Individually assigned location of data in a memory is also called address.

#### **Application software**

Software that acts as a tool to carry out operations on the computer. There are many application software available, such as word processor, spreadsheet, graphics software, and database.

#### **Bi-directional communication**

Communication between two machines, mutual sending and receiving of information with each other. By bi-directional communication, you can send print data from the computer as well as send information, such as print status from the printer to the computer.

#### **Browser**

Software to display and view at your computer, information on the Internet. Typical browsers include Netscape Communicator and Internet Explorer.

## **CD-ROM**

A compact disc (CD) with data such as software and graphics stored to be used by a computer.

#### **Click**

To press the mouse button once and then release. In this manual, clicking the left mouse button is known as "click" and clicking the right mouse button is known as "right-click". To press the mouse button twice quickly and then release is known as "double-click".

#### **Collate**

When printing multiple copies, the outputting of each set in the sequence of pages 1, 2, 3..., 1, 2, 3... is known as "collating".

#### **Common menu**

Makes up of meter check, reports/lists, system settings, network/port settings, memory settings, initialize/delete data and printer settings. It is a menu where common settings can be made in all print modes.

## **DHCP**

Abbreviation of Dynamic Host Configuration Protocol, a protocol that automatically allocates IP address from DHCP server to DHCP client.

## **DNS**

Abbreviation of Domain Name System, a data query service chiefly used on the Internet for translating host names into Internet addresses.

#### **dpi**

Abbreviation of dot per inch, a unit expressing the number of dots that can be printed in a width of 1 inch (about 25. 4 mm). Used as a unit expressing resolution.

#### **Drive**

A device to spin the disk. Types of drivers available include floppy disk drive, CD-ROM drive, and hard disk drive.

#### **Emulation**

The ability of the printer to perform and achieve a similar print result as other printers. This mode is known as emulation mode.

#### **EtherTalk**

One of the communication protocols of "AppleTalk", a Macintosh network software.

#### **Font**

Style of type face and characters. Refers to one set of characters with similar designs.

#### **FQDN**

Abbreviation of Fully Qualified Domain Name, the full name of a system, consisting of its local host name and its domain name in a TCP/IP network.

# **G. S. M.**

Weight of a 1  $m<sup>2</sup>$  sheet of paper.

#### **Gradation**

The smoothness between colors. It is expressed in gradation value by the number of steps of gradation, and the greater the value, the smoother it is.

#### **HTTP**

A protocol used to communicate with WWW server over the Internet.

#### **Install**

To incorporate software or hardware into the computer and peripherals to make it useable. It can be used to describe incorporating software such as printer driver into the computer system as well as incorporating the network extension card into the printer. In this manual, "install" is mainly used to describe incorporating software into the computer.

#### **Interface**

The part that connects different systems (series). It is often used when describing the connection between computer and printer as well as between human and machine. In interface specifications, especially electrical specifications, it is also simply known as interface.

#### **Interface cable**

Cable for mutually connecting multiple machines together. The types of cables available are parallel cable or USB cable (for directly connecting printer and personal computer), and Internet cable (for connecting printer to network).

#### **IP address**

An address for a computer or device on a TCP/IP network. The format of an IP address is a 32-bit numeric address written as four numbers separated by periods.

#### **IPP**

A protocol for printing using HTTP.

## **JavaScript**

A scripting language developed by Netscape Communications and executable on web browsers.

#### **Job**

A series of processes carried out by the computer. For example, processing the printing of one file is known as one print job. Cancelling and outputting of printing are carried out in this unit of job.

#### **Local printer**

In this manual, a printer that is directly connected to a computer via parallel or USB cables is known as a "local printer".

#### **Login**

A state where you can access resources (such as network hard disk or printers) on the computer system. Ending a login session is known as "log out".

#### **Mode menu**

Consisting of ESC/P emulation mode the HP-GL and HP-GL/2 emulation modes, PCL emulation mode, and PDF emulation mode, the mode menu is a menu for setting the conditions pertaining to each emulation mode.

## **Multiple Up**

A feature to print multiple pages on a piece of paper.

#### **NetWare**

A network OS developed by Novell.

## **Network path**

The route to a computer or file on the network. It is used in cases as such when specifying a server name.

#### **Network printer**

In this manual, a printer that is connected to the network via Ethernet cables is known as a "network printer".

## **Online Help**

Manual displayed on the computer screen.

## **OS**

Abbreviation of Operating System, a software that controls and manages the basic activities of the hardware and software of the computer. It is a base to operate other software, such as application software.

## **Parallel interface**

One data transmission method between the computer and peripherals. Transmit multiple bits of data simultaneously. A typical parallel interface is the Centronics, which is used to connect between the computer and the peripherals, such as the printer.

## **PDF File**

In this manual, "PDF file" refers to the online document created by Acrobat, a software developed by Adobe Systems Incorporated in the United States. To display the PDF file on screen, you have to install on your computer, a software known as Adobe Acrobat Reader.

## **Port**

Connection that allows the computer and the peripherals to exchange information.

#### **Port9100**

A network communication method able to send data on Windows 95/Windows 98/Windows Me/Windows 2000/Windows XP. For Windows 95/Windows 98/Windows Me, the OKI LPR Utility must be installed. For Windows 2000/Windows XP, Port9100 can be used on the standard TCP/IP port monitor.

## **Print page buffer**

Location that actually processes and stores print data.

#### **Printable area**

Area of a sheet of paper that can actually be printed on.

#### **Printer driver**

Software that converts data created by application software to data that can be interpreted by the printer.

## **Protocol**

An agreed-upon format for transmitting data between multiple devices and the computer system. It is an agreed procedure to transfer information between hardware or communicate between two network computers.

#### **Receive buffer**

A buffer is a temporary location to store data sent from the computer. Increasing the memory capacity of the receive buffer will free up the computer sooner.

#### **Resolution**

Describes the fineness of graphics. Normally, it is expressed in number of dots per inch (unit: dpi) and the greater this value, the higher is the resolution.

#### **Server**

A computer that stores information on the network and provides a service to other computers.

Conversely, a computer that requests services from the server is known as a "client".

#### **SMB**

A network communication method able to send data on Windows network (Microsoft network). It can be used on Windows 95/Windows 98/Windows Me/Windows NT 4. 0/ Windows 2000/Windows XP.

#### **SNMP**

A protocol that manages devices connected to the network. It works via the SNMP manager and SNMP agents. The SNMP manager is a software that manages the devices while the SNMP agents are the devices which are being managed.

#### **Software**

Program to operate the computer. Software includes the OS as well as application software.

#### **TCP/IP**

A network protocol developed by DARPANET (Defense Advanced Research Project Agency NetWork). It is a standard Internet protocol that is used in various products from personal to large computers.

#### **USB**

Abbreviation of Universal Serial Bus, a data transmission method between the computer and peripherals. It supports the"Hot Plug" feature (allows connection to be made with power switched on) that can connect the computer and peripherals easily.

#### **Web screen**

In this manual, the screen that displays data using the web browser is known as the "web screen".

#### **WINS**

Abbreviation of Windows Internet Name Services, a system that determines the IP address associated with a network computer in TCP/IP environment.

## **WWW**

Abbreviation of World Wide Web. The system that provides web sites on the Internet.

# **Index**

# **A**

additional memory **[137](#page-140-0)** Admin Menu **[62](#page-65-0)** Alarm (Trouble alarm) **[74](#page-77-0)** Allocate Memory **[79](#page-82-0)** arrow buttons **[11](#page-14-0)**, **[84](#page-87-0)** <ATTENTION> indicator **[11](#page-14-1)** automatic tray selection **[49](#page-52-0)**

# **B**

banner sheet **[75](#page-78-0)**

# **C**

<CANCEL> button **[11](#page-14-2)**, **[14](#page-17-0)** canceling printing **[14](#page-17-1)** center output tray **[8](#page-11-0)** changing low power mode settings **[55](#page-58-0)** changing sleep mode settings **[55](#page-58-1)** checking meter **[123](#page-126-0)** checking printed pages meter **[123](#page-126-1)** Print Meter Report **[124](#page-127-0)** checking printer status via E-mail **[121](#page-124-0)** [checking printer status via E-mail - Mail Notice Service](#page-124-1) checking status of print data **15** checking/managing printer status on the computer **[117](#page-120-0)** cleaning the feed roll **[127](#page-130-0)** cleaning the printer **[125](#page-128-0)** configuring optional accessory **[16](#page-19-0)** consumables life of consumables **[139](#page-142-0)** replacement procedure of consumables **[138](#page-141-0)** types of consumables **[138](#page-141-1)** control panel **[8](#page-11-1)**, **[11](#page-14-3)**, **[52](#page-55-0)** cover A **[10](#page-13-0)**, **[89](#page-92-0)** cover B **[10](#page-13-1)**, **[89](#page-92-1)** cover C **[9](#page-12-0)**, **[89](#page-92-2)** cover D **[9](#page-12-1)**, **[89](#page-92-3)**

# **D**

date settings **[76](#page-79-0)** Delayed Print **[33](#page-36-0)** direct printing of PDF files **[35](#page-38-0)** domain list **[115](#page-118-0)** drum/toner cartridge **[10](#page-13-2)**, **[138](#page-141-2)**, **[139](#page-142-1)** duplex unit **[9](#page-12-2)**, **[137](#page-140-1)**

# **E**

E-mail Printing **[38](#page-41-0)** Error History Report **[114](#page-117-0)** ESC/P Settings List **[114](#page-117-1)** ESC/P User Definition List **[115](#page-118-1)** ESCP **[58](#page-61-0)**

Ethernet **[73](#page-76-0)** EtherTalk **[68](#page-71-0)**

# **F**

feed roll **[127](#page-130-1)**, **[139](#page-142-2)** <FEED/SELECT> button **[11](#page-14-4)**, **[84](#page-87-1)** Fonts List **[114](#page-117-2)** forced printing **[93](#page-96-0)** forms **[82](#page-85-0)** functional parts **[139](#page-142-3)** fuser unit **[10](#page-13-3)**, **[139](#page-142-4)**

# **G**

gateway address **[72](#page-75-0)** glossary **[149](#page-152-0)**

# **H**

hard disk **[82](#page-85-1)** HPGL **[58](#page-61-1)** HP-GL/2 logical printer settings **[114](#page-117-3)** HP-GL/2 Settings List **[114](#page-117-4)** HP-GL/2® Logical Printers/ Stored Jobs List **[114](#page-117-5)**

# **I**

Initialize/delete data **[81](#page-84-0)** IP address limit IP address (IP Filter) **[120](#page-123-0)** limit IP address (IP port limitations) **[73](#page-76-1)** retrieve IP address **[72](#page-75-1)** [set address manually](#page-70-0) **[72](#page-75-2)** IPP **67**

# **J**

Job History Report **[114](#page-117-6)**

# **L**

LCD display **[11](#page-14-5)** Letter/A4 universal tray **[9](#page-12-3)**, **[137](#page-140-2)** list of error codes **[102](#page-105-0)** loading paper loading custom size paper **[23](#page-26-0)** loading envelope **[18](#page-21-0)** loading paper in paper tray **[47](#page-50-0)** loading transparencies **[21](#page-24-0)** long size **[23](#page-26-1)** low power mode **[14](#page-17-2)**, **[74](#page-77-1)** LPD **[64](#page-67-0)**

# **M**

Mail Notice Service **[121](#page-124-1)** memory capacity **[140](#page-143-0)** <MENU> button **[11](#page-14-6)**, **[84](#page-87-2)** message list **[99](#page-102-0)**

# **N**

NetWare **[65](#page-68-0)** Network/Port **[62](#page-65-1)** NVM **[81](#page-84-1)**

# **O**

offset catch tray **[9](#page-12-4)**, **[137](#page-140-3)** OkiWebRemote **[72](#page-75-3)** procedure **[119](#page-122-0)** settings **[117](#page-120-1)** troubles in use **[109](#page-112-0)** <ON LINE> button **[11](#page-14-7)** Online Help (printer driver) **[17](#page-20-0)** optional accessories **[137](#page-140-4)** [Options] tab **[16](#page-19-1)**

# **P**

paper storing and handling paper **[47](#page-50-1)** unusable paper **[46](#page-49-0)** usable paper **[43](#page-46-0)** paper meter **[8](#page-11-2)** Paper Name **[78](#page-81-0)** Paper Priority **[77](#page-80-0)** paper transport section **[90](#page-93-0)** parallel **[62](#page-65-2)** PCL **[59](#page-62-0)** PCL Settings List **[114](#page-117-7)** PDF **[58](#page-61-2)** PDF Settings List **[114](#page-117-8)** poor print quality **[96](#page-99-0)** black spots or streaks are printed **[96](#page-99-1)** dirt appears at equal intervals **[96](#page-99-2)** missing character[s throughout the length of the paper](#page-100-0) **[98](#page-101-0)** nothing is printed **97** printed image smudges when rubbed with your fing[er/the toner is not fixed](#page-100-1)  on the paper **97** printing is light (faded, blurred) **[96](#page-99-3)** spots of missing text **[98](#page-101-1)** text is blurred **[98](#page-101-2)** text or images are printed at an angle **[98](#page-101-3)** the whole pie[ce of paper is printed](#page-100-2)  black **97** transparency/postcard/envelope not printed clearly **[98](#page-101-4)** white do[ts appear in black filled areas](#page-65-3) **[97](#page-100-3)** port settings **62** Port9100 **[70](#page-73-0)** PostScript Fonts List **[115](#page-118-2)** PostScript logical printer settings **[115](#page-118-3)** PostScript® Logical Printers List **[115](#page-118-4)** <POWER SAVE> button/indicator **[11](#page-14-8)** power saver modes **[14](#page-17-3)** power switch **[8](#page-11-3)** precautions and limitations **[142](#page-145-0)** print after ch[ecking printing result - sample](#page-33-0)  print **30** print at a specified time **[33](#page-36-1)** print confidential document **[27](#page-30-0)** print meter **[82](#page-85-2)** Print Meter Report **[82](#page-85-3)**, **[114](#page-117-9)** print the job history report automatically

(Auto job history) **[75](#page-78-1)** printable area **[134](#page-137-0)** printer driver to display the Online Help **[17](#page-20-1)** Printer Meter Report **[124](#page-127-0)** printing Delayed Print **[33](#page-36-0)** direct printing of PDF files **[35](#page-38-0)** E-mail Printing **[38](#page-41-0)** printing from the computer **[17](#page-20-2)** printing from web browser **[36](#page-39-0)** printing on custom size paper/ long paper **[23](#page-26-2)** printing on envelope **[18](#page-21-1)** printing on transparencies **[21](#page-24-1)** Proof Print **[30](#page-33-1)** Secure Print **[27](#page-30-1)** printing from web browser **[36](#page-39-0)** printing on custom si[ze paper/long paper](#page-21-1) **[23](#page-26-2)** printing on envelope **18** printing on transparencies **[21](#page-24-1)** printing reports/lists **[116](#page-119-0)** printing using the serial interface **[147](#page-150-0)** printing via electronic mail **[38](#page-41-1)** Proof Print **[30](#page-33-1)**

# **R**

<READY> indicator **[11](#page-14-9)** rear output tray **[9](#page-12-5)** rear output tray lever **[9](#page-12-6)** receive buffer capacity **[80](#page-83-0)** regular replacement parts **[139](#page-142-5)** replacing the drum/toner cartridge **[111](#page-114-0)**

# **S**

Secure Print **[27](#page-30-1)** Serial **[63](#page-66-0)** setting custom paper size **[24](#page-27-0)** setting custom paper size (control panel) **[50](#page-53-0)** setting on the control panel Menu list **[84](#page-87-3)** changing menu settings **[54](#page-57-0)** description of menu items **[58](#page-61-3)** display language on the control panel (switch languages) **[82](#page-85-4)** setting paper type (control panel) **[51](#page-54-0)** setting permitted domain **[42](#page-45-0)** sleep mode **[14](#page-17-4)**, **[75](#page-78-2)** SMB **[66](#page-69-0)** SNMP settings **[71](#page-74-0)** special media **[45](#page-48-0)** specifications **[131](#page-134-0)** standard paper **[44](#page-47-0)** Stored Documents List **[115](#page-118-5)** subnet mask **[72](#page-75-4)** Substitute Tray **[77](#page-80-1)** switching off the power **[13](#page-16-0)** switching on the power **[13](#page-16-1)** System Settings List **[114](#page-117-10)**

# **T**

TCP/IP Settings **[72](#page-75-5)** TIFF file **[36](#page-39-1)**, **[41](#page-44-0)**, **[145](#page-148-0)** TIFF logical printer settings **[114](#page-117-11)** TIFF Logical Printers List **[114](#page-117-12)** TIFF Settings List **[114](#page-117-13)** time settings **[76](#page-79-1)** transfer [roll cartridge](#page-11-4) **[10](#page-13-4)**, **[139](#page-142-6)** tray 1/2 **8** tray priority **[77](#page-80-2)** troubleshooting **[89](#page-92-4)** types of reports/lists **[114](#page-117-14)**

# **U**

UPnP **[71](#page-74-1)** USB **[68](#page-71-1)**

# **W**

when moving the printer **[129](#page-132-0)** when paper jams **[89](#page-92-5)** when problems occur **[91](#page-94-0)** cannot print **[92](#page-95-0)**, **[107](#page-110-0)**, **[108](#page-111-0)** envelope is wrinkled **[95](#page-98-0)** light of <Error> indicator is blinking **[92](#page-95-1)** light of <Error> indicator is on **[92](#page-95-2)** mail related troubles **[110](#page-113-0)** network related troubles **[107](#page-110-1)** no power **[91](#page-94-1)** paper cannot be fed/paper jam/[multiple papers are fed/papers are fed at an angle/paper is wrinkled](#page-96-1) **[94](#page-97-0)** printing is taking up a lot of time **93** strange noise **[95](#page-98-1)** the correct characters are not printed (printing garbage) **[93](#page-96-2)** the light of the <READY> indicator is not blinking or on **[92](#page-95-3)** the light of the <READY> indicator is on and blinking **[93](#page-96-3)** the printout is different from what is displayed on the screen **[93](#page-96-4)** top section of document is missing/text is reduced **[93](#page-96-5)** WINS server **[72](#page-75-6)**